# **TC73/TC78**

**Touch Computer** 

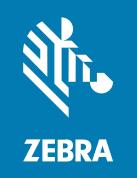

## **Product Reference Guide**

#### Copyright

#### 2023/03/06

ZEBRA and the stylized Zebra head are trademarks of Zebra Technologies Corporation, registered in many jurisdictions worldwide. All other trademarks are the property of their respective owners. ©2023 Zebra Technologies Corporation and/or its affiliates. All rights reserved.

Information in this document is subject to change without notice. The software described in this document is furnished under a license agreement or nondisclosure agreement. The software may be used or copied only in accordance with the terms of those agreements.

For further information regarding legal and proprietary statements, please go to:

SOFTWARE: zebra.com/linkoslegal. COPYRIGHTS: zebra.com/copyright.

PATENTS: ip.zebra.com.

WARRANTY: zebra.com/warranty.

END USER LICENSE AGREEMENT: zebra.com/eula.

#### **Terms of Use**

#### **Proprietary Statement**

This manual contains proprietary information of Zebra Technologies Corporation and its subsidiaries ("Zebra Technologies"). It is intended solely for the information and use of parties operating and maintaining the equipment described herein. Such proprietary information may not be used, reproduced, or disclosed to any other parties for any other purpose without the express, written permission of Zebra Technologies.

#### **Product Improvements**

Continuous improvement of products is a policy of Zebra Technologies. All specifications and designs are subject to change without notice.

### **Liability Disclaimer**

Zebra Technologies takes steps to ensure that its published Engineering specifications and manuals are correct; however, errors do occur. Zebra Technologies reserves the right to correct any such errors and disclaims liability resulting therefrom.

### **Limitation of Liability**

In no event shall Zebra Technologies or anyone else involved in the creation, production, or delivery of the accompanying product (including hardware and software) be liable for any damages whatsoever (including, without limitation, consequential damages including loss of business profits, business interruption, or loss of business information) arising out of the use of, the results of use of, or inability to use such product, even if Zebra Technologies has been advised of the possibility of such damages. Some jurisdictions do not allow the exclusion or limitation of incidental or consequential damages, so the above limitation or exclusion may not apply to you.

| Getting | g Started                                | 12 |
|---------|------------------------------------------|----|
|         | Unpacking the Device                     | 12 |
|         | Features                                 | 13 |
|         | Setting Up the Device                    | 15 |
|         | Installing a MicroSD Card                | 15 |
|         | Installing the SIM Card                  | 18 |
|         | Installing a Battery                     | 20 |
|         | Charging the Device                      | 21 |
|         | Charging the Device by USB Cable         | 22 |
|         | Charging Indicators                      | 24 |
|         | Charging the Spare Battery               | 25 |
|         | Spare Battery Charging Indicators        | 25 |
|         | Replacing the Battery                    | 26 |
|         | Battery True Hot Swap                    | 26 |
|         | Replacing the Battery Using Battery Swap | 29 |
|         | Replacing the MicroSD Card               | 31 |
|         | Replacing the SIM Card                   | 34 |
| Using t | the Devicethe Device                     | 39 |
|         | Home Screen                              | 39 |
|         | Setting the Home Screen Rotation         | 41 |
|         | Status Bar                               | 41 |
|         | Managing Notifications                   | 45 |
|         | Opening the Quick Access Panel           | 46 |
|         | Editing Icons on the Quick Settings Bar  |    |

|          | Battery Management                                    | 48 |
|----------|-------------------------------------------------------|----|
|          | Checking Battery Status                               | 48 |
|          | Monitoring Battery Usage                              | 49 |
|          | Low Battery Notification                              | 49 |
|          | Turning Off the Radios                                | 49 |
|          | Using the Rechargeable Li-Ion Battery with BLE Beacon | 5C |
|          | Using the Rechargeable Li-Ion Wireless Battery        | 5C |
|          | Interactive Sensor Technology                         | 5C |
|          | Waking the Device                                     | 5′ |
|          | USB Communication                                     | 5′ |
|          | Transferring Files                                    | 52 |
|          | Transferring Photos                                   | 52 |
|          | Disconnecting from the Host Computer                  | 52 |
|          |                                                       |    |
| Settinas |                                                       | 53 |
|          | Accessing Settings                                    |    |
|          | Display Settings                                      |    |
|          | Setting the Screen Brightness Automatically           |    |
|          | Setting the Screen Brightness Manually                |    |
|          | Setting Night Light                                   |    |
|          | Setting Screen Rotation                               |    |
|          | Setting Screen Timeout                                | 54 |
|          | Setting Lock Screen Notifications                     |    |
|          | Setting Font Size                                     | 55 |
|          | Setting Display Size                                  |    |
|          | Notification LED Brightness Level                     |    |
|          | Setting Touch Panel Mode                              |    |
|          | Setting the Date and Time                             | 56 |
|          | General Sound Setting                                 | 57 |
|          | Sound Options                                         |    |
|          | Zebra Volume Controls                                 |    |
|          | Setting Wake-Up Sources                               |    |
|          | Remapping a Button                                    |    |
|          | Remappable Keys                                       |    |
|          |                                                       |    |

|         | Alert Button                                    | 59 |
|---------|-------------------------------------------------|----|
|         | Configure the Alert Button                      | 59 |
|         | Using an Alert Button                           | 60 |
|         | Keyboards                                       | 60 |
|         | Keyboard Configuration                          | 60 |
|         | Using the Android and Gboard Keyboards          | 60 |
|         | Enterprise Keyboard                             | 61 |
|         | Language Usage                                  | 62 |
|         | Notifications                                   | 62 |
| Applica | ations                                          | 65 |
|         | Installed Applications                          | 65 |
|         | Accessing Apps                                  | 66 |
|         | Switching Between Recent Apps                   | 66 |
|         | Battery Manager                                 | 66 |
|         | Opening Battery Manager                         | 66 |
|         | Battery Manager Information Tab                 | 67 |
|         | Battery Manager Swap Tab                        | 69 |
|         | Camera                                          | 69 |
|         | Taking Photos                                   |    |
|         | Recording Videos                                | 71 |
|         | Quick Camera Photo Mode and Video Mode Settings | 75 |
|         | Camera Settings                                 | 75 |
|         | DWDemo                                          | 76 |
|         | DWDemo Icons                                    | 76 |
|         | Selecting a Scanner                             | 77 |
|         | RxLogger                                        | 77 |
|         | RxLogger Configuration                          | 77 |
|         | Configuration File                              | 78 |
|         | Enabling Logging                                | 78 |
|         | Disabling Logging                               | 78 |
|         | Extracting Log Files                            | 78 |
|         | Backing Up Data                                 | 78 |
|         | RxLogger Utility                                | 78 |

| Data Cap | oture                                              | 80              |
|----------|----------------------------------------------------|-----------------|
|          | lmaging                                            | 80              |
|          | Digital Camera                                     | 80              |
|          | Operational Modes                                  | 8               |
|          | Scanning Considerations                            | 82              |
|          | Scanning with the Internal Imager                  | 82              |
|          | Scanning with the Internal Camera                  | 83              |
|          | Scanning with the RS507/RS507X Hands-Free Imager   | 85              |
|          | Scanning with the RS5100 Ring Scanner              | 87              |
|          | Scanning with the RS6000 Bluetooth Ring Scanner    | 88              |
|          | Scanning with the RS6100 Bluetooth Ring Scanner    | 9 <sup>,</sup>  |
|          | Scanning with the DS3678 Bluetooth Scanner         | 93              |
|          | Scanning with the LI3678 Linear Imager             | 94              |
|          | Scanning with the DS2278 Digital Scanner           | 96              |
|          | Scanning with the DS8178 Digital Scanner           | 97              |
|          | Pairing a Bluetooth Ring Scanner                   | 98              |
|          | Pairing in SSI Mode Using Near Field Communication | 98              |
|          | Pairing in HID Mode Using Near Field Communication | 99              |
|          | Pairing Using Simple Serial Interface (SSI)        | 99              |
|          | Pairing Using Bluetooth Human Interface Device     | 100             |
|          | Pairing a Bluetooth Scanner                        | 10 <sup>2</sup> |
|          | Pairing Using Simple Serial Interface              | 10 <sup>2</sup> |
|          | Pairing in SSI Mode Using Near Field Communication | 102             |
|          | DataWedge                                          | 102             |
|          | Enabling DataWedge                                 | 102             |
|          | Disabling DataWedge                                | 102             |
|          | Supported Decoders                                 | 103             |
|          | Camera Supported Decoders                          | 103             |
|          | SE4770 Internal Imager Supported Decoders          | 103             |
|          | SE55 Internal Imager Supported Decoders            | 104             |
|          | RS507/RS507x Supported Decoders                    | 105             |
|          | RS5100 Supported Decoders                          | 106             |
|          | RS6000 Supported Decoders                          | 106             |
|          | RS6100 Supported Decoders                          | 107             |

|          | DS2278 Supported Decoders                  | 108 |
|----------|--------------------------------------------|-----|
|          | DS3678 Supported Decoders                  | 109 |
|          | DS8178 Supported Decoders                  | 110 |
|          | LI3678 Supported Decoders                  | 110 |
| Wireless |                                            | 112 |
|          | Wireless Wide Area Networks                |     |
|          | Sharing the Mobile Data Connection         |     |
|          | Data Usage                                 |     |
|          | Cellular Network Settings                  | 115 |
|          | Wireless Local Area Network                |     |
|          | Connecting to a Wi-Fi Network              | 117 |
|          | Removing a Wi-Fi Network                   | 117 |
|          | WLAN Configuration                         | 117 |
|          | Bluetooth                                  | 122 |
|          | Adaptive Frequency Hopping                 | 122 |
|          | Security                                   | 123 |
|          | Bluetooth Profiles                         | 124 |
|          | Bluetooth Power States                     | 124 |
|          | Bluetooth Radio Power                      | 125 |
|          | Enabling Bluetooth                         | 125 |
|          | Disabling Bluetooth                        | 125 |
|          | Discovering Bluetooth Device(s)            | 125 |
|          | Changing the Bluetooth Name                | 125 |
|          | Connecting to a Bluetooth Device           | 126 |
|          | Selecting Profiles on the Bluetooth Device | 126 |
|          | Unpairing a Bluetooth Device               | 126 |
|          | Cast                                       | 126 |
|          | Near Field Communication                   | 127 |
|          | Reading NFC Cards                          | 127 |
|          | Enterprise NFC Settings                    | 128 |
| <b>.</b> |                                            |     |

|        | Emergency Calling                              | 129 |
|--------|------------------------------------------------|-----|
|        | Audio Modes                                    | 129 |
|        | Bluetooth Headset                              | 129 |
|        | Adjusting Audio Volume                         | 130 |
|        | Making a Call Using the Dialer                 | 130 |
|        | Accessing Dialing Options                      | 130 |
|        | Make a Call Using Contacts                     | 13′ |
|        | Using the Dialer                               | 13′ |
|        | Using the Contacts App                         | 13′ |
|        | Make a Call Using Call History                 | 13′ |
|        | Using the Call History List                    | 132 |
|        | Making a Conference Call on GSM                | 132 |
|        | Making a Call Using a Bluetooth Headset        | 133 |
|        | Answering Calls                                | 133 |
|        | Call Settings                                  | 134 |
| Access | ories                                          | 136 |
|        | Accessories for Charging                       |     |
|        | 1-Slot Charge Only Cradle                      |     |
|        | 1-Slot USB-Ethernet Cradle                     |     |
|        | 5-Slot Charge Only Cradle                      | 146 |
|        | 5-Slot Ethernet Cradle                         |     |
|        | 4-Slot Charge Only Cradle with Battery Charger |     |
|        | Wireless Charging Vehicle Cradle               | 166 |
|        | Charge/USB-C Cable                             |     |
|        | Basic Hand Strap                               | 174 |
|        | Hand Strap Installation                        |     |
|        | Hand Strap Removal                             | 175 |
|        | Trigger Handle                                 | 176 |
|        | Inserting the Device into the Trigger Handle   | 178 |
|        | Removing the Device from the Trigger Handle    | 179 |
|        | Installing the Optional Lanyard                |     |
|        | Power Supply with Plug Adapters                |     |
|        | Wall Installation                              |     |

|        | 5-Slot Cradle Bracket Installation                     | 182 |
|--------|--------------------------------------------------------|-----|
|        | Four 4-Slot Battery Charger Bracket Installation       | 185 |
|        | Mounting a Single Bracket to a Wall                    | 188 |
|        | Rack Mount Installation                                | 190 |
|        |                                                        |     |
| Applic | ation Deployment                                       | 194 |
| • •    | Security                                               |     |
|        | Secure Certificates                                    | 194 |
|        | Installing a Secure Certificate                        | 195 |
|        | Configuring Credential Storage Settings                | 195 |
|        | Android Development Tools                              | 195 |
|        | Android Development Workstation                        | 195 |
|        | Enabling Developer Options                             | 196 |
|        | EMDK for Android                                       | 196 |
|        | StageNow for Android                                   | 196 |
|        | GMS Restricted                                         | 197 |
|        | ADB USB Setup                                          | 197 |
|        | Application Installation Methods                       | 198 |
|        | Installing Applications Using the USB Connection       | 198 |
|        | Installing Applications Using the Android Debug Bridge | 199 |
|        | Installing Applications Using Wireless ADB             | 199 |
|        | Installing Applications Using a microSD Card           | 202 |
|        | Uninstalling an Application                            | 203 |
|        | Android System Update                                  | 204 |
|        | Performing a System Update Using a microSD Card        | 204 |
|        | Performing a System Update Using ADB                   | 204 |
|        | Verifying System Update Installation                   | 205 |
|        | Android Enterprise Reset                               | 205 |
|        | Performing an Enterprise Reset Using a microSD Card    | 206 |
|        | Performing an Enterprise Reset Using ADB               | 206 |
|        | Android Factory Reset                                  | 207 |
|        | Performing a Factory Reset Using a microSD Card        | 207 |
|        | Performing a Factory Reset Using ADB                   | 208 |

| Mainte | enance and Troubleshooting                                              | 209 |
|--------|-------------------------------------------------------------------------|-----|
|        | Maintaining the Device                                                  | 209 |
|        | Display Best Practices                                                  | 209 |
|        | Best Practices for Enterprise Mobile Computing Devices Operating in Hot |     |
|        | Environments and Direct Sunlight                                        | 210 |
|        | Cleaning Instructions                                                   | 210 |
|        | Cleaning and Disinfecting Guidelines                                    | 210 |
|        | Approved Cleaning and Disinfectant Agents                               | 211 |
|        | Cleaning Frequency                                                      | 211 |
|        | Special Cleaning Notes                                                  | 211 |
|        | Cleaning the Device                                                     | 211 |
|        | Housing                                                                 | 212 |
|        | Display                                                                 | 212 |
|        | Battery Guide Slots                                                     | 212 |
|        | Camera and Exit Window                                                  | 212 |
|        | Cleaning the Battery Connector                                          | 213 |
|        | Cleaning Cradle Connectors                                              | 213 |
|        | Troubleshooting                                                         | 214 |
|        | Resetting the Device                                                    | 214 |
|        | Device Troubleshooting                                                  | 215 |
|        | 1-Slot Charge Only Cradle Troubleshooting                               | 217 |
|        | 1-Slot USB-Ethernet Cradle Troubleshooting                              | 219 |
|        | 5-Slot Charge Only Cradle Troubleshooting                               | 220 |
|        | 5-Slot Ethernet Cradle Troubleshooting                                  | 220 |
|        | 4-Slot Battery Charger Troubleshooting                                  | 221 |
|        | Wireless Charging Vehicle Cradle Troubleshooting                        | 222 |
| Techn  | ical Specifications                                                     | 223 |
|        | SE55 Decode Distances                                                   |     |
|        | SE4770 Decode Distances                                                 |     |
|        | 1-Slot Charge Only Cradle Technical Specifications                      | 224 |
|        | 5-Slot Charge Only Cradle Technical Specifications                      |     |
|        | 5-Slot Ethernet Cradle Technical Specifications                         |     |
|        | Trigger Handle Technical Specifications                                 |     |

| Charge/USB Cable | Technical Specifications. | 226 |
|------------------|---------------------------|-----|
|------------------|---------------------------|-----|

## **Getting Started**

This section provides information for getting the device up and running for the first time.

## **Unpacking the Device**

Unpacking the device from the box.

- **1.** Carefully remove all protective material from the device and save the shipping container for later storage and shipping.
- **2.** Verify that the following were received:
  - · Touch computer
  - ≥17.7 Watt hours (min) / ≥4,400 mAh PowerPrecision+ Lithium-ion battery
  - Regulatory Guide.
- **3.** Inspect the equipment for damage. If any equipment is missing or damaged, contact the Global Customer Support center immediately.
- **4.** Prior to using the device for the first time, remove the protective shipping film that covers the scan window, display and camera window.

## **Features**

This section lists the features of the TC73/TC78 touch computers.

Figure 1 Front and Side Views

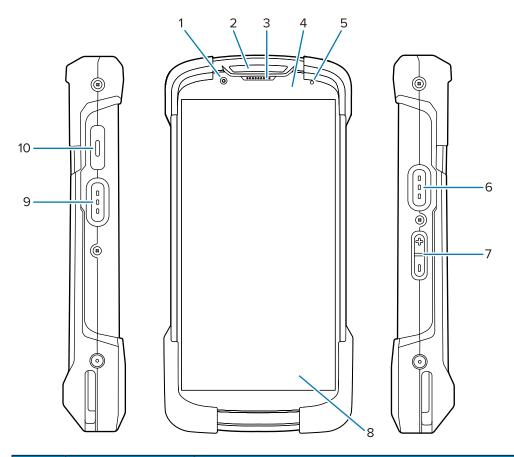

| Number | Item                   | Description                                                                                                    |
|--------|------------------------|----------------------------------------------------------------------------------------------------|
| 1      | 8 MP front camera      | Takes photos and videos.                                                                                         |
| 2      | Scan LED               | Indicates data capture status.                                                                                   |
| 3      | Receiver               | Use for audio playback in Handset mode.                                                                          |
| 4      | Proximity/light sensor | Determines proximity and ambient light for controlling display backlight intensity.                              |
| 5      | Battery status LED     | Indicates battery charging status while charging and application-<br>generated notifications.                    |
| 6, 9   | Scan button            | Initiates data capture (programmable).                                                                           |
| 7      | Volume up/down button  | Increase and decrease audio volume (programmable).                                                               |
| 8      | 6 in. touch screen     | Displays all information needed to operate the device.                                                           |
| 10     | PTT button             | Typically used for PTT communications. User reprogrammable to generate other keycodes or to launch applications. |

Figure 2 Back, Top, and Bottom View

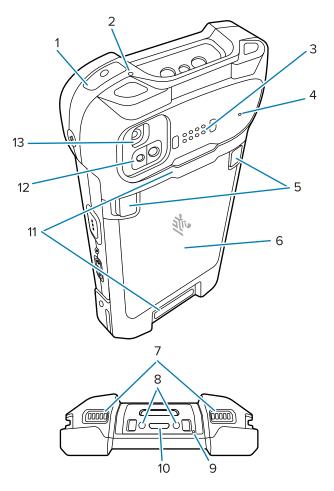

| Number  | Item                            | Description                                                                                                |
|---------|---------------------------------|----------------------------------------------------------------------------------------------------|
| 1       | Power button                    | Turns the display on and off. Press and hold to reset the device, to power it off, or to swap the battery. |
| 2, 4, 9 | Microphone                      | Use for noise cancellation.                                                                                |
| 3       | Back common I/O<br>8 pins       | Provides host communications, audio, device charging via cables, and accessories.                          |
| 5       | Battery release<br>latches      | Pinch both latches in and lift up to remove the battery.                                                   |
| 6       | Battery                         | Provides power to the device.                                                                              |
| 7       | Speaker                         | Provides audio output for video and music playback. Provides audio in speakerphone mode.                   |
| 8       | DC input pins                   | Power/ground for charging (5V through 9V).                                                                 |
| 10      | USB Type C<br>receptacle        | Provides power and communications via standard USB-C cable.                                                |
| 11      | Hand strap<br>attachment points | Attachment points for the hand strap.                                                                      |

#### **Getting Started**

| Number | Item                         | Description                                                                           |
|--------|------------------------------|---------------------------------------------------------------------------------------|
| 12     | ToF module                   | Employs time of flight techniques to resolve distance between the camera and subject. |
|        |                              | NOTE: The ToF feature is available only in premium configurations.                    |
| 13     | 16 MP rear camera with flash | Takes photos and videos with flash to provide illumination for the camera.            |

## **Setting Up the Device**

To start using the device for the first time, do the following:

- 1. Install a nano SIM card (optional, TC78 only).
- 2. Install a micro secure digital (SD) card (optional).
- 3. Install a hand strap (optional).
- 4. Install the battery.
- **5.** Charge the device.
- 6. Power on the device.

#### **Installing a MicroSD Card**

The microSD card slot provides secondary non-volatile storage. The slot is located under the battery pack. Refer to the documentation provided with the card for more information, and follow the manufacturer's recommendations for use.

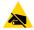

**CAUTION—ESD:** Follow proper electrostatic discharge (ESD) precautions to avoid damaging the microSD card. Proper ESD precautions include, but are not limited to, working on an ESD mat and ensuring the operator is properly grounded.

**1.** Remove the access cover.

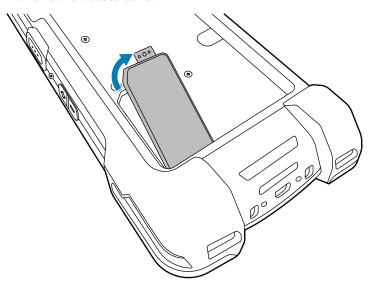

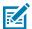

**NOTE:** Some devices have a locking cover that secures with a special screw to prevent unauthorized access to the compartment.

2. Slide the microSD card holder to the Open position. (TC78 shown.)

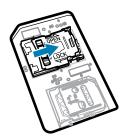

3. Lift the microSD card holder door.

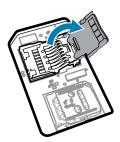

**4.** Insert the microSD card into the card holder, ensuring that the card slides into the holding tabs on each side of the door.

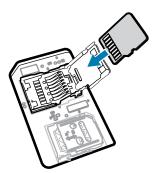

**5.** Close the microSD card holder door.

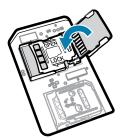

**6.** Slide the microSD card holder door to the Lock position.

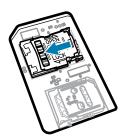

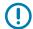

**IMPORTANT:** The access cover must be replaced and securely seated to ensure proper device sealing.

7. Reinstall the access cover.

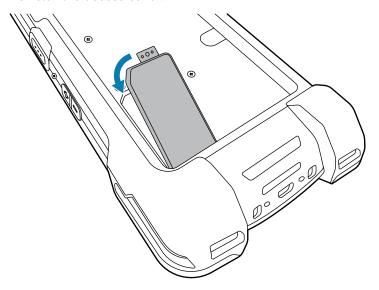

#### Installing the SIM Card

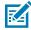

**NOTE:** Applies to TC78 only.

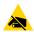

**CAUTION—ESD:** Follow proper electrostatic discharge (ESD) precautions to avoid damaging the SIM card. Proper ESD precautions include, but are not limited to, working on an ESD mat and ensuring the operator is properly grounded.

1. Remove the access cover.

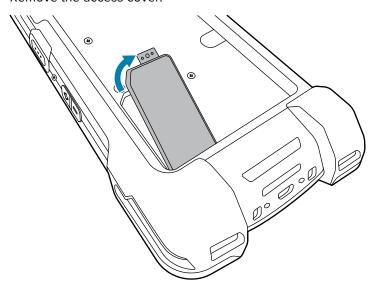

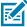

**NOTE:** Some devices have a locking cover that secures with a special screw to prevent unauthorized access to the compartment.

**2.** Slide the SIM card holder to the unlock position.

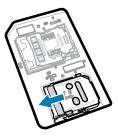

3. Lift the SIM card holder door.

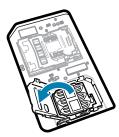

**4.** Place the SIM card into the card holder with contacts facing down.

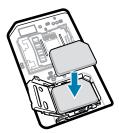

**5.** Close the SIM card holder door.

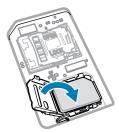

**6.** Slide to SIM card holder door to the lock position.

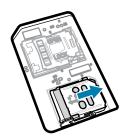

①

**IMPORTANT:** The access cover must be replaced and securely seated to ensure proper device sealing.

7. Reinstall the access cover. If you removed a screw previously, reinstall it.

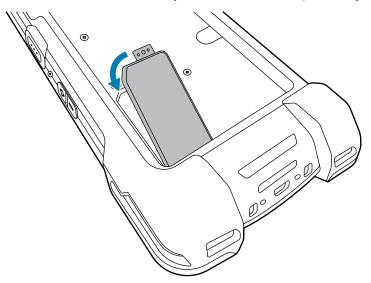

#### **Installing a Battery**

This section describes how to install a battery into the device.

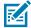

**NOTE:** Do not put any labels, asset tags, engravings, stickers, or other objects in the battery well. Doing so may compromise the intended performance of the device or accessories. Performance levels such as sealing (Ingress Protection (IP)), impact performance (drop and tumble), functionality, or temperature resistance could be affected.

- 1. Insert the battery, bottom first, into the battery compartment in the back of the device.
- 2. Press the battery down until it snaps into place.

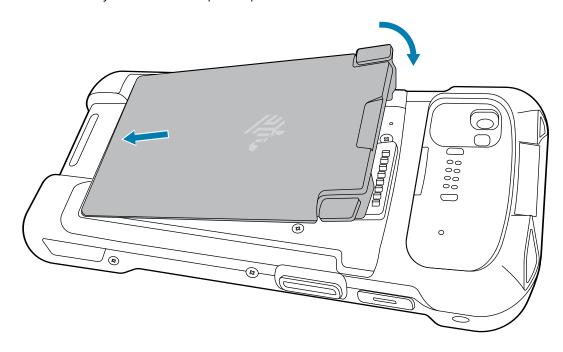

#### **Charging the Device**

To achieve optimal charging results, use only Zebra charging accessories and batteries. Charge batteries at room temperature with the device in sleep mode.

A standard battery charges from fully depleted to 90% in approximately 2 hours and from fully depleted to 100% in approximately 3 hours. In many cases, a 90% charge provides enough charge for daily use. Depending on the usage profile, a full 100% charge may last for approximately 14 hours of use.

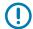

**IMPORTANT:** Follow the guidelines for battery safety described in the Battery Best Practices file available at zebra.com/batteries.

The device or accessory always performs battery charging in a safe and intelligent manner. The device or accessory indicates when charging is disabled due to abnormal temperatures via its LED, and a notification appears on the device display.

| Temperature                                         | Battery Charging Behavior                                      |
|-----------------------------------------------------|----------------------------------------------------------------|
| 20 to 45°C (68°F to 113°F)                          | Optimal charging range.                                        |
| 0 to 20°C (32 to 68°F)<br>45 to 50°C (113 to 122°F) | Charging slows to optimize the JEITA requirements of the cell. |
| Below 0°C (32°F)<br>Above 50°C (122°F)              | Charging stops.                                                |
| Above 58°C (136°F)                                  | The device shuts down.                                         |

To charge the device using a cradle:

- 1. Connect the charging accessory to the appropriate power source.
- 2. Insert the device into a slot to begin charging. Ensure that the device is properly seated.

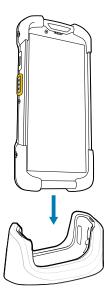

The device turns on and begins charging. The Charging/Notification LED blinks amber while the device is charging and then turns solid green when the device is fully charged.

#### See Also

**Charging Indicators** 

#### Charging the Device by USB Cable

The Rugged Charge/USB Cable snaps onto the bottom of the device and removes easily when not in use. When attached to the device, the cable allows charging and allows the device to transfer data to a host computer.

**1.** Remove the USB-C cover/port (1).

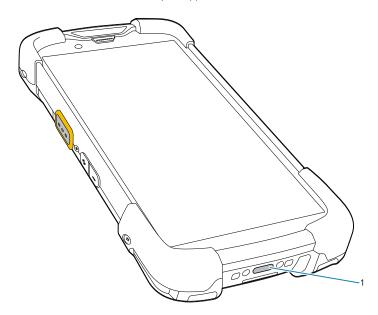

2. Connect the Charge/USB Cable to the device.

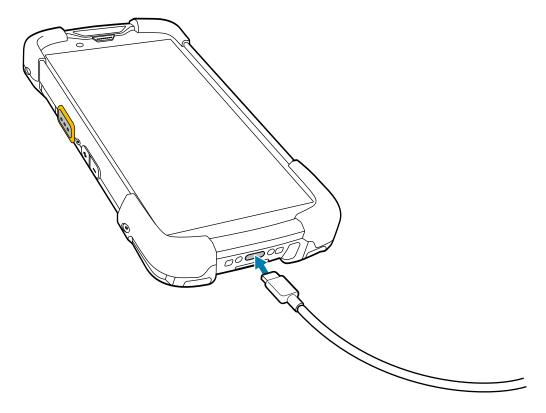

**3.** Connect the USB connector to the power supply.

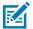

**NOTE:** See Power Supply with Plug Adapters on page 181 for information on setting up the power supply. By default, the device includes an interface connector. If the interface connector is removed for USB-C cable connectivity, then it must be replaced before charging or before receiving an Ethernet IP address if placed in a cradle.

**4.** Plug the power supply into a power outlet.

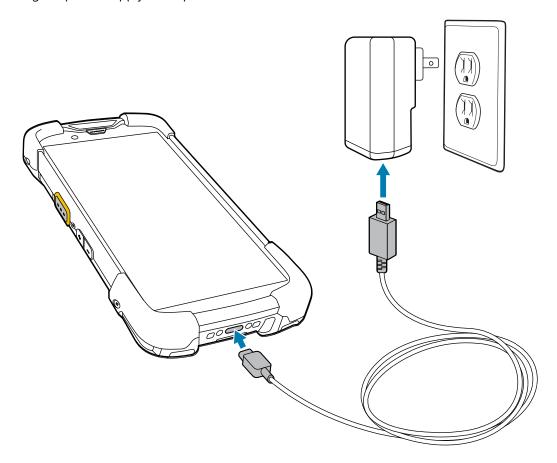

## **Charging Indicators**

The charging/notification LED on the device indicates the charging status.

 Table 1
 Charging/Notification LED Charging Indicators

| State                                               | LED Color | Indications                                                                                                    |
|-----------------------------------------------------|-----------|----------------------------------------------------------------------------------------------------|
| Off                                                 | 0         | <ul> <li>The device is not charging.</li> <li>The device is not inserted correctly in the cradle or connected to a power source.</li> <li>The charger/cradle is not powered.</li> </ul> |
| Slow Blinking Amber<br>(1 blink every 4<br>seconds) |           | The device is charging.                                                                                                    |
| Slow Blinking Red<br>(1 blink every 4<br>seconds)   |           | The device is charging, but the battery is at the end of its useful life.                                                                                                    |

 Table 1
 Charging/Notification LED Charging Indicators (Continued)

| State               | LED Color | Indications                                                                |
|---------------------|-----------|----------------------------------------------------------------------------|
| Solid Green         |           | Charging is complete.                                                      |
| Solid Red           |           | Charging is complete, but the battery is at the end of its useful life.    |
| Fast Blinking Amber |           | Charging error, such as:                                                   |
| (2 blinks/second)   |           | Temperature is too low or too high.                                        |
|                     |           | Charging has gone on too long without completion (typically twelve hours). |
| Fast Blinking Red   |           | Charging error, and the battery is at the end of its useful life. For      |
| (2 blinks/second)   |           | example:                                                                   |
|                     |           | The temperature is too low or too high.                                    |
|                     |           | Charging has gone on too long without completion (typically 12 hours).     |

#### **Charging the Spare Battery**

This section provides information on charging a spare battery. To achieve optimal charging results, use only Zebra charging accessories and batteries.

- 1. Insert a spare battery into the spare battery slot.
- 2. Ensure the battery is seated properly.

The Spare Battery Charging LED blinks indicating charging.

The battery charges from fully depleted to 90% in approximately 2.5 hours and from fully depleted to 100% in approximately 3.5 hours. In many cases, the 90% charge provides plenty of charge for daily use. Depending on the usage profile, a full 100% charge may last for approximately 14 hours of use.

#### See Also

**Spare Battery Charging Indicators** 

#### **Spare Battery Charging Indicators**

**Table 2** Spare battery LED Charging Indicators

| Indication                                    | LED | Description                                                                  |
|-----------------------------------------------|-----|------------------------------------------------------------------------------|
| Solid amber                                   |     | The spare battery is charging.                                               |
| Solid amber<br>with alternate<br>bright amber |     | Best spare battery is charging. Not available on 2-Slot USB/Ethernet Cradle. |

Table 2 Spare battery LED Charging Indicators (Continued)

| Indication                                    | LED | Description                                                                                                    |
|-----------------------------------------------|-----|----------------------------------------------------------------------------------------------------|
| Solid Green                                   |     | Spare battery charging is complete.                                                                                                    |
| Solid Green<br>with alternate<br>bright green |     | Best spare battery charging is complete. Not available on 2-Slot USB/<br>Ethernet Cradle.                                                                                               |
| Solid Red                                     |     | One of the following:  The spare battery is charging and is at the end of its useful life.  Charging is complete, and the battery is at the end of its useful life.                     |
| Fast Blinking<br>Red (2 blinks/<br>second)    |     | Error in charging; check the placement of the spare battery. The battery is at the end of its useful life.                                                                              |
| Off                                           |     | <ul> <li>One of the following:</li> <li>No spare battery is in the slot.</li> <li>The spare battery is not placed in the slot correctly.</li> <li>The cradle is not powered.</li> </ul> |

#### Replacing the Battery

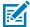

**NOTE:** Do not put any labels, asset tags, engravings, stickers, or other objects in the battery well. Doing so may compromise the intended performance of the device or accessories. Performance levels such as sealing (Ingress Protection (IP)), impact performance (drop and tumble), functionality, or temperature resistance could be affected.

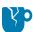

**CAUTION—PRODUCT DAMAGE:** Do not add or remove the SIM or microSD cards during battery replacement.

#### **Battery True Hot Swap**

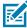

**NOTE:** Battery True Hot Swap applies to Premium Devices only.

Replacing the main battery using the True Hot Swap feature allows the device to maintain Wi-Fi/WAN connectivity and memory persistence while replacing the depleted battery with a fully charged battery. When the battery is removed, the backup super capacitor immediately takes over to maintain the system, including Wi-Fi/WAN connectivity (only voice, data and current state of applications) for a maximum of 30 seconds. During this time, the user is still able to interact with the device, however, some mitigations, such as dimming the display backlight, disabling the scanner, disabling NFC, and lowering the volume are made to conserve power consumption.

After this period, the device enters emergency (critical) suspend and maintains the memory (device resumes instead of rebooting) for a maximum of 60 seconds. If the battery is not replaced within 60 seconds, the memory persistence may run out, and the device will reboot after installing the charged battery.

#### **Persistence during True Battery Hot Swap**

The persistence duration of 30 seconds for Wi-Fi/WAN and 60 seconds for memory are maximum values. These durations may be reduced depending on the usage of the applications, network considerations, and hardware features being used on the device. Although there is the ability to interact with the device during this time, the device settings will be in the following state during the Battery True Hot Swap and restored after the swap:

- · dims to 10% brightness
- · reduces volume to level 1
- · reduced uplink/downlink throughput
- · features disabled: NFC, scanner, Soft AP, Wi-Fi direct

#### Other Factors Affecting Battery True Hot Swap Behavior

Avoid the following activities before and during a Battery True Hot Swap:

- Any new user-initiated activities on the device during battery removal
- · Third-party applications or launchers holding a wakelock
- Initiating or maintaining a WAN voice call
- Initiating or maintaining a WAN data transfer (files, streaming).

#### Replacing a Battery Using True Hot Swap

This section describes how to replace the battery in premium TC73 and TC78 devices.

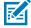

**NOTE:** Do not put any labels, asset tags, engravings, stickers, or other objects in the battery well. Doing so may compromise the intended performance of the device or accessories. Performance levels such as sealing (Ingress Protection (IP)), impact performance (drop and tumble), functionality, or temperature resistance could be affected.

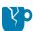

**CAUTION—PRODUCT DAMAGE:** Do not add or remove a microSD card during battery replacement.

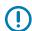

**IMPORTANT:** True Hot Swap applies to premium devices only.

**1.** If a hand strap is attached, remove the hand strap.

2. Press the two release tabs inward.

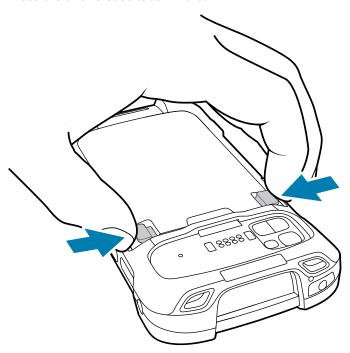

**3.** Lift the battery from the device.

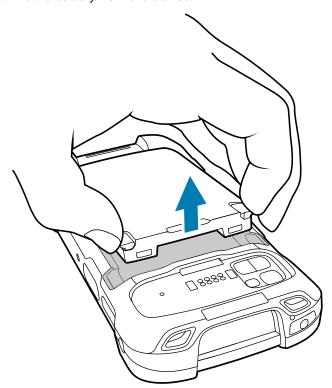

A 30 second countdown timer displays at the top of the screen. The backup supercapacitor takes over immediately, and the device remains powered with the display dimmed.

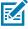

**NOTE:** If the battery is not replaced after 30 seconds (max.), the device display turns off, and the device enters into memory persistence state for an additional 60 seconds (max.).

4. Insert the replacement battery, bottom first, into the battery compartment in the back of the device.

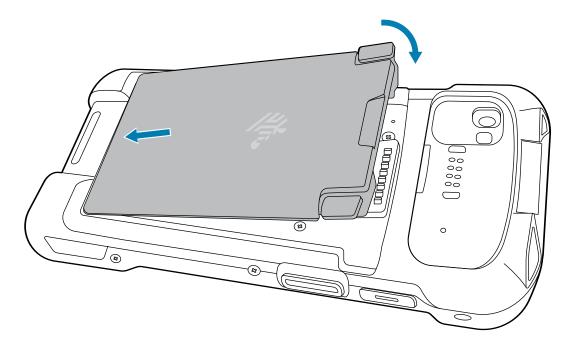

**5.** Press the battery down until it snaps into place. If the device display turned off, it should automatically turn on.

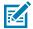

**NOTE:** If the device does not automatically turn on, press and hold the power button for 6 seconds to reboot the device.

**6.** Replace the hand strap, if required.

#### Replacing the Battery Using Battery Swap

This section describes how to replace the battery in standard TC73 and TC78 devices.

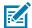

**NOTE:** Do not put any labels, asset tags, engravings, stickers, or other objects in the battery well. Doing so may compromise the intended performance of the device or accessories. Performance levels such as sealing (Ingress Protection (IP)), impact performance (drop and tumble), functionality, or temperature resistance could be affected.

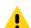

**CAUTION:** Do not add or remove a microSD card during battery replacement.

- 1. If a hand strap is attached, remove it.
- **2.** Press and hold the Power button until the menu appears.
- 3. Touch Battery Swap.
- **4.** Follow the on-screen instructions.

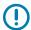

**IMPORTANT:** Do not remove the battery until after the red LED completely turns off. Loss of data may result.

5. Wait for the red LED to completely turn off.

**6.** Press the two release tabs inward.

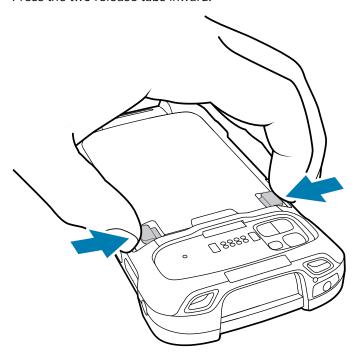

**7.** Lift the battery from the device.

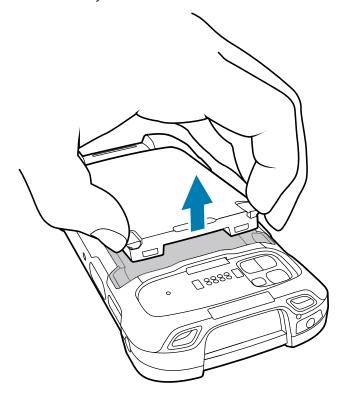

8. Insert the replacement battery, bottom first, into the battery compartment in the back of the device.

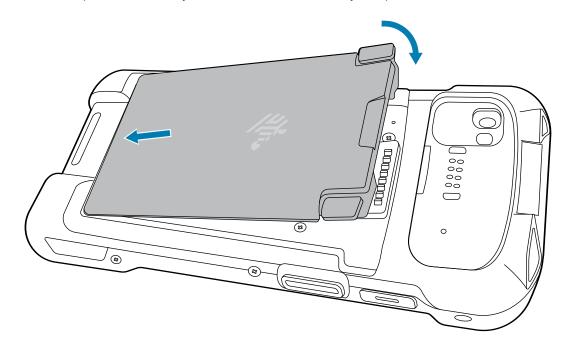

- **9.** Press the battery down until it snaps into place.
- **10.** Replace the hand strap, if required.
- **11.** Press the Power button to turn on the device.

### Replacing the MicroSD Card

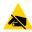

**CAUTION—ESD:** Follow proper electrostatic discharge (ESD) precautions to avoid damaging the SIM card. Proper ESD precautions include, but are not limited to, working on an ESD mat and ensuring the operator is properly grounded.

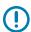

**IMPORTANT:** Do not put any labels, asset tags, engravings, stickers, or other objects in the battery well. Doing so may compromise the intended performance of the device or accessories. Performance levels such as sealing (Ingress Protection (IP)), impact performance (drop and tumble), functionality, or temperature resistance could be affected.

- **1.** Press the Power button until the menu appears.
- 2. Touch Power off.
- 3. Touch OK.
- **4.** If a hand strap is attached, remove it.

**5.** Press the two release tabs inward.

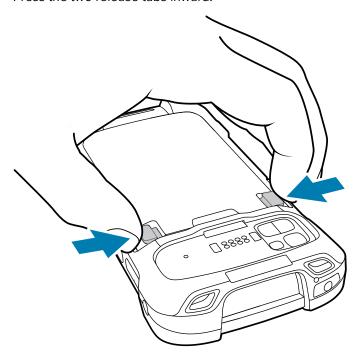

**6.** Lift the battery from the device.

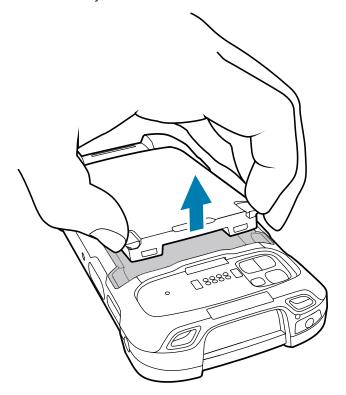

**7.** Remove the access cover.

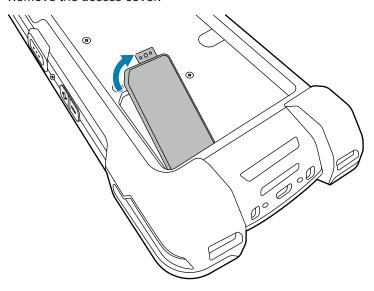

**8.** Slide the SIM card holder to the unlock position.

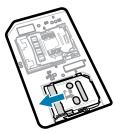

- **9.** Slide the microSD card holder to the Open position.
- 10. Lift the microSD card holder door.
- **11.** Remove the old microSD card from the holder.
- **12.** Insert the new microSD card into the card holder, ensuring that the card slides into the holding tabs on each side of the door.
- **13.** Close the microSD card holder door.
- **14.** Slide the microSD card holder door to the Lock position.

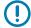

**IMPORTANT:** The access cover must be replaced and securely seated to ensure proper device sealing.

**15.** Reinstall the access cover.

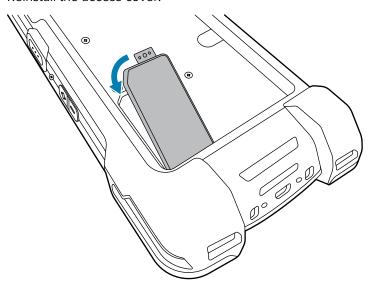

**16.** Insert the battery, bottom first, into the battery compartment in the back of the device.

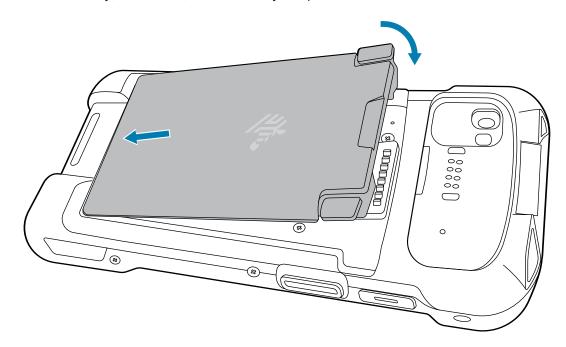

- **17.** Press the battery down until it snaps into place.
- **18.** Replace the hand strap, if required.
- **19.** Press and hold the Power button to turn on the device.

## Replacing the SIM Card

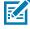

**NOTE:** Applies to TC78 only.

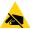

**CAUTION—ESD:** Follow proper electrostatic discharge (ESD) precautions to avoid damaging the SIM card. Proper ESD precautions include, but are not limited to, working on an ESD mat and ensuring the operator is properly grounded.

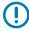

**IMPORTANT:** Do not put any labels, asset tags, engravings, stickers, or other objects in the battery well. Doing so may compromise the intended performance of the device or accessories. Performance levels such as sealing (Ingress Protection (IP)), impact performance (drop and tumble), functionality, or temperature resistance could be affected.

- **1.** Press the Power button until the menu appears.
- 2. Touch Power off.
- 3. Touch OK.
- **4.** If a hand strap is attached, remove it.
- **5.** Press the two release tabs inward.

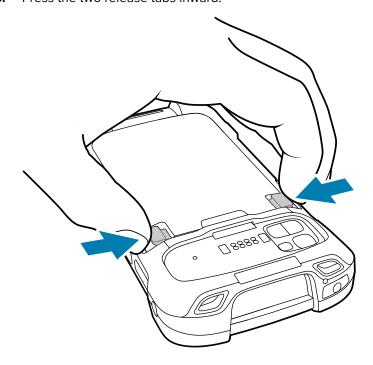

**6.** Lift the battery from the device.

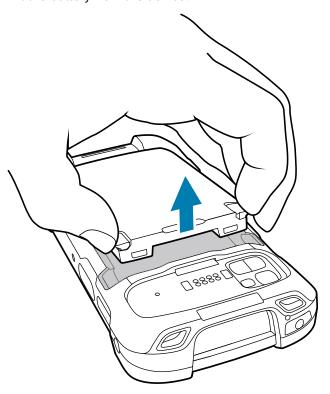

**7.** Remove the access cover.

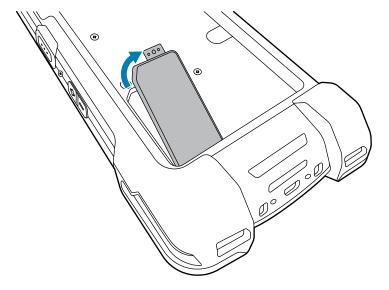

**8.** Slide the SIM card holder to the unlock position.

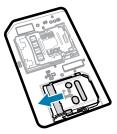

**9.** Lift the SIM card holder door.

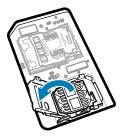

- **10.** Remove the old SIM card.
- **11.** Place the new SIM card into the card holder with contacts facing down.

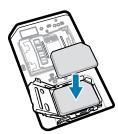

**12.** Close the SIM card holder door.

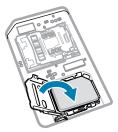

**13.** Slide the SIM card holder door to the lock position.

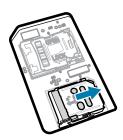

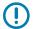

**IMPORTANT:** The access cover must be replaced and securely seated to ensure proper device sealing.

14. Reinstall the access cover.

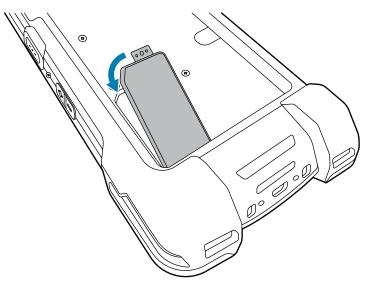

**15.** Insert the battery, bottom first, into the battery compartment in the back of the device.

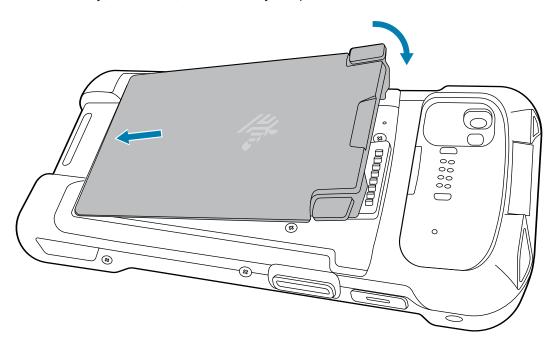

- **16.** Press the battery down until it snaps into place.
- **17.** Replace the hand strap, if required.
- **18.** Press and hold the Power button to turn on the device.

This section explains how to use the device.

#### **Home Screen**

Turn on the device to display the Home screen. Depending on how your system administrator configured your device, your Home screen may appear differently than the graphics in this section.

After the device goes into Sleep mode, the Home screen displays with the lock slider. Touch the screen and slide up to unlock. The Home screen provides four additional screens to place widgets and shortcuts. Swipe the screen left or right to view the additional screens.

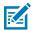

**NOTE:** By default, AOSP devices do not have the same icons on the Home screen as GMS devices. Icons are shown below for example only.

Home screen icons can be configured by the user and may look different than shown.

Figure 3 Home Screen

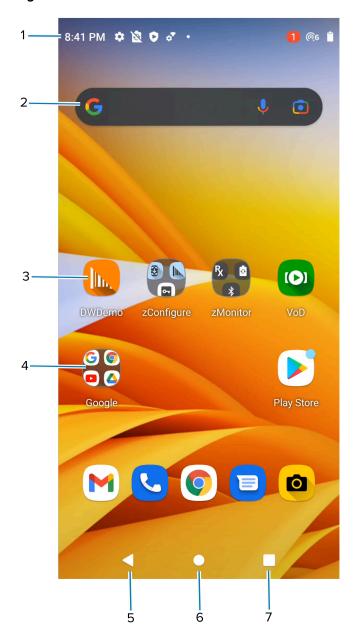

| 1 | Status bar     | Displays the time, status icons (right side), and notification icons (left side). |
|---|----------------|-----------------------------------------------------------------------------------|
| 2 | Widgets        | Launches stand-alone apps that run on the Home screen.                            |
| 3 | Shortcut icons | Opens apps installed on the device.                                               |
| 4 | Folder         | Contains apps.                                                                    |
| 5 | Back           | Displays the previous screen.                                                     |
| 6 | Home           | Displays the home screen.                                                         |
| 7 | Recent         | Displays recently used applications.                                              |

## **Setting the Home Screen Rotation**

By default, the Home screen rotation is disabled.

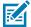

**NOTE:** Auto-rotate must be enabled in the Quick Access panel or in Settings before the Home Screen Rotation setting can be used.

- 1. Touch and hold anywhere on the Home screen until the options appear.
- 2. Touch Home settings.
- 3. Touch the Allow Home screen rotation switch.
- 4. Touch Home.
- 5. Rotate the device.

#### **Status Bar**

The Status bar displays the time, notification icons (left side), and status icons (right side).

If there are more notifications than can fit in the Status bar, a dot displays indicating that more notifications exist. Swipe down from the Status bar to open the Notification panel and view all notifications and status.

Figure 4 Notifications and Status Icons

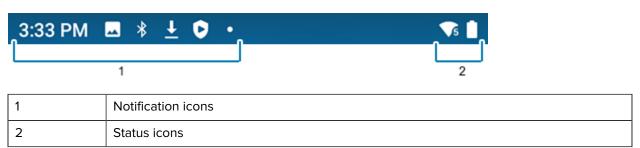

#### **Notification Icons**

Notification icons indicate app events and messages.

| Icon | Description                                     |
|------|-------------------------------------------------|
| ø    | Main battery is low.                            |
| •    | More notifications are available for viewing.   |
| \$   | Data is synching.                               |
| 1    | Indicates an upcoming event. AOSP devices only. |
| 31   | Indicates an upcoming event. GMS devices only.  |

| lcon           | Description                                                                  |
|----------------|------------------------------------------------------------------------------|
| ₹?             | Open Wi-Fi network is available.                                             |
| •              | Audio is playing.                                                            |
| <b>ζ</b> !5    | Problem with sign-in or sync has occurred.                                   |
| <u> </u>       | Device is uploading data.                                                    |
| <u>+</u>       | Animated: the device is downloading data. Static: the download is complete.  |
| O-T            | Device is connected to or disconnected from a virtual private network (VPN). |
| <b>—</b>       | Preparing internal storage by checking it for errors.                        |
| 0              | USB debugging is enabled on the device.                                      |
| 6              | Call is in progress (WWAN only).                                             |
| ထ              | The mailbox contains one or more voice message (WWAN only).                  |
| ۳              | Call is on hold (WWAN only).                                                 |
| ~              | Call was missed (WWAN only).                                                 |
| <b>\$</b> 1    | PTT Express Voice client status.                                             |
| R <sub>x</sub> | Indicates the RxLogger app is running.                                       |
| <u> </u>       | Indicates the Bluetooth scanner is connected to the device.                  |
| A.             | Indicates the ring scanner is connected to the device in HID mode.           |

## **Status Icons**

Status icons display system information for the device.

| Icon         | Description                                                             |
|--------------|-------------------------------------------------------------------------|
| Ø            | Alarm is active.                                                        |
| •            | Main battery is fully charged.                                          |
| İ            | Main battery is partially drained.                                      |
| 1            | Main battery charge is low.                                             |
| ā            | Main battery charge is very low.                                        |
| Ü            | Main battery is charging.                                               |
| 1 <b> </b>   | All sounds, except media and alarms, are muted. Vibrate mode is active. |
| $\Theta$     | Do Not Disturb mode active.                                             |
| <b>†</b>     | Airplane Mode is active. All radios are turned off.                     |
| *            | Bluetooth is on.                                                        |
| *            | The device is connected to a Bluetooth device.                          |
| <b>T</b> 6   | Connected to a Wi-Fi network. Indicates the Wi-Fi version number.       |
| $\Diamond$   | Not connected to a Wi-Fi network or no Wi-Fi signal.                    |
| <b>⟨··⟩</b>  | Connected to an Ethernet network.                                       |
| 0            | Speakerphone enabled.                                                   |
| <u>(</u>     | Portable Wi-Fi hotspot is active (WWAN only).                           |
| 5G <b>11</b> | Connected to a 5G network (WWAN only). <sup>a</sup>                     |

| Icon            | Description                                                                                         |
|-----------------|----------------------------------------------------------------------------------------------------|
| 4G<br>LTE       | Connected to a 4G LTE/LTE-CA network (WWAN only). <sup>a</sup>                                      |
| 4G              | Connected to a DC-HSPA, HSDPA, HSPA+, HSUPA, LTE/LTE-CA or WCMDMA network (WWAN only). <sup>a</sup> |
| 3G              | Connected to a 1x-RTT (Sprint), EGDGE, EVDO, EVDV or WCDMA network (WWAN only). <sup>a</sup>        |
| 2G              | Connected to a GPRS network (WWAN only). <sup>a</sup>                                               |
| 3G              | Connected to a WCDMA network (WWAN only). <sup>a</sup>                                              |
| Н               | Connected to a DC - HSPA, HSDPA, HSPA+ or HSUPA network (WWAN only). <sup>a</sup>                   |
| E               | Connected to an EDGE network (WWAN only). <sup>a</sup>                                              |
| G               | Connected to a GPRS network (WWAN only). <sup>a</sup>                                               |
| 1X              | Connected to a 1x-RTT (Verizon) network (WWAN only). <sup>a</sup>                                   |
| R<br>♣ <b>î</b> | Roaming from a network (WWAN only).                                                                 |
| Z               | No SIM card installed (WWAN only).                                                                  |

## **Managing Notifications**

Notification icons report the arrival of new messages, calendar events, alarms, and ongoing events. When a notification occurs, an icon appears in the Status bar with a brief description.

Figure 5 Notification Panel

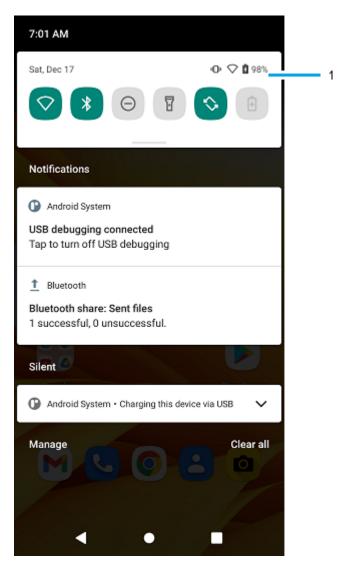

- 1 Quick settings bar
- To view a list of all notifications, open the Notification panel by dragging the Status bar down from the top of the screen.
- To respond to a notification, open the Notification panel and then touch a notification. The Notification panel closes and the corresponding app opens.
- To manage recent or frequently used notifications, open the Notification panel and then touch Manage notifications. Touch the toggle switch next to an app to turn off all notifications, or touch an app for more notification options.

- To clear all notifications, open the Notification panel and then touch CLEAR ALL. All event-based notifications are removed. Ongoing notifications remain in the list.
- To close the Notification panel, swipe the Notification panel up.

#### **Opening the Quick Access Panel**

Use the Quick Access panel to access frequently used settings (for example, Airplane mode).

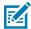

NOTE: Not all icons are pictured. Icons may vary.

Figure 6 Quick Access Panel

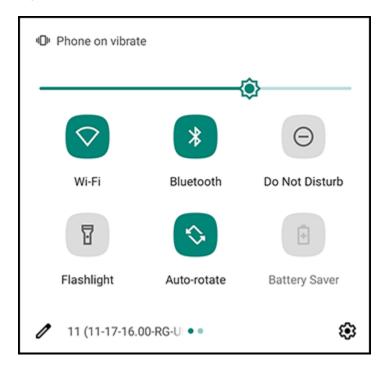

- If the device is locked, swipe down once.
- If the device is unlocked, swipe down once with two fingers, or twice with one finger.
- If the Notification panel is open, swipe down from the Quick Settings bar.

#### **Quick Access Panel Icons**

Quick Access panel icons indicate frequently used settings (for example, Airplane mode).

Table 3 Quick Access Panel Icons

| Icon         | Description                                                                                 |
|--------------|---------------------------------------------------------------------------------------------|
| <b>-</b> €>- | Display brightness - Use the slider to decrease or increase the brightness of the screen.   |
| $\Diamond$   | Wi-Fi network - Turn Wi-Fi on or off. To open Wi-Fi settings, touch the Wi-Fi network name. |

 Table 3
 Quick Access Panel Icons (Continued)

| Icon         | Description                                                                                                    |
|--------------|----------------------------------------------------------------------------------------------------|
| *            | Bluetooth settings - Turn Bluetooth on or off. To open Bluetooth settings, touch Bluetooth.                                                                                                    |
| <b>-</b>     | Battery saver - Turn Battery saver mode on or off. When Battery saver mode is on the performance of the device is reduced to preserve battery power (not applicable).                                                                                                    |
| •            | Invert colors - Invert the display colors.                                                                                                    |
| $\Theta$     | Do not disturb - Control how and when to receive notifications.                                                                                                    |
| ↑            | Mobile data - Enables or disables data transfer via the WAN. The device is still available for voice calls and texts. To open Mobile data settings, touch and hold (WWAN only).                                                                                                    |
| <b>★</b>     | Airplane mode - Turn Airplane mode on or off. When Airplane mode is on the device does not connect to Wi-Fi or Bluetooth.                                                                                                    |
|              | Dark Theme - Toggles dark theme on and off. Dark themes reduce the luminance emitted by the screen, while meeting minimum color contrast ratios. It helps improve visual ergonomics by reducing eye strain, adjusting brightness to current lighting conditions, and facilitating screen use in dark environments, while conserving battery power. |
| $\Diamond$   | Auto-rotate - Lock the device's orientation in portrait or landscape mode or set to automatically rotate.                                                                                                    |
|              | Flashlight - Turn the flashlight or camera flash on or off. When the flashlight is activated, it stays on unless it is turned off or the camera app is run.                                                                                                    |
| 0            | Location - Enable or disable locationing feature.                                                                                                    |
| (0)          | Hotspot - Turn on to share the device's mobile data connection with other devices.                                                                                                    |
| O            | Data Saver - Turn on to prevent some apps from sending or receiving data in the background.                                                                                                    |
| ( <u>0</u> ) | Night Light - Tint the screen amber to make it easier to look at the screen in dim light. Set Night Light to turn on automatically from sunset to sunrise, or at other times.                                                                                                    |
| ( <u>•</u> ) | Screen Record - Makes a video recording of everything that happens on the screen, with options to include audio and screen touches.                                                                                                    |
| (8)          | NFC - Enable or disable NFC communication.                                                                                                    |

Table 3 Quick Access Panel Icons (Continued)

| Icon       | Description                                                                                                    |
|------------|----------------------------------------------------------------------------------------------------|
| <b>%</b>   | Nearby Share - Helps find and interact with services and devices close to the device.                                                                                                    |
| 2          | Screen Cast - Share phone content on Chromecast or a television with Chromecast built-<br>in. On the Cast screen, check the "enable wireless display" option, and then touch "cast<br>screen" to display a list of devices. Touch a device in the list to begin casting. |
| (0)        | Focus mode - Turn on to pause distracting apps. To open Focus mode settings, touch and hold.                                                                                                    |
| <b>G</b>   | Bedtime mode - Turn grayscale on and off. Grayscale turns the screen black and white, reducing phone distractions and improving battery life.                                                                                                    |
| <b>⊕</b> ⊜ | Calculator - Open the calculator app.                                                                                                    |

## **Editing Icons on the Quick Settings Bar**

The first several setting tiles from the Quick Access panel become the Quick Settings bar.

Open the Quick Access panel and touch oto edit, add, or remove settings tiles.

## **Battery Management**

Observe the recommended battery optimization tips for the device.

- Set the screen to turn off after a short period of inactivity.
- · Reduce screen brightness.
- Turn off all wireless radios when not in use.
- Turn off automatic syncing for Email, Calendar, Contacts, and other apps.
- Minimize the use of apps that keep the device from sleeping, for example, music and video apps.

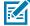

**NOTE:** Before checking the battery charge level, remove the device from any AC power source (cradle or cable).

## **Checking Battery Status**

Check the battery status through the Battery Information settings, the Battery Manager app, or the quick access panel.

• Open **Settings** and touch **About phone** > **Battery Information**. Or swipe up from the bottom of the screen and touch 10 to open the **Battery Manager** app.

**Battery present status** indicates if the battery is present.

Battery level lists the battery charge (as a percentage of fully charged).

• Swipe down from the status bar to open the quick access panel.

The **battery percentage** is displayed next to the battery icon.

#### **Monitoring Battery Usage**

The Battery screen provides battery charge details and power management options to extend battery life. Different apps display different information. Some apps include buttons that open screens with settings to adjust power use. To turn off apps that consume too much power, touch the square (recent app) button at the bottom of the home screen. Swipe left or right to view recent applications. Swipe up on an application to close it.

- · Go to Settings.
- Touch Battery.

To display battery information and power management options for a specific app:

- Go to Settings.
- Touch Apps & notifications.
- · Touch an app.
- Touch Advanced > Battery.

Different apps display different information. Some apps include buttons that open screens with settings to adjust power use. Use the **DISABLE** or **FORCE STOP** options to turn off apps that consume too much power.

## **Low Battery Notification**

When the battery charge level drops below the change level in the table below, the device displays a notice to connect the device to power. Charge the battery using one of the charging accessories.

Table 4 Low Battery Notification

| Charge<br>Level Drops<br>Below | Action                                                  |
|--------------------------------|---------------------------------------------------------|
| 18%                            | The user should charge the battery soon.                |
| 10%                            | The user must charge the battery.                       |
| 4%                             | The device turns off. The user must charge the battery. |

## **Turning Off the Radios**

- **1.** Swipe down from the Status bar to open the Quick Settings panel.
- 2. Touch Airplane mode. The airplane icon  $\bigstar$  appears in the Status bar indicating that all the radios are off

#### Using the Rechargeable Li-Ion Battery with BLE Beacon

This device utilizes a rechargeable Li-lon battery to facilitate BLE Beacon. When BLE Beacon is enabled, the battery transmits a BLE signal for up to 7 days while the device is powered off due to battery depletion.

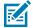

**NOTE:** The device transmits a Bluetooth beacon only when the device is powered off or in Airplane Mode.

For additional information on configuring the Secondary BLE settings, see <u>techdocs.zebra.com/emdk-for-android/11-0/mx/beaconmgr/</u>.

#### Using the Rechargeable Li-Ion Wireless Battery

This device utilizes a rechargeable Li-lon battery to facilitate wireless charging.

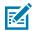

**NOTE:** The rechargeable Li-lon wireless battery must be used along with the terminal in the Zebra Wireless Charge Vehicle Cradle or Qi-certified wireless chargers.

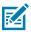

**NOTE:** Applies to TC78 only.

The wireless battery can be identified by the wireless logo (1) on the back.

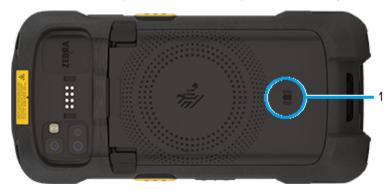

## **Interactive Sensor Technology**

The device contains sensors that monitor movement, orientation and ambient light.

- Gyroscope Measures angular rotational velocity to detect rotation of the device.
- Accelerometer Measures the linear acceleration of movement to detect the orientation of the device.
- Digital Compass The digital compass or magnetometer provides simple orientation in relation to the Earth's magnetic field. As a result, the device always knows which way is North so it can auto rotate digital maps depending on the physical orientation of the device.
- Light Sensor Detects ambient light and adjusts the screen brightness.
- Pressure Sensor Detects pressure on the touch screen.

In order to take advantage of these sensors, applications use API commands. Refer to the Google Android Sensor APIs for more information. For information on the Zebra Android EMDK, go to: <a href="technology:technology: technology: te

## **Waking the Device**

The device goes into Sleep mode when you press **Power** or after a period of inactivity (set in the Display settings window).

- To wake the device from Sleep mode, press Power or the configured wake-up sources.
   The Lock screen displays.
- 2. Swipe the screen up to unlock.
  - If the Pattern screen unlock feature is enabled, the Pattern screen appears instead of the Lock screen.
  - If the PIN or Password screen unlock feature is enabled, enter the PIN or password after unlocking the screen.

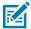

**NOTE:** If you enter the PIN, password, or pattern incorrectly five times, you must wait 30 seconds before trying again.

• If you forget the PIN, password, or pattern, contact your system administrator.

#### **USB** Communication

Connect the device to a host computer to transfer files between the device and the host computer.

When connecting the device to a host computer, follow the host computer's instructions for connecting and disconnecting USB devices, to avoid damaging or corrupting files.

- 1. Connect the Charge/USB-C Cable to the device.
- 2. Connect the USB connector of the cable to a host computer.

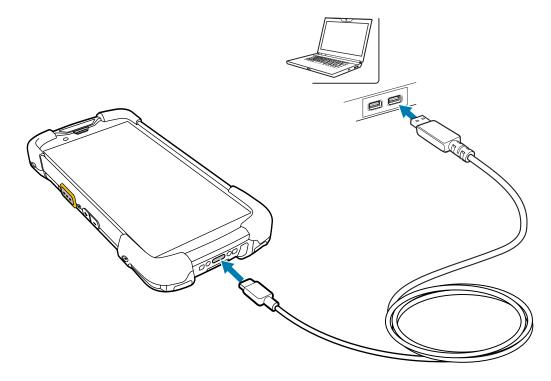

## **Transferring Files**

Use Transfer files to copy files between the device and the host computer.

- 1. Connect the device to a host computer using a USB accessory.
- On the device, pull down the Notification panel and touch Charging this device via USB. By default, No data transfer is selected.
- 3. Touch File Transfer.

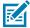

**NOTE:** After changing the setting to **File Transfer**, and then disconnecting the USB cable, the setting reverts back to **No data transfer**. If the USB cable is reconnected, select **File Transfer** again.

- **4.** On the host computer, open **File Explorer**.
- **5.** Locate the **device** as a portable device.
- **6.** Open the SD card or the Internal storage folder.
- 7. Copy files to and from the device or delete files as required.

#### **Transferring Photos**

Use PTP to copy photos from the device to the host computer.

- 1. Connect the device to a host computer using a USB accessory.
- 2. On the device, pull down the Notification panel and touch Charging this device via USB.
- 3. Touch Transfer photos PTP.
- **4.** On the host computer, open a file explorer application.
- **5.** Open the SD card or the Internal storage folder.
- 6. Copy or delete photos as required.

## **Disconnecting from the Host Computer**

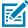

**NOTE:** Carefully follow the host computer's instructions to unmount the microSD card and disconnect USB devices correctly to avoid losing information.

- 1. On the host computer, unmount the device.
- 2. Remove the device from the USB accessory.

## **Settings**

This section describes the settings on the device.

## **Accessing Settings**

There are multiple ways to access settings on a device.

- Swipe down with two fingers from the top of the Home screen to open the Quick Access panel and touch .
- Double-swipe down from the top of the Home screen to open the Quick Access panel and touch .
- Swipe up from the bottom of the Home screen to open APPS and touch Settings.

## **Display Settings**

Use Display settings to change the screen brightness, enable night light, change the background image, enable screen rotation, set screen timeout, and change font size.

## Setting the Screen Brightness Automatically

Automatically adjust the screen brightness using the built-in light sensor.

- 1. Go to Settings.
- 2. Touch Display.
- If disabled, touch Adaptive brightness to automatically adjust the brightness.
   By default, Adaptive brightness is enabled. Toggle the switch to disable.

## **Setting the Screen Brightness Manually**

Manually set the screen brightness using the touchscreen.

- 1. Swipe down with two fingers from the Status bar to open the Quick Access panel.
- 2. Slide the icon to adjust the screen brightness level.

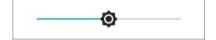

## **Setting Night Light**

The Night Light setting tints the screen amber, making the screen easier to look at in low light.

- 1. Go to Settings.
- 2. Touch Display.
- 3. Touch Night Light.
- 4. Touch Schedule.
- **5.** Select one of the schedule values:
  - · None (default)
  - · Turns on at custom time
  - · Turns on from sunset to sunrise.
- 6. By default, Night Light is disabled. Touch TURN ON NOW to enable.
- 7. Adjust the tint using the Intensity slider.

#### **Setting Screen Rotation**

By default, screen rotation is enabled.

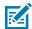

**NOTE:** To change the Home screen rotation, see Setting the Home Screen Rotation.

- 1. Go to Settings.
- 2. Touch Display > Advanced.
- 3. Touch Auto-rotate screen.
- 4. Touch the Home button.

## **Setting Screen Timeout**

The screen turns off and goes into Sleep mode after the selected period of inactivity.

- 1. Go to Settings.
- 2. Touch Display > Advanced > Screen timeout.
- 3. Select one of the screen timeout values:
  - 15 seconds
  - · 30 seconds
  - 1 minute (default)
  - · 2 minutes
  - 5 minutes
  - 10 minutes
  - 30 minutes

## **Setting Lock Screen Notifications**

The lock screen display setting wakes the screen when notifications are received.

- 1. Go to Settings.
- 2. Touch Display > Advanced.
- 3. Touch Lock screen.
- **4.** In the **When to show** section, enable or disable an option using the switch.

## **Setting Font Size**

Set the size of the font in system apps.

- 1. Go to **Settings**.
- 2. Touch Display > Advanced.
- 3. Touch Font size.
- **4.** Select a font size option:
  - Small
  - Default
  - Large
  - Largest

## **Setting Display Size**

By default, the display size is set to Default.

- 1. Go to Settings.
- 2. Touch Display > Advanced.
- 3. Touch Display size.
- **4.** Touch and + to change the display size.
  - Small
  - Default
  - Large

## **Notification LED Brightness Level**

- 1. Go to Settings.
- 2. Touch Display > Advanced.
- 3. Touch Notification LED Brightness Level.
- 4. Use the slider to set the brightness value (default: 15).

#### **Setting Touch Panel Mode**

The device display is able to detect touches using a finger, a conductive-tip stylus, or gloved finger.

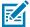

**NOTE:** A glove can be made of medical latex, leather, cotton, or wool. For optimal performance use a Zebra certified stylus.

- 1. Go to Settings.
- 2. Touch Display > Advanced.
- 3. Touch Touch panel mode.
- 4. Select:
  - **Stylus and Finger (Screen Protector OFF)** to use a finger or a stylus on the screen without a screen protector.
  - Glove and Finger (Screen Protector OFF) to use a finger or a gloved finger on the screen without a screen protector.
  - **Stylus and Finger (Screen Protector ON)** to use a finger or a stylus on the screen with a screen protector.
  - Glove and Finger (Screen Protector ON) to use a finger or a gloved finger on the screen with a screen protector.
  - Finger Only to use a finger on the screen (default).
- 5. Touch the Home button.

## **Setting the Date and Time**

The date and time are automatically synchronized using a NITZ server when the device is connected to a cellular/wireless network. You are only required to set the time zone or set the date and time if the wireless LAN does not support Network Time Protocol (NTP) or when not connected to a cellular/wireless network.

- 1. Go to Settings.
- 2. Touch System > Date & time.
- 3. Touch **Use network-provided time** to disable automatic date and time synchronization.
- **4.** Touch **Use network-provided time zone** to disable automatic time zone synchronization.
- **5.** Touch **Date** to select the date in the calendar.
- 6. Touch OK.
- 7. Touch Time.
  - a) Touch the green circle, drag to the current hour, and then release.
  - **b)** Touch the green circle, drag to the current minute, and then release.
  - c) Touch AM or PM.
- **8.** Touch **Time zone** to select the current time zone from the list.
- **9.** Touch **Update Interval** to select an interval to synchronize the system time from the network.
- 10. In TIME FORMAT, choose either Use local default or Use 24-hour format.

## **General Sound Setting**

Press the volume buttons on the device to display on-screen volume controls.

Use the Sound settings to configure media and alarm volumes.

- 1. Go to Settings.
- **2.** Touch **Sound**.
- 3. Touch an option to set sounds.

#### **Sound Options**

- **Media volume** Controls the music, games, and media volume.
- Call volume Controls the volume during a call.
- Ring & notification volume Controls the ringtone and notification volume.
- Alarm volume Controls the alarm clock volume.
- Vibrate for calls Switch on or off.
- Do Not Disturb Mutes some or all sounds and vibrations.
- Media Shows the media player in Quick Settings while sound is playing, allowing quick access.
- **Shortcut to prevent ringing** Turn on the switch to make the device vibrate when a call is received (default disabled).
- **Phone ringtone** Select a sound to play when the phone rings.
- **Default notification sound** Select a sound to play for all system notifications.
- **Default alarm sound** Select a sound to play for alarms.
- · Other sounds and vibrations
  - Dial pad tones Play a sound when pressing keys on dial pad (default disabled).
  - · Screen locking sounds Play a sound when locking and unlocking the screen (default enabled).
  - Charging sounds and vibration Play a sound and vibrate when power is applied to the device (default enabled).
  - Touch sounds Play a sound when making screen selections (default enabled).
  - Touch vibration Vibrate the device when making screen selections (default enabled).

#### **Zebra Volume Controls**

In addition to the default sound settings, Zebra Volume Controls display when the volume buttons are pressed.

Zebra Volume Controls are configured using Audio Volume UI Manager (AudioVolUIMgr). Administrators can use AudioVolUIMgr to add, delete and replace Audio Profiles, select an Audio Profile to use the device, and modify the default Audio Profile. For information on how to configure Zebra Volume Controls using AudioVolUIMgr, refer to <a href="technology:refer-to-technology: bed audioVolUIMgr">technology: refer to technology: bed audioVolUIMgr</a>, refer to <a href="technology: technology: bed audioVolUIMgr">technology: technology: technology:

## **Setting Wake-Up Sources**

By default, the device wakes from Sleep mode when the user presses **Power**. The device can be configured to wake when the user presses a different button.

- 1. Go to Settings.
- 2. Touch Wake-Up Sources.
  - LEFT\_TRIGGER\_2 PTT button.
  - **GUN\_TRIGGER** Optional Trigger Handle scan button.
  - RIGHT\_TRIGGER\_1 Right scan button.
  - SCAN Left scan button.
- 3. Touch a checkbox.

A check appears in the checkbox.

**4.** Touch the Home button.

## Remapping a Button

Buttons on the device can be programmed to perform different functions or as shortcuts to installed apps. For a list of key names and descriptions, refer to: <u>techdocs.zebra.com</u>.

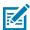

**NOTE:** It is not recommended to remap the scan button.

- 1. Go to Settings.
- 2. Touch Key Programmer. A list of programmable buttons displays.
- 3. Select the button to remap.
- **4.** Touch the **SHORTCUT**, the **KEYS and BUTTONS**, or the **TRIGGER** tabs that list the available functions, applications, and triggers.
- **5.** Touch a function or application shortcut to map to the button.

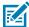

**NOTE:** If you select an application shortcut, the application icon appears next to the button on the Key Programmer screen.

## Remappable Keys

List of remappable device keys.

Figure 7 Key Positions

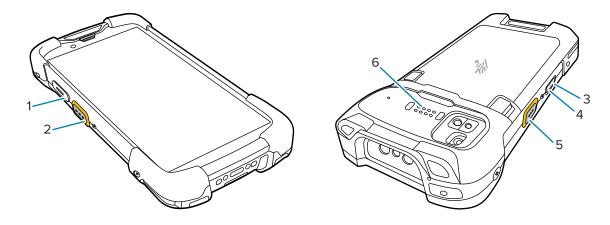

| 1 | BUTTON_L2   | PTT button                      |
|---|-------------|---------------------------------|
| 2 | SCAN        | Left scan button                |
| 3 | VOLUME_DOWN | Volume down button              |
| 4 | VOLUME_UP   | Volume up button                |
| 5 | BUTTON_R1   | Right scan button               |
| 6 | BUTTON_L1   | I/O for programming accessories |

#### **Alert Button**

Configure any remappable key on the device as an Alert button using StageNow.

Use an Alert button to launch an app and a command, or call a specified phone number.

## **Configure the Alert Button**

This section provides basic configuration. For detailed information on configuring the Alert button, refer to <u>zebra.techdocs.com/stagenow</u>.

Configure the Alert button through StageNow, using the following Configuration Service Providers (CSPs).

• PowerMgr - Set All Wake-Up Sources to Turn on. This wakes the device if it is in Sleep mode.

- · Intent Create a new setting:
  - Mode Set to Schedule sending of Intent on key presses.
  - Keep Device Awake Enable this option to keep the device awake after the short key press.
  - Key Identifier Select a remappable key. For example, Rear Button.
  - Android Action Name Enter the action name. For example, to initiate a call, enter android.intent.action.CALL.
  - URI Enter the URI. For example, to place a call to a phone number, enter tel:123456789.
- KeyMappingMgr Modify the default behavior of the button. It is recommended to set this to None.
   Otherwise, the button performs its default behavior in addition to sending an alert.

#### **Using an Alert Button**

Activate the Alert button using a long-press of at least one second to prevent accidental alerts.

- If the device is in Sleep mode, perform a short-press on the Alert button, followed by a long-press.
- If the device is awake, perform a long-press on the Alert button.

## **Keyboards**

The device provides multiple keyboard options.

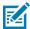

**NOTE:** By default, the Enterprise and Virtual Keyboards are disabled. The Enterprise Keyboard is available for download from the <u>Zebra Support Site</u>.

- · Android Keyboard AOSP devices only
- · Gboard GMS devices only
- · Physical Keyboard
- Enterprise Keyboard Not pre-installed on the device. Contact Zebra Support for more information.

## **Keyboard Configuration**

This section describes configuring the device's keyboard.

## Using the Android and Gboard Keyboards

Use the Android or Gboard keyboards to enter text in a text field.

 To configure the keyboard settings, touch and hold "," (comma) and then select Android keyboard settings.

#### **Edit Text**

Edit entered text and use menu commands to cut, copy, and paste text within or across apps. Some apps do not support editing some or all of the text they display; others may offer their own way to select text.

#### **Entering Numbers, Symbols, and Special Characters**

- 1. Enter numbers and symbols.
  - Touch and hold one of the top-row keys until a menu appears then select a number or special character.
  - Touch the Shift key once for a single capital letter. Touch the Shift key twice to lock in uppercase. Touch the Shift key a third time to unlock Capslock.
  - Touch **?123** to switch to the numbers and symbols keyboard.
  - Touch the =\< key on the numbers and symbols keyboard to view additional symbols.
- 2. Enter special characters.
  - Touch and hold a number or symbol key to open a menu of additional symbols. A larger version of the key displays briefly over the keyboard.

#### **Enterprise Keyboard**

The Enterprise Keyboard contains multiple keyboard types.

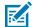

**NOTE:** To use Zebra Enterprise Keyboard on this device, download and install it from Google Play at <u>play.google.com</u>.

- Numeric
- Alpha
- · Special characters
- · Data capture

#### **Numeric Tab**

The numeric keyboard is labeled **123**. The keys displayed vary on the app being used. For example, an arrow displays in **Contacts**, however **Done** displays in **Email** account setup.

#### Alpha Tab

The alpha keyboard is labeled using the language code. For English, the alpha keyboard is labeled EN.

#### **Additional Character Tab**

The additional characters keyboard is labeled #\*/.

- Touch **ABC** to return to the Symbols keyboard.

#### Scan Tab

The Scan tab provides an easy data capture feature for scanning barcodes.

## Language Usage

Use the **Language & input** settings to change the device's language, including words added to the dictionary.

#### **Changing the Language Setting**

- 1. Go to Settings.
- 2. Touch System > Languages & input.
- 3. Touch Languages. A list of available languages displays.
- **4.** If the desired language is not listed, touch **Add a language** and select a language from the list.
- 5. Touch and hold = to the right of the desired language, then drag it to the top of the list.
- **6.** The operating system text changes to the selected language.

#### **Adding Words to the Dictionary**

- 1. Go to Settings.
- 2. Touch System > Languages & input > Advanced > Personal dictionary.
- **3.** If prompted, select the language where this word or phase is stored.
- **4.** Touch + to add a new word or phrase to the dictionary.
- **5.** Enter the word or phrase.
- **6.** In the Shortcut text box, enter a shortcut for the word or phrase.

#### **Notifications**

The user can configure notifications for the device and for specific apps. Device notifications settings allow the user to configure how notifications occur on the device. App notification settings allow the user to configure how notifications for a specific app occur.

To view device notification settings, touch **Settings > Apps & notifications > Notifications**. To view app notifications, **Settings > Apps & notifications > App info**, and then select an app.

#### **Setting App Notifications**

Configure the notifications settings for a specific app.

- 1. Go to Settings.
- 2. Touch Apps & notifications > SEE ALL XX APPS . The App info screen displays.
- **3.** Select an app.
- 4. Touch Notifications.

Options vary depending on the app selected.

#### **5.** Select an available option:

**Show notifications** - Select to turn all notifications from this app on (default) or off. Touch a notification category to display additional options.

- **Alerting** Allow notifications from this app to make a sound.
  - Pop on screen Allow notifications from this app to pop notifications on the screen.
- Alerting Allow notifications from this app to make sound or vibrate the device.
  - Pop on screen Allow notifications from this app to pop notifications on the screen.
- **Silent** Do not allow notifications from this app to make a sound.
  - Minimize In the Notification panel, collapse notifications to one line.
- **Silent** Do not allow notifications from this app to make sound or vibrate.
  - **Minimize** In the Notification panel, collapse notifications to one line.
- Advanced Touch for additional options.
  - **Sound** Select a sound to play for notifications from this app.
  - **Vibrate** Allow notifications from this app to vibrate the device.
  - **Blink light** Allow notifications from this app the light the Notification LED blue.
  - Show notification dot Allow notifications from this app to add a notification dot to the app icon.
  - Override Do Not Disturb Allow these notifications to interrupt when Do Not Disturb is enabled.

#### Advanced

- Allow notification dot Do not allow this app to add a notification dot to the app icon.
- Additional settings in the app Open the app settings.

#### **Viewing Notifications**

- 1. Go to **Settings**.
- 2. Touch Apps & Notifications.
- 3. Scroll down to **Notifications** to view how many apps have notifications turned off.

#### **Controlling Lock Screen Notifications**

Control whether notifications can be seen when the device is locked

- 1. Go to Settings.
- 2. Touch Apps & notifications > Notifications.
- **3.** Touch **Notifications on lockscreen** and select one of the following:
  - Show alerting and silent notifications (default)
  - · Show alerting notifications only
  - Don't show notifications.

## Settings

## **Enabling Blink Light**

The Notification LED lights blue when an app, such as email and VoIP, generates a programmable notification or to indicate when the device is connected to a Bluetooth device. By default, LED notifications are enabled.

- 1. Go to Settings.
- 2. Touch Apps & notifications > Notifications > Advanced.
- **3.** Touch **Blink light** to toggle the notification on or off.

# **Applications**

The APPS screen displays icons for all installed apps. See Application Deployment on page 194 for information on installing and uninstalling apps. For information on standard Android apps, go to the Google Play Apps store.

## **Installed Applications**

Aside from the common Google apps, the Zebra-specific apps that are installed on the device are described in this section.

Table 5 Apps

| Item | Description                                                                                                    |
|------|----------------------------------------------------------------------------------------------------|
| 6    | <b>Battery Manager</b> - Displays battery information, including charge level, status, health and wear level, and use to place device in Battery Swap mode (non-premium models only) when replacing the battery. |
| *9   | <b>Bluetooth Pairing Utility</b> – Use to pair a Zebra Bluetooth scanner with the device by scanning a barcode.                                                                                                  |
|      | DataWedge - Enables data capture using the imager.                                                                                                    |
|      | <b>DisplayLink Presenter</b> - Use to present the device screen onto a connected monitor.                                                                                                    |
|      | <b>DWDemo</b> - Provides a way to demonstrate the data capture features using the imager.                                                                                                    |
| 0-   | License Manager - Use to manage software licenses on the device.                                                                                                    |
| Px   | RxLogger - Use to diagnose device and app issues.                                                                                                    |

**Table 5** Apps (Continued)

| ltem     | Description                                                                                                    |
|----------|----------------------------------------------------------------------------------------------------|
| <b>3</b> | <b>StageNow</b> - Allows the device to stage a device for initial use by initiating the deployment of settings, firmware, and software.                                                                                                    |
| [0]      | <b>VoD</b> - The Video on Device basic app provides a how-to video for proper device cleaning. For Video on Device licensing information, go to learning.zebra.com.                                                                                                    |
| <b>②</b> | Wireless Analyzer - A diagnostic intelligent app. Use to diagnose surrounding area and display network stats, such as coverage hole detection or AP in the vicinity. Refer to the Worry Free Wi-Fi Analyzer Administrator Guide for Android. Only available with Mobility DNA Enterprise License. |
| *        | Zebra Bluetooth Settings - Use to configure Bluetooth logging.                                                                                                    |
|          | <b>Zebra Data Services</b> - Use to enable or disable Zebra Data Services. Some options are set by the system administrator.                                                                                                    |

## **Accessing Apps**

Access all apps installed on the device using the APPS window.

- **1.** On the Home screen, swipe up from the bottom of the screen.
- 2. Slide the APPS window up or down to view more app icons.
- 3. Touch an icon to open the app.

## **Switching Between Recent Apps**

1. Touch Recent.

A window appears on the screen with icons of recently used apps.

- 2. Slide the apps displayed up and down to view all recently used apps.
- **3.** Swipe left or right to remove the app from the list and force close the app.
- **4.** Touch an icon to open an app or touch **Back** to return to the current screen.

## **Battery Manager**

The Battery Manager provides detailed information about the battery.

This section also provides battery swap procedures for supported devices.

## **Opening Battery Manager**

ullet To open the Battery Manager app, swipe up from the bottom of the Home screen, and then touch lacktriangle.

#### **Battery Manager Information Tab**

The Battery Manager displays detailed information about battery charging, health, and status.

Table 6 Battery Icons

| Battery Icon | Description                                   |
|--------------|-----------------------------------------------|
|              | Battery charge level is between 85% and 100%. |
|              | Battery charge level is between 19% and 84%.  |
|              | Battery charge level is between 0% and 18%.   |

- Level The current battery charge level as a percentage. Displays -% when the level is unknown.
- **Wear** The health of the battery in graphical form. When the wear level exceeds 80%, the bar color changes to red.
- **Health** The health of the battery. If a critical error occurs, appears. Touch to view the error description.
  - Decommission The battery is past its useful life and should be replaced. See system administrator.
  - Good The battery is good.
  - Charge error An error occurred while charging. See system administrator.
  - Over Current An over-current condition occurred. See system administrator.
  - **Dead** The battery has no charge. Replace the battery.
  - Over Voltage An over-voltage condition occurred. See system administrator.
  - **Below Temperature** The battery temperature is below the operating temperature. See system administrator.
  - Failure Detected A failure has been detected in the battery. See system administrator.
  - **Unknown** See system administrator.

#### · Charge Status

- Not charging The device is not connected to AC power.
- Not charging The device is not charging.
- Charging-AC The device is connected to AC power and charging or is fast charging via USB.
- Charging-USB The device is connected to a host computer with a USB cable and charging.
- · Discharging The battery is discharging.
- Full The battery is fully charged.
- **Unknown** The battery status is unknown.
- Time until Full The amount of time until the battery is fully charged.
- Time since charging The amount of time since the device began charging.

#### **Applications**

- **Time until empty** The amount of time until the battery is empty.
- Advanced info Touch to view additional battery information.
- Battery present status Indicates that the battery is present.
- Battery level The battery charge level as a percentage of scale.
- Battery scale The battery scale level used to determine battery level (100).
- Battery voltage The current battery voltage in millivolts.
- Battery temperature The current battery temperature in degrees Centigrade.
- Battery technology The type of battery.
- Battery current The average current into or out of the battery over the last second in mAh.
- Battery manufacture date The date of manufacture.
- **Battery serial number** The battery serial number. The number matches the serial number printed on the battery label.
- Battery part number The battery part number.
- Battery rated capacity Lists the rated capacity of the backup battery in mAh.
- Battery decommission status Indicates if the battery is past its life span.
  - Battery Good The battery is in good health.
  - Decommissioned Battery The battery is past its useful life and should be replaced.
- Base cumulative charge Cumulative charge using Zebra charging equipment only.
- **Battery present capacity** Maximum amount of charge that could be pulled from the battery under the present discharge conditions if the battery were fully charged.
- **Battery health percentage** With a range from 0 to 100, this is the ratio of "present\_capacity" to "design\_capacity" at a discharge rate of "design\_capacity".
- % decommission threshold The default % decommission threshold for a gifted battery as 80%.
- **Battery present charge** Amount of usable charge remaining in the battery at present under the current discharge conditions.
- Battery total cumulative charge The total accumulated charge in all chargers.
- Battery time since first use The time passed since the battery was placed in a Zebra terminal for the first time.
- Battery error status The error status of the battery.
- **Battery usage number** The health of the battery as a result of charging and discharging. A high number indicates low battery health.
- **Usage decommission threshold** When the Battery usage number is greater than or equal to the Usage decommission threshold, the battery is past its useful life and should be replaced.
- App version The application version number.

## **Battery Manager Swap Tab**

Use to place the device in Battery Swap mode when replacing the battery. Follow the instructions on the screen. Touch I understand. Proceed with swap button.

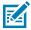

**NOTE:** The Swap tab also appears when the user presses the Power button and selects Battery Swap.

#### Camera

This section provides information for taking photos and recording videos using the integrated digital cameras.

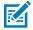

**NOTE:** The device saves photos and videos on the microSD card, if installed and the storage path is changed manually. By default, or if a microSD card is not installed, the device saves photos and videos on internal storage.

## **Taking Photos**

1. Swipe up from the bottom of the Home screen and touch to access the Camera application. Photo mode is the standard mode that displays.

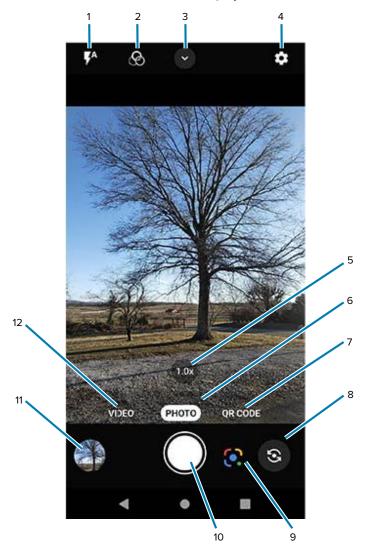

| 1 | Flash                 |
|---|-----------------------|
| 2 | Filters               |
| 3 | Camera Quick Settings |
| 4 | Camera App Settings   |
| 5 | Zoom                  |
| 6 | Photo mode            |
| 7 | QR Code mode          |
| 8 | Rear/front cameras    |

#### **Applications**

| 9  | Google Lens app                  |
|----|----------------------------------|
| 10 | Shutter button                   |
| 11 | Thumbnail of last photo or video |
| 12 | Video mode                       |

2. To switch between the rear camera and front camera, touch .

- **3.** Frame the subject on the screen.
- **4.** Touch an area on the screen to focus. The yellow focus box displays and places that area into focus. Alternatively, the AutoFocus Animation can be enabled in the Settings menu, and the yellow focus box automatically appears when in focus.
- 5. To turn the Flash on, touch the  $\frac{4}{3}$  icon, which can also be accessed via the Quick Settings Menu.
- **6.** To zoom in or out, the following options are available:
  - Tap the 1.0x zoom button to toggle between 1.0x and 2.0x.
  - Press and hold the 1.0x zoom icon until the zoom slider displays. Slide the slider to the desired zoom.
  - Touch and hold an area with two fingers, then spread them apart to zoom in or pinch them together to zoom out.
- 7. Touch to take a photo.

A shutter sound emits.

The last photo displays as a thumbnail in the lower-left corner.

#### See Also

Camera Settings

## **Recording Videos**

1. Swipe up from the bottom of the Home screen and touch to launch the Camera application.

## 2. Touch Video to access Video mode.

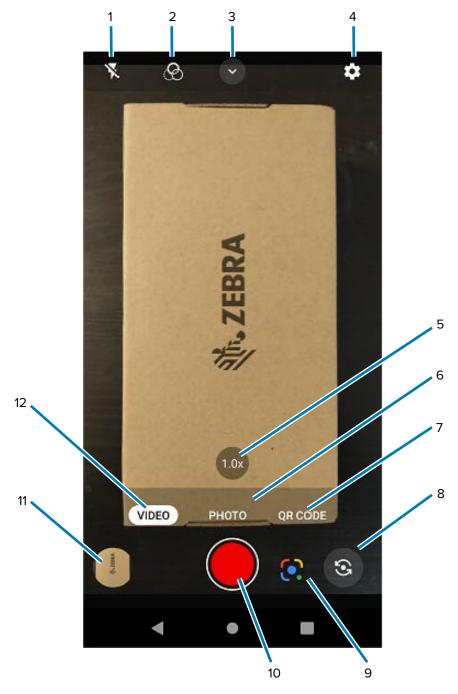

| 1 | Flash                 |
|---|-----------------------|
| 2 | Filters               |
| 3 | Camera Quick Settings |
| 4 | Camera App Settings   |
| 5 | Zoom                  |

#### **Applications**

| 6  | Photo mode                       |
|----|----------------------------------|
| 7  | QR Code mode                     |
| 8  | Rear/front cameras               |
| 9  | Google Lens app                  |
| 10 | Record button                    |
| 11 | Thumbnail of last photo or video |
| 12 | Video mode                       |

3.

To switch between the rear camera and front camera, touch 3.

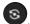

- **4.** Point the camera and frame the scene.
- **5.** Touch an area on the screen to focus. The yellow focus box displays and places that area into focus. Alternatively, the AutoFocus Animation can be enabled in the Settings menu and the yellow focus box automatically appears when in focus.
- **6.** To turn the Flash on, touch the  $rac{1}{2}$  icon which can also be accessed via the Quick Settings Menu.
- 7. Tap the 1.0x zoom button to toggle between 1.0x and 2.0x or press and hold the 1.0x zoom icon until the zoom slider displays and slide the slider to the desired zoom.

**8.** Touch the **Record** button. The video timer displays at the top of the screen.

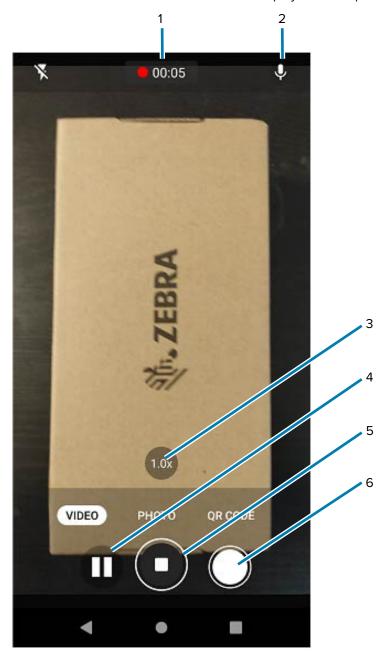

| 1 | Video timer                                         |
|---|-----------------------------------------------------|
| 2 | Audio                                               |
| 3 | Zoom                                                |
| 4 | Pause recording button                              |
| 5 | Start/stop recording button                         |
| 6 | Still image capture button (during video recording) |

**9.** Touch the **Record** button to end the recording.

The last photo or video displays as a thumbnail in the lower-left corner.

#### **Quick Camera Photo Mode and Video Mode Settings**

In Photo mode, touch to display the Quick Camera Setting options.

- **Flash** Flash's light can compensate for the lack of brightness when shooting in dimly lit situations. Options: Auto, On, or Off.
- Timer Select Off (default), 3 seconds, or 10 seconds.
- White Balance Select how the camera adjusts colors in different kinds of light, see Camera Settings for detailed options.
- HDR Select when in mixed lighting conditions such as low light and backlit scenes.
- Pro Mode Easy access to ISO, exposure, white balance, and focus advanced settings.

In Video mode, touch prior to video recording to display the Quick Camera Setting options.

- **Flash** Flash's light can compensate for the lack of brightness when shooting in dimly lit situations. Options: Auto, On, or Off.
- **Resolution** Select from options: 4K UHD, HD 1080p, SD 480p.
- Audio Enable or disable the audio.
- White Balance Select how the camera adjusts colors in different kinds of light, see Camera Settings for detailed options.

#### **Camera Settings**

In Photo mode, camera settings appear on the screen. Touch 🐯 to display the camera setting options.

- General
  - Camera Sounds Enable (default) or disable camera sounds.
  - Location Tags Select to include location information when pictures and videos are taken.
  - Storage Set the location to store the photo to: Phone or SD Card.
  - Dirty Lens Detection Enable to receive alerts when the camera lens is dirty.
  - QR Code Mode Select to enable QR Code scanning with an option to open URLs via the browser.
  - **Google Lens** Select to enable to allow#Google developed recognition technology that brings up relevant information related to identified objects within an image.
  - **Digital Level** Select to enable or disable digital guide to keep photos aligned.
  - Face Detection Select to turn face detection Off (default) or On.
  - Gestures View gestures and power user controls. Gestures include: Swipe Down, Swipe Up, Side Swipe, Tap, Tap + Hold, Double Tap, and Hold Zoom.

- · Still Camera
  - Photo Grid Enable to apply a 3x3 grid guide to the camera viewport.
  - Countdown timer Select Off (default), 3 seconds, or 10 seconds.
  - Picture size The size (in pixels) of the photo to: 16M pixels (default), 8M pixels, WVGA, VGA, QVGA.
  - Picture quality Set the picture quality setting to: Low, Standard, or High (default).
  - Picture Format All still images are saved in JPEG (default) or RAW format.
  - **MFNR** Enable (default) or Disable Multi-frame Noise Reduction which improves picture quality in low light conditions.
  - AutoFocus Animation Disable (default) or enable the camera focus ring in the camera preview.
- Video Camera
  - Video quality Set video quality to: 4k UHD (rear camera only), HD 1080p (default), HD 720p, SD 480p, VGA, CIF, or QVGA.
  - Video duration Set to: 30 seconds (MMS), 10 minutes (default), 30 minutes, or no limit.
  - Noise Reduction Off, Fast, or High Quality (default).
  - HEVC Encoder Save video recording using high efficiency video encoder for smaller file size.
  - Audio Encoder Set the audio encoder to: AMRNB, or AAC (default).
  - Video Rotation Set the rotation of the video to: 0 (default), 90, 180, or 270.
- System
  - Restore default Select to restore all settings to the default values.
  - **About** Displays the software version of the camera app.

#### **DWDemo**

Use DataWedge Demonstration (DWDemo) to demonstrate data capture functionality. To configure DataWedge, refer to <u>techdocs.zebra.com/datawedge/</u>.

#### **DWDemo Icons**

This table lists the icons available on the DWDemo app.

 Table 7
 DataWedge Demonstration Icons

| Category     | Icon     | Description                                                |
|--------------|----------|------------------------------------------------------------|
| Illumination | <b>7</b> | Imager illumination is on. Touch to turn illumination off. |
| Illumination | ×F       | Imager illumination is off. Touch to turn illumination on. |
| Data Capture |          | The data capture function is through the internal imager.  |
| Data Capture | O        | The data capture function is through the rear camera.      |

 Table 7
 DataWedge Demonstration Icons (Continued)

| Category     | Icon | Description                                                                                   |
|--------------|------|-----------------------------------------------------------------------------------------------|
| Data Capture | *    | A Bluetooth scanner is connected.                                                             |
| Data Capture | *    | A Bluetooth scanner is not connected.                                                         |
| Scan Mode    | [+]  | Imager is in picklist mode. Touch to change to normal scan mode.                              |
| Scan Mode    |      | Imager is in normal scan mode. Touch to change to picklist mode.                              |
| Menu         |      | Opens a menu to view the application information or to set the application DataWedge profile. |

#### Selecting a Scanner

See the Data Capture on page 80 section for more information.

- **1.** To select a scanner, touch **!** > **Settings** > **Scanner Selection**.
- 2. Press the programmable button or touch the yellow scan button to capture data.

The data appears in the text field below the yellow button.

## **RxLogger**

RxLogger is a comprehensive diagnostic tool that provides application and system metrics, and diagnoses device and application issues.

RxLogger logs the following information: CPU load, memory load, memory snapshots, battery consumption, power states, wireless logging, cellular logging, TCP dumps, Bluetooth logging, GPS logging, logcat, FTP push/pull, ANR dumps, etc. All generated logs and files are saved onto flash storage on the device (internal or external).

RxLogger logs the following information: CPU load, memory load, memory snapshots, battery consumption, power states, wireless logging, TCP dumps, Bluetooth logging, logcat, FTP push/pull, ANR dumps, etc. All generated logs and files are saved onto flash storage on the device (internal or external).

# **RxLogger Configuration**

RxLogger is built with an extensible plug-in architecture and comes packaged with a number of plug-ins already built-in. For information on configuring RxLogger, refer to <a href="technologger/">technologger/</a>.

To open the configuration screen, from the RxLogger home screen touch **Settings**.

#### **Configuration File**

All RxLogger settings are stored in a file on the device, permitting remote configuration and mass deployment of setting files using an enterprise mobile management (EMM) system.

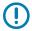

**IMPORTANT:** The RxLogger configuration file is human-readable, but it should not be edited by hand as doing so can lead to unpredictable behavior. Zebra recommends modifying RxLogger settings only through the RxLogger UI.

- File name: config.json
- Location: /<internal\_storage>/RxLogger
- With external SD Card: /storage/sdcard1/RxLogger
- With no external SD Card: /storage/sdcard0/RxLogger When a new settings file is pushed to the device, RxLogger restarts all affected modules and applies the new settings immediately.

Copy the file from the device to a host computer using a USB connection. Edit the configuration file through the RxLogger UI and then replace the JSON file on the device. There is no need to stop and restart the RxLogger service because the file change is automatically detected.

#### **Enabling Logging**

- 1. Swipe the screen up and select -
- 2. Touch Start.

#### **Disabling Logging**

- 1. Swipe the screen up and select .
- 2. Touch Stop.

# **Extracting Log Files**

- **1.** Connect the device to a host computer using a USB connection.
- 2. Using a file explorer, navigate to the RxLogger folder.
- **3.** Copy the file from the device to the host computer.
- **4.** Disconnect the device from the host computer.

# **Backing Up Data**

RxLogger Utility allows the user to make a zip file of the RxLogger folder in the device, which by default contains all the RxLogger logs stored in the device.

• To save the backup data, touch : > BackupNow.

## **RxLogger Utility**

RxLogger Utility is a data monitoring application for viewing logs in the device while RxLogger is running. Logs and RxLogger Utility features are accessed using Main Chat Head.

#### **Initiating the Main Chat Head**

- 1. Open RxLogger.
- 2. Touch : > Toggle Chat Head.

The Main Chat Head icon appears on the screen.

**3.** Touch and drag the Main Chat Head icon to move it around the screen.

#### Removing the Main Chat Head

1. Touch and drag the icon.

A circle with an X appears.

**2.** Move the icon over the circle and then release.

#### **Viewing Logs**

1. Touch the Main Chat Head icon.

The RxLogger Utility screen appears.

2. Touch a log to open it.

The user can open many logs with each displaying a new Sub Chat Head.

- 3. If necessary, scroll left or right to view additional Sub Chat Head icons.
- 4. Touch a Sub Chat Head to display the log contents.

#### Removing a Sub Chat Head Icon

• To remove a Sub Chat Head icon, press and hold the icon until it disappears.

#### **Backing Up In Overlay View**

RxLogger Utility allows the user to make a zip file of the RxLogger folder in the device, which by default contains all the RxLogger logs stored in the device.

The Backup icon is always available in Overlay View.

**1.** Touch **1.** 

The Backup dialog box appears.

2. Touch Yes to create the backup.

# **Data Capture**

This section provides information for capturing barcode data using various scanning options.

The device supports data capture using:

- Integrated SE55 imager
- Integrated SE4770 imager
- · Integrated camera
- RS507/RS507x Bluetooth Ring Scanner
- RS5100 Bluetooth Ring Scanner
- RS6000 Bluetooth Ring Scanner
- RS6100 Bluetooth Ring Scanner
- DS3678 Digital Scanner
- DS2278 Digital Scanner
- DS8178 Digital Scanner
- · LI3678 Linear Scanner.

# **Imaging**

The device with an integrated 2D imager has the following features:

- Omnidirectional reading of a variety of barcode symbologies, including the most popular linear, postal, PDF417, Digimarc, and 2D matrix code types.
- · The ability to capture and download images to a host for a variety of imaging applications.
- · Advanced intuitive laser aiming cross-hair and dot aiming for easy point-and-shoot operation.

The imager uses imaging technology to take a picture of a barcode, stores the resulting image in memory, and executes state-of-the-art software decoding algorithms to extract the barcode data from the image.

## **Digital Camera**

The device includes an integrated camera-based barcode scanning solution with the following features:

• Omnidirectional reading of a variety of barcode symbologies, including the most popular linear, postal, QR, PDF417, and 2D matrix code types.

- Cross-hair reticle for easy point-and-shoot operation.
- Picklist mode to decode a particular barcode from many in the field of view.

The solution uses the advanced camera technology to take a digital picture of a barcode, and executes state-of-the-art software decoding algorithms to extract the data from the image.

# **Operational Modes**

The device with an integrated imager supports three modes of operation.

Activate each mode by pressing Scan.

• Decode mode — The device attempts to locate and decode enabled barcodes within its field of view. The imager remains in this mode as long as you hold the scan button, or until it decodes a barcode.

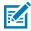

**NOTE:** To enable Picklist Mode, configure in DataWedge or set in an application using an API command.

Picklist mode — Selectively decode a barcode when more than one barcode is in the device's field of
view by moving the aiming crosshair or dot over the required barcode. Use this feature for pick lists
containing multiple barcodes and manufacturing or transport labels containing more than one barcode
type (either 1D or 2D).

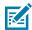

**NOTE:** To enable MultiBarcode Mode, configure in DataWedge or set in an application using an API command.

- MultiBarcode Mode In this mode, the device attempts to locate and decode a specific number of
  unique barcodes within its field of view. The device remains in this mode as long as the user holds the
  scan button, or until it decodes all the barcodes.
  - The device attempts to scan the programmed number of unique barcodes (from 2 through 100). This may be a fixed amount, meaning it scans X unique barcodes, or can be set as a range to scan a different number of unique barcodes each session.
  - If there are duplicate barcodes (same symbology type and data), only one of the duplicate barcodes
    is decoded and the remainder are ignored. If the label has two duplicate barcodes plus another
    two different barcodes, a maximum of three barcodes will be decoded from that label; one will be
    ignored as a duplicate.
  - Barcodes can be of multiple symbology types and still be acquired together. For example, if the
    specified quantity for a MultiBarcode Mode scan is four, two barcodes can be symbology type Code
    128 and the other two can be symbology type Code 39.
  - If the specified number of unique barcodes is not initially in view of the device, the device will not decode any data until the device is moved to capture the additional barcode(s) or time out occurs. If the device field of view contains a number of barcodes greater than the specified quantity, the device randomly decodes barcode(s) until the specified number of unique barcodes is reached. For example, if the count is set to two and eight barcodes are in the field of view, the device decodes the first two unique barcodes it sees, returning the data in random order.
  - MultiBarcode Mode does not support concatenated barcodes.

# **Scanning Considerations**

Typically, scanning is a simple matter of aim, scan, and decode, with a few quick trial efforts to master it. However, consider the following to optimize scanning performance:

- Range Scanners decode optimally over a particular working range minimum and maximum
  distances from the barcode. This range varies according to barcode density and scanning device
  optics. Scan within range for quick and constant decodes; scanning too close or too far away prevents
  decodes. Move the scanner closer and further away to find the right working range for the barcodes
  being scanned.
- Angle Scanning angle is important for quick decodes. When the illumination/flash reflects directly back into the imager, the specular reflection can blind/saturate the imager. To avoid this, scan the barcode so that the beam does not bounce directly back. Do not scan at too sharp an angle; the scanner needs to collect scattered reflections from the scan to make a successful decode. Practice quickly shows what tolerances to work within.
- Hold the device farther away for larger symbols.
- Move the device closer for symbols with bars that are close together.

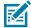

**NOTE:** Scanning procedures depend on the app and device configuration. An app may use different scanning procedures from the one listed above.

#### Scanning with the Internal Imager

To read a barcode, a scan-enabled application is required. The device contains the DataWedge application, which allows you to enable the imager, decode the barcode data, and display the barcode content.

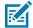

**NOTE:** The SE55 displays a green dash-dot-dash aimer. The SE4770 imager displays a red crosshair aimer.

- 1. Ensure that an application is open on the device and a text field is in focus (text cursor in text field).
- **2.** Point the exit window on the top of the device at a barcode or QR code.
- 3. Press and hold the scan button.

The device projects the aiming pattern.

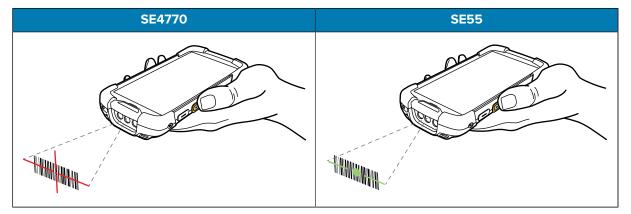

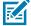

**NOTE:** Imager decoding usually occurs instantaneously. When the device is in Picklist mode, the imager does not decode the barcode until the red crosshair or green dash-dot-dash touches the barcode.

**4.** Ensure that the barcode is within the area formed in the aiming pattern.

Figure 8 Aiming Patterns

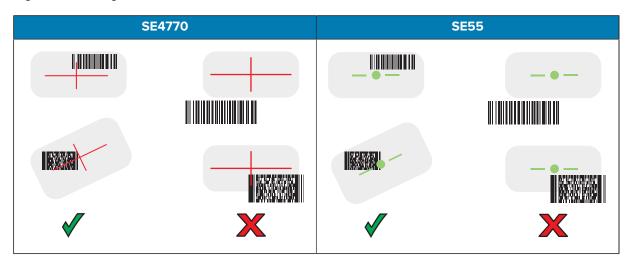

Figure 9 Picklist Mode with Multiple Barcodes in Aiming Pattern

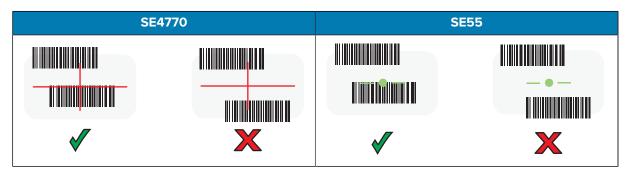

The Data Capture LED lights green, and the device beeps, by default, to indicate that the barcode or QR code was decoded successfully.

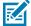

**NOTE:** The device repeats the steps required to take a digital picture (image) of a poor or difficult barcode as long as the scan button remains pressed.

**5.** Release the scan button.

The device displays the barcode or QR code data in the text field.

## Scanning with the Internal Camera

Use the internal camera to capture barcode data.

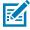

**NOTE:** To read a barcode, a scan-enabled app is required. The device contains the DataWedge app that allows the user to enable the scanner to decode barcode data and display the barcode content.

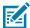

**NOTE:** The integrated camera is intended for light-duty barcode scanning. For heavy-duty scanning, 100 or more scans per day, use the 2D imager.

When capturing barcode data in poor lighting, turn on Illumination mode in the DataWedge application.

To scan with the internal camera:

- 1. Ensure that an app is open on the device and a text field is in focus (text cursor in text field).
- 2. Point the camera window at a barcode.

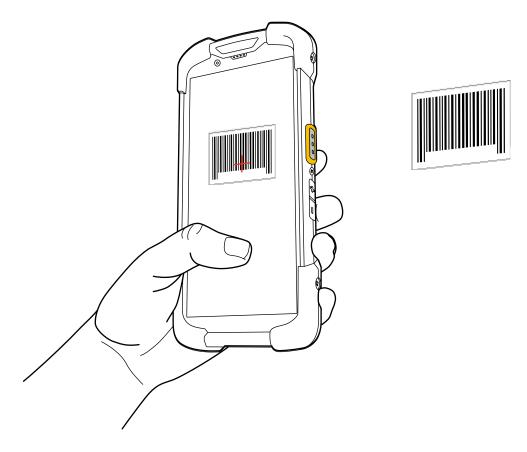

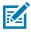

**NOTE:** When Picklist mode is enabled, move the device until the barcode is centered under the target on the screen.

**3.** Move the device until the barcode is visible on the screen.

The Decode LED lights green, a beep sounds, and the device vibrates, by default, to indicate the barcode was decoded successfully.

The captured data appears in the text field.

## Scanning with the RS507/RS507X Hands-Free Imager

Use the RS507/RS507X Hands-Free Imager to capture barcode data.

Figure 10 RS507/RS507X Hands-Free Imager

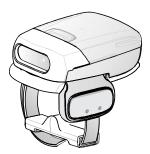

Refer to the RS507/RS507X Hands-free Imager Product Reference Guide for more information.

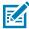

**NOTE:** To read a barcode, a scan-enabled app is required. The device contains the DataWedge app that allows the user to enable the scanner to decode barcode data and display the barcode content.

To scan with the RS507/RS507x:

- 1. Pair the RS507/RS507X with the device.
- 2. Ensure that an app is open on the device and a text field is in focus (text cursor in text field).
- **3.** Point the RS507/RS507X at a barcode.

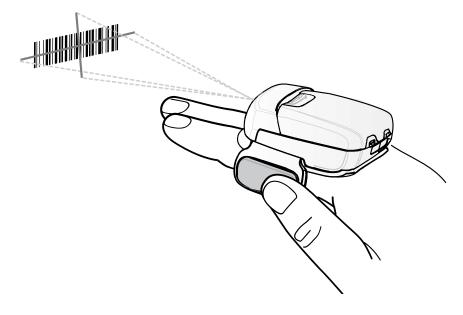

#### **4.** Press and hold the trigger.

The red laser aiming pattern turns on to assist in aiming. Ensure the barcode is within the area formed by the cross-hairs in the aiming pattern. The aiming dot increases visibility in bright lighting conditions.

**Figure 11** RS507/RS507X Aiming Pattern

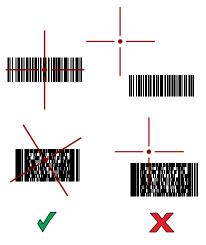

When the RS507/RS507X is in Pick List mode, the RS507/RS507X does not decode the barcode until the center of the crosshair touches the barcode.

Figure 12 RS507/RS507X Pick List Mode with Multiple Barcodes in Aiming Pattern

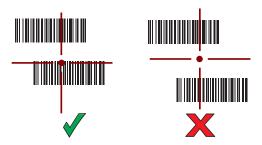

The RS507/RS507X LEDs light green and a beep sounds to indicate the barcode was decoded successfully.

The captured data appears in the text field.

## Scanning with the RS5100 Ring Scanner

Use the RS5100 Ring Scanner to capture barcode data.

Figure 13 RS5100 Ring Scanner

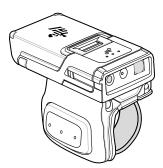

Refer to the RS5100 Ring Scanner Product Reference Guide for more information.

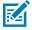

**NOTE:** To read a barcode, a scan-enabled app is required. The device contains the DataWedge app that allows the user to enable the scanner to decode barcode data and display the barcode content.

To scan with the RS5100:

- 1. Pair the RS5100 with the device.
- 2. Ensure that an app is open on the device and a text field is in focus (text cursor in text field).
- 3. Point the RS5100 at a barcode.

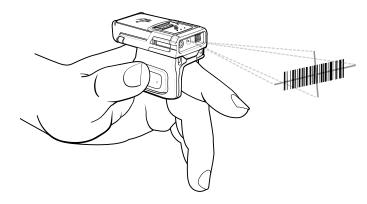

#### 4. Press and hold the trigger.

The red laser aiming pattern turns on to assist in aiming. Ensure the barcode is within the area formed by the cross-hairs in the aiming pattern. The aiming dot increases visibility in bright lighting conditions.

Figure 14 RS5100 Aiming Pattern

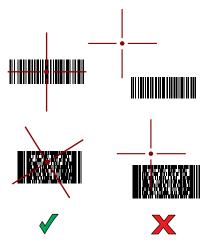

When the RS5100 is in Pick List mode, the RS5100 does not decode the barcode until the center of the crosshair touches the barcode.

Figure 15 RS5100 Pick List Mode with Multiple Barcodes in Aiming Pattern

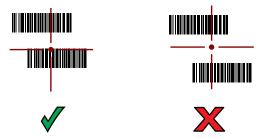

The RS5100 LEDs light green and a beep sounds to indicate the barcode was decoded successfully.

The captured data appears in the text field.

# Scanning with the RS6000 Bluetooth Ring Scanner

Use the RS6000 Bluetooth Ring Scanner to capture barcode data.

Figure 16 RS6000 Bluetooth Ring Scanner

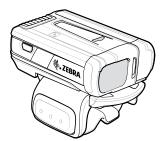

Refer to the RS6000 Bluetooth Ring Scanner Product Reference Guide for more information.

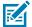

**NOTE:** To read a barcode, a scan-enabled app is required. The device contains the DataWedge app that allows the user to enable the scanner to decode barcode data and display the barcode content.

To scan with the RS6000:

- **1.** Pair the RS6000 with the device.
- 2. Ensure that an app is open on the device and a text field is in focus (text cursor in text field).
- 3. Point the RS6000 at a barcode.

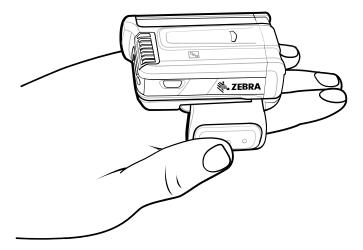

#### **4.** Press and hold the trigger.

The red laser aiming pattern turns on to assist in aiming. Ensure the barcode is within the area formed by the cross-hairs in the aiming pattern. The aiming dot increases visibility in bright lighting conditions.

Figure 17 RS6000 Aiming Pattern

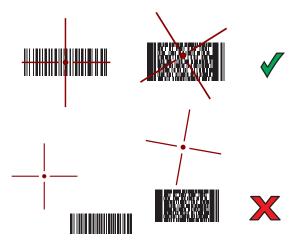

When the RS6000 is in Pick List mode, the RS6000 does not decode the barcode until the center of the crosshair touches the barcode.

Figure 18 RS6000 Pick List Mode with Multiple Barcodes in Aiming Pattern

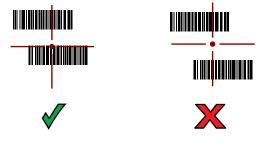

The RS6000 LEDs light green and a beep sounds to indicate the barcode was decoded successfully. The captured data appears in the text field.

## Scanning with the RS6100 Bluetooth Ring Scanner

Use the RS6100 Bluetooth Ring Scanner to capture barcode data.

Figure 19 RS6100 Bluetooth Ring Scanner

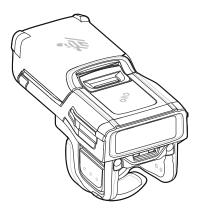

Refer to the RS6100 Bluetooth Ring Scanner Product Reference Guide for more information.

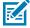

**NOTE:** To read a barcode, a scan-enabled app is required. The device contains the DataWedge app that allows the user to enable the scanner to decode barcode data and display the barcode content.

To scan with the RS6100:

- 1. Pair the RS6100 with the device.
- 2. Ensure that an app is open on the device and that a text field is in focus (text cursor in text field).
- 3. Point the RS6100 at a barcode.

#### **4.** Press and hold the trigger.

The green laser aiming pattern turns on to assist in aiming. Ensure the barcode is within the area formed by the cross-hairs in the aiming pattern. The aiming dot increases visibility in bright lighting conditions.

Figure 20 RS6100 Aiming Pattern

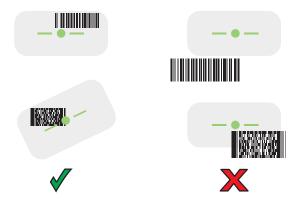

When the RS6100 is in Pick List mode, the RS6100 does not decode the barcode until the center of the crosshair touches the barcode.

Figure 21 RS6000 Pick List Mode with Multiple Barcodes in Aiming Pattern

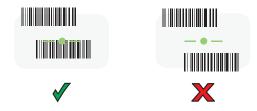

The RS6100 LEDs light green and a beep sounds to indicate the barcode was decoded successfully.

The captured data appears in the text field.

## Scanning with the DS3678 Bluetooth Scanner

Use the DS3678 Bluetooth Scanner to capture barcode data.

Figure 22 DS3678 Digital Scanner

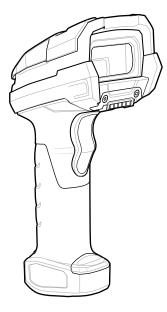

Refer to the DS3678 Product Reference Guide for more information.

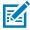

**NOTE:** To read a barcode, a scan-enabled app is required. The device contains the DataWedge app that allows the user to enable the scanner to decode barcode data and display the barcode content.

To scan with the DS3678 scanner:

- **1.** Pair the scanner with the device. See Pairing Bluetooth Scanners for more information.
- 2. Ensure that an app is open on the device and a text field is in focus (text cursor in text field).
- 3. Point the scanner at a barcode.

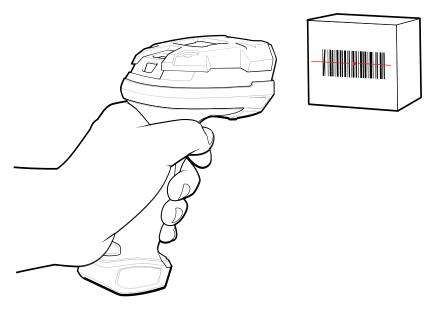

#### **4.** Press and hold the trigger.

Ensure the barcode is within the area formed by the aiming pattern. The aiming dot increases visibility in bright lighting conditions.

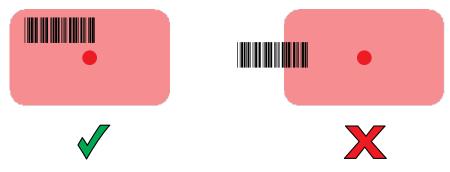

The captured data appears in the text field.

#### Scanning with the LI3678 Linear Imager

Use the LI3678 linear imager to capture barcode data.

Figure 23 Ll3678 Bluetooth Scanner

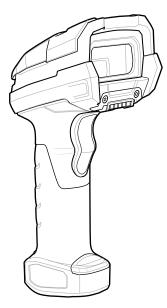

Refer to the LI3678 Product Reference Guide for more information.

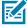

**NOTE:** To read a barcode, a scan-enabled app is required. The device contains the DataWedge app that allows the user to enable the scanner to decode barcode data and display the barcode content.

To scan with the LI3678:

- 1. Pair the LI3678 with the device. See Pairing a Bluetooth Scanner for more information.
- 2. Ensure that an app is open on the device and a text field is in focus (text cursor in text field).
- 3. Point the LI3678 at a barcode.

**4.** Press and hold the trigger.

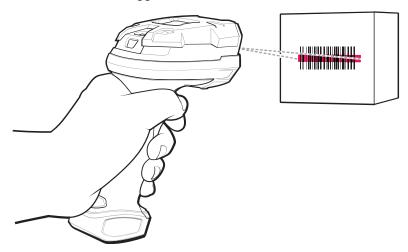

**5.** Ensure the aiming pattern covers the barcode.

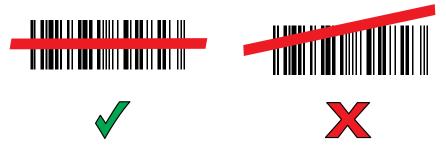

Upon successful decode, the scanner beeps and the LED displays a single green flash.

The captured data appears in the text field.

## Scanning with the DS2278 Digital Scanner

Use the DS2278 Digital Scanner to capture barcode data.

Figure 24 DS2278 Digital Scanner

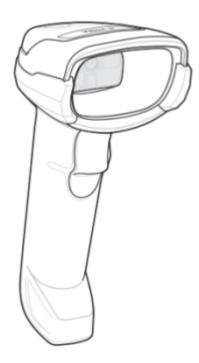

Refer to the DS2278 Digital Scanner Product Reference Guide for more information.

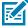

**NOTE:** To read a barcode, a scan-enabled app is required. The device contains the DataWedge app that allows the user to enable the scanner to decode barcode data and display the barcode content.

To scan with the DS2278:

- 1. Pair the DS2278 with the device. See Pairing a Bluetooth Scanner for more information.
- 2. Ensure that an app is open on the device and a text field is in focus (text cursor in text field).
- 3. Point the scanner at a barcode.

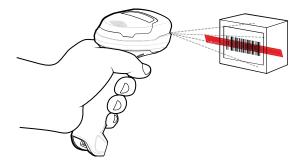

4. Press and hold the trigger.

**5.** Ensure the aiming pattern covers the barcode.

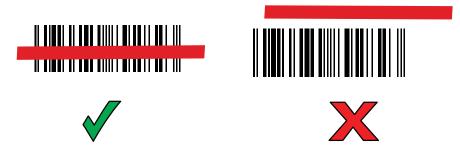

**6.** Upon successful decode, the scanner beeps and the LED flashes, and the scan line turns off. The captured data appears in the text field.

### Scanning with the DS8178 Digital Scanner

Use the DS8178 Bluetooth Scanner to capture barcode data.

Figure 25 DS8178 Digital Scanner

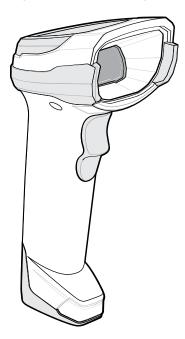

Refer to the DS8178 Digital Scanner Product Reference Guide for more information.

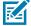

**NOTE:** To read a barcode, a scan-enabled app is required. The device contains the DataWedge app that allows the user to enable the scanner to decode barcode data and display the barcode content.

To scan with the DS8178 scanner:

- 1. Pair the scanner with the device. See Pairing Bluetooth Scanners for more information.
- 2. Ensure that an app is open on the device and a text field is in focus (text cursor in text field).

3. Point the scanner at a barcode.

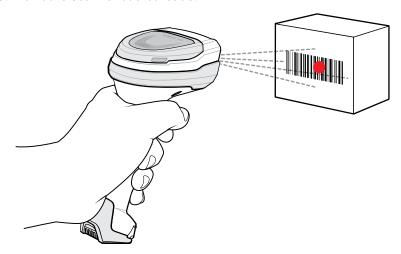

- **4.** Press and hold the trigger.
- **5.** Ensure the barcode is within the area formed by the aiming pattern. The aiming dot increases visibility in bright lighting conditions.

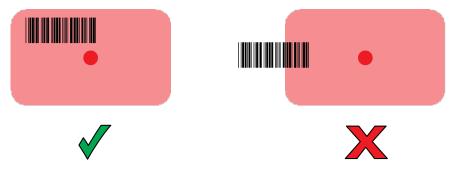

**6.** Upon successful decode, the scanner beeps and the LED flashes, and the scan line turns off. The captured data appears in the text field.

# Pairing a Bluetooth Ring Scanner

Before using a Bluetooth Ring Scanner with the device, connect the device to the Ring Scanner.

To connect the Ring Scanner to the device, use one of the following methods:

- Near Field Communication (NFC)
- Simple Serial Interface (SSI)
- Bluetooth Human Interface Device (HID) Mode

## **Pairing in SSI Mode Using Near Field Communication**

The device provides the ability to pair NFC-capable ring scanners (such as the RS5100, RS6000, or RS6100) in SSI Mode using NFC.

- 1. Ensure that NFC is enabled on the device.
- 2. Align the NFC icon on the Ring Scanner with the NFC antenna on the front of the device.

The Status LED blinks blue indicating that the Ring Scanner is attempting to establish a connection with the device. When a connection is established, the Status LED turns off and the Ring Scanner emits a single string of low/high beeps.

A notification appears on the device screen.

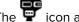

The icon appears in the Status bar.

#### Pairing in HID Mode Using Near Field Communication

The device provides the ability to pair NFC-capable ring scanners (such as the RS5100, RS6000, or RS6100) in HID Mode using NFC.

- 1. Ensure that NFC is enabled on the device.
- 2. Ensure that Bluetooth is enabled on both devices.
- **3.** Ensure that the Bluetooth device to discover is in discoverable mode.
- 4. Ensure that the two devices are within 10 meters (32.8 feet) of one another.
- 5. Place the Ring Scanner in Human Interface Device (HID) mode. If the Ring Scanner is already in HID mode, skip to step 6.
  - a) Remove the battery from the Ring Scanner.
  - b) Press and hold the Restore key.
  - c) Install the battery onto the Ring Scanner.
  - d) Keep holding the Restore key for about five seconds until a chirp is heard and the Scan LEDs flash green.
  - e) Scan the barcode below to place the Ring Scanner in HID mode.

Figure 26 Bluetooth HID Barcode

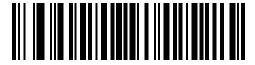

- **6.** Remove the battery from the Ring Scanner.
- 7. Re-install the battery into the Ring Scanner.
- 8. Align the NFC icon on the Ring Scanner with the NFC antenna on the device.

The Status LED blinks blue indicating that the Ring Scanner is attempting to establish a connection with the device. When a connection is established, the Status LED turns off and the Ring Scanner emits a single string of low/high beeps.

A notification appears on the device screen.

The A icon appears in the Status bar.

# Pairing Using Simple Serial Interface (SSI)

Pair the Ring Scanner to the device using Simple Serial Interface.

Swipe up from the bottom of the Home screen and touch •••.

2. Using the Ring Scanner, scan the barcode on the screen.

The Ring Scanner emits a string of high/low/high/low beeps. The Scan LED flashes green indicating that the Ring Scanner is attempting to establish a connection with the device. When a connection is established, the Scan LED turns off and the Ring Scanner emits one string of low/high beeps.

A notification appears on the Notification panel and the  $\P$  icon appears in the Status bar.

#### Pairing Using Bluetooth Human Interface Device

Pair the Ring Scanner to the device using Human Interface Device (HID).

- 1. Ensure that Bluetooth is enabled on both devices.
- **2.** Ensure that the Bluetooth device to discover is in discoverable mode.
- 3. Ensure that the two devices are within 10 meters (32.8 feet) of one another.
- 4. Place the Ring Scanner in HID mode. If the Ring Scanner is already in HID mode, skip to step 5.
  - a) Remove the battery from the Ring Scanner.
  - b) Press and hold Restore.
  - c) Install the battery onto the Ring Scanner.
  - **d)** Keep holding the Restore key for about five seconds until a chirp is heard and the Scan LEDs flash green.
  - e) Scan the barcode below to place the Ring Scanner in HID mode.

Figure 27 RS507 Bluetooth HID Barcode

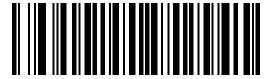

Figure 28 RS6000 Bluetooth HID Barcode

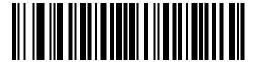

- **5.** Remove the battery from the Ring Scanner.
- **6.** Re-install the battery into the Ring Scanner.
- 7. Swipe down from the Status bar to open the Quick Access panel and then touch 🌣.
- 8. Touch Bluetooth.
- **9.** Touch **Pair new device**. The device begins searching for discoverable Bluetooth devices in the area and displays them under **Available devices**.
- 10. Scroll through the list and select Ring Scanner.

The device connects to the Ring Scanner and **Connected** appears below the device name. The Bluetooth device is added to the **Paired devices** list and a trusted ("paired") connection is established.

A notification appears on the Notification panel and the A icon appears in the Status bar.

# Pairing a Bluetooth Scanner

Before using a Bluetooth scanner with the device, connect the device to the Bluetooth scanner.

Connect the scanner to the device using one of the following methods:

- Simple Serial Interface (SSI) mode
- Bluetooth Human Interface Device (HID) mode

#### **Pairing Using Simple Serial Interface**

Pair the Ring Scanner to the device using Simple Serial Interface.

- 1. Ensure that the two devices are within 10 meters (32.8 feet) of one another.
- 2. Install the battery into the scanner.
- **3.** Swipe up from the bottom of the Home screen and touch  $\blacksquare 0$ .

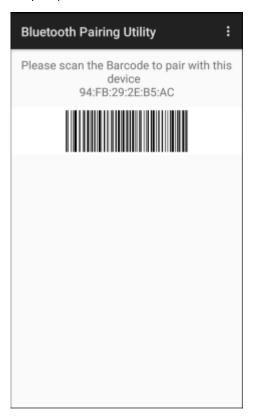

4. Using the Ring Scanner, scan the barcode on the screen.

The Ring Scanner emits a string of high/low/high/low beeps. The Scan LED flashes green indicating that the Ring Scanner is attempting to establish a connection with the device. When a connection is established, the Scan LED turns off and the Ring Scanner emits one string of low/high beeps.

A notification appears on the Notification panel and the  $\P$  icon appears in the Status bar.

#### Pairing in SSI Mode Using Near Field Communication

The device provides the ability to pair NFC-capable ring scanners (such as the RS5100, RS6000, or RS6100) in SSI Mode using NFC.

- 1. Ensure that NFC is enabled on the device.
- 2. Align the NFC icon on the Ring Scanner with the NFC antenna on the front of the device.

The Status LED blinks blue indicating that the Ring Scanner is attempting to establish a connection with the device. When a connection is established, the Status LED turns off and the Ring Scanner emits a single string of low/high beeps.

A notification appears on the device screen.

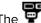

The icon appears in the Status bar.

## **DataWedge**

DataWedge is a utility that adds advanced barcode scanning capability to any application without writing code. It runs in the background and handles the interface to built-in barcode scanners. The captured barcode data is converted to keystrokes and sent to the target application as if it was typed on the keypad.

DataWedge allows any app on the device to get data from input sources such as a barcode scanner, MSR, RFID, voice, or serial port and manipulate the data based on options or rules.

Configure DataWedge to:

- · Provide data capture services from any app.
- Use a particular scanner, reader, or other peripheral devices.
- Properly format and transmit data to a specific app.

To configure DataWedge, refer to techdocs.zebra.com/datawedge/.

# **Enabling DataWedge**

This procedure provides information on how to enable DataWedge on the device.

- 1. Swipe up from the bottom of the Home screen and touch  $\mathbb{L}$ .
- 2. Touch > Settings.
- 3. Touch the DataWedge enabled checkbox.

A blue checkmark appears in the checkbox indicating that DataWedge is enabled.

## **Disabling DataWedge**

This procedure provides information on how to disable DataWedge on the device.

- 1. Swipe up from the bottom of the Home screen and touch **\lambda**.
- **2.** Touch **1**.
- 3. Touch Settings.
- 4. Touch DataWedge enabled.

# **Supported Decoders**

This sections provides the supported decoders for each data capture option.

## **Camera Supported Decoders**

Lists the supported decoders for the internal camera.

 Table 8
 Camera Supported Decoders

| Decoder              | Default State | Decoder                 | Default State | Decoder              | Default State |
|----------------------|---------------|-------------------------|---------------|----------------------|---------------|
| Australian<br>Postal | 0             | EAN8                    | Х             | MSI                  | 0             |
| Aztec                | ×             | Grid Matrix             | 0             | PDF417               | X             |
| Canadian<br>Postal   | 0             | GS1 DataBar             | Х             | QR Code              | Х             |
| Chinese 2 of 5       | 0             | GS1 DataBar<br>Expanded | Х             | Decoder<br>Signature | 0             |
| Codabar              | Х             | GS1 DataBar<br>Limited  | 0             | TLC 39               | 0             |
| Code 11              | 0             | GS1 Datamatrix          | 0             | Trioptic 39          | 0             |
| Code 128             | ×             | GS1 QRCode              | 0             | UK Postal            | 0             |
| Code 39              | X             | HAN XIN                 | 0             | UPCA                 | Х             |
| Code 93              | 0             | Interleaved 2 of 5      | 0             | UPCE0                | Х             |
| Composite AB         | 0             | Japanese<br>Postal      | 0             | UPCE1                | 0             |
| Composite C          | 0             | Korean 3 of 5           | 0             | US4state             | 0             |
| Discrete 2 of 5      | 0             | MAIL MARK               | X             | US4state FICS        | 0             |
| Datamatrix           | X             | Matrix 2 of 5           | 0             | US Planet            | 0             |
| Dutch Postal         | 0             | Maxicode                | ×             | US Postnet           | 0             |
| DotCode              | ×             | MicroPDF                | 0             |                      |               |
| EAN13                | ×             | MicroQR                 | 0             |                      |               |

Key: X = Enabled, O = Disabled, - = Not Supported

## **SE4770 Internal Imager Supported Decoders**

Lists the supported decoders for the SE4770 internal imager.

 Table 9
 SE4770 Internal Imager Supported Decoders

| Decoder              | Default State | Decoder | Default State | Decoder | Default State |
|----------------------|---------------|---------|---------------|---------|---------------|
| Australian<br>Postal | 0             | EAN8    | ×             | MSI     | 0             |

 Table 9
 SE4770 Internal Imager Supported Decoders (Continued)

| Decoder            | Default State | Decoder                 | Default State | Decoder              | Default State |
|--------------------|---------------|-------------------------|---------------|----------------------|---------------|
| Aztec              | Х             | Grid Matrix             | 0             | PDF417               | Х             |
| Canadian<br>Postal | 0             | GS1 DataBar             | X             | QR Code              | Х             |
| Chinese 2 of 5     | 0             | GS1 DataBar<br>Expanded | X             | Decoder<br>Signature | 0             |
| Codabar            | ×             | GS1 DataBar<br>Limited  | 0             | TLC 39               | 0             |
| Code 11            | 0             | GS1 Datamatrix          | 0             | Trioptic 39          | 0             |
| Code 128           | X             | GS1 QRCode              | 0             | UK Postal            | 0             |
| Code 39            | X             | HAN XIN                 | 0             | UPCA                 | Х             |
| Code 93            | 0             | Interleaved 2 of 5      | 0             | UPCE0                | X             |
| Composite AB       | 0             | Japanese<br>Postal      | 0             | UPCE1                | 0             |
| Composite C        | 0             | Korean 3 of 5           | 0             | US4state             | 0             |
| Discrete 2 of 5    | 0             | MAIL MARK               | X             | US4state FICS        | 0             |
| Datamatrix         | X             | Matrix 2 of 5           | 0             | US Planet            | 0             |
| Dutch Postal       | 0             | Maxicode                | ×             | US Postnet           | 0             |
| DotCode            | 0             | MicroPDF                | 0             |                      |               |
| EAN13              | Х             | MicroQR                 | 0             |                      |               |

Key: X = Enabled, O = Disabled, - = Not Supported

# **SE55 Internal Imager Supported Decoders**

Lists the supported decoders for the SE55 internal imager.

 Table 10
 SE55 Internal Imager Supported Decoders

| Decoder              | Default State | Decoder                 | Default State | Decoder              | Default State |
|----------------------|---------------|-------------------------|---------------|----------------------|---------------|
| Australian<br>Postal | 0             | EAN8                    | ×             | MSI                  | 0             |
| Aztec                | Х             | Grid Matrix             | 0             | PDF417               | X             |
| Canadian<br>Postal   | 0             | GS1 DataBar             | X             | QR Code              | X             |
| Chinese 2 of 5       | 0             | GS1 DataBar<br>Expanded | Х             | Decoder<br>Signature | 0             |
| Codabar              | Х             | GS1 DataBar<br>Limited  | 0             | TLC 39               | 0             |
| Code 11              | 0             | GS1 Datamatrix          | 0             | Trioptic 39          | 0             |

 Table 10
 SE55 Internal Imager Supported Decoders (Continued)

| Decoder         | Default State | Decoder            | Default State | Decoder       | Default State |
|-----------------|---------------|--------------------|---------------|---------------|---------------|
| Code 128        | X             | GS1 QRCode         | 0             | UK Postal     | 0             |
| Code 39         | X             | HAN XIN            | 0             | UPCA          | Х             |
| Code 93         | 0             | Interleaved 2 of 5 | 0             | UPCE0         | Х             |
| Composite AB    | 0             | Japanese<br>Postal | 0             | UPCE1         | 0             |
| Composite C     | 0             | Korean 3 of 5      | 0             | US4state      | 0             |
| Discrete 2 of 5 | 0             | MAIL MARK          | X             | US4state FICS | 0             |
| Datamatrix      | X             | Matrix 2 of 5      | 0             | US Planet     | 0             |
| Dutch Postal    | 0             | Maxicode           | X             | US Postnet    | 0             |
| DotCode         | 0             | MicroPDF           | 0             |               |               |
| EAN13           | X             | MicroQR            | 0             |               |               |

# RS507/RS507x Supported Decoders

Lists the supported decoders for the RS507/RS507x Ring Scanner.

 Table 11
 RS507/RS507x Supported Decoders

| Decoder              | Default State | Decoder                 | Default State | Decoder              | Default State |
|----------------------|---------------|-------------------------|---------------|----------------------|---------------|
| Australian<br>Postal | 0             | EAN8                    | X             | MSI                  | 0             |
| Aztec                | X             | Grid Matrix             | 0             | PDF417               | Х             |
| Canadian<br>Postal   | -             | GS1 DataBar             | Х             | QR Code              | Х             |
| Chinese 2 of 5       | 0             | GS1 DataBar<br>Expanded | Х             | Decoder<br>Signature | 0             |
| Codabar              | X             | GS1 DataBar<br>Limited  | 0             | TLC 39               | 0             |
| Code 11              | 0             | GS1 Datamatrix          | -             | Trioptic 39          | 0             |
| Code 128             | X             | GS1 QRCode              | -             | UK Postal            | 0             |
| Code 39              | 0             | HAN XIN                 | -             | UPCA                 | Х             |
| Code 93              | 0             | Interleaved 2 of 5      | 0             | UPCE0                | Х             |
| Composite AB         | 0             | Japanese<br>Postal      | 0             | UPCE1                | 0             |
| Composite C          | 0             | Korean 3 of 5           | 0             | US4state             | 0             |
| Discrete 2 of 5      | 0             | MAIL MARK               | -             | US4state FICS        | 0             |
| Datamatrix           | Х             | Matrix 2 of 5           | 0             | US Planet            | 0             |

 Table 11
 RS507/RS507x Supported Decoders (Continued)

| Decoder      | Default State | Decoder  | Default State | Decoder    | Default State |
|--------------|---------------|----------|---------------|------------|---------------|
| Dutch Postal | 0             | Maxicode | X             | US Postnet | 0             |
| DotCode      | 0             | MicroPDF | 0             |            |               |
| EAN13        | X             | MicroQR  | 0             |            |               |

Key: X = Enabled, O = Disabled, - = Not Supported

# **RS5100 Supported Decoders**

Lists the supported decoders for the RS5100 Ring Scanner.

 Table 12
 RS5100 Supported Decoders

| Decoder              | Default State | Decoder                 | Default State | Decoder              | Default State |
|----------------------|---------------|-------------------------|---------------|----------------------|---------------|
| Australian<br>Postal | 0             | EAN8                    | Х             | MSI                  | 0             |
| Aztec                | X             | Grid Matrix             | 0             | PDF417               | Х             |
| Canadian<br>Postal   | 0             | GS1 DataBar             | X             | QR Code              | Х             |
| Chinese 2 of 5       | 0             | GS1 DataBar<br>Expanded | Х             | Decoder<br>Signature | 0             |
| Codabar              | Х             | GS1 DataBar<br>Limited  | 0             | TLC 39               | 0             |
| Code 11              | 0             | GS1 Datamatrix          | 0             | Trioptic 39          | 0             |
| Code 128             | ×             | GS1 QRCode              | 0             | UK Postal            | 0             |
| Code 39              | ×             | HAN XIN                 | 0             | UPCA                 | Х             |
| Code 93              | 0             | Interleaved 2 of 5      | 0             | UPCE0                | Х             |
| Composite AB         | 0             | Japanese<br>Postal      | 0             | UPCE1                | 0             |
| Composite C          | 0             | Korean 3 of 5           | 0             | US4state             | 0             |
| Discrete 2 of 5      | 0             | MAIL MARK               | X             | US4state FICS        | 0             |
| Datamatrix           | ×             | Matrix 2 of 5           | 0             | US Planet            | 0             |
| Dutch Postal         | 0             | Maxicode                | ×             | US Postnet           | 0             |
| DotCode              | 0             | MicroPDF                | 0             |                      |               |
| EAN13                | ×             | MicroQR                 | 0             |                      |               |

Key: X = Enabled, O = Disabled, - = Not Supported

# **RS6000 Supported Decoders**

Lists the supported decoders for the RS6000 Ring Scanner.

 Table 13
 RS6000 Supported Decoders

| Decoder              | Default State | Decoder                 | Default State | Decoder              | Default State |
|----------------------|---------------|-------------------------|---------------|----------------------|---------------|
| Australian<br>Postal | 0             | EAN8                    | Х             | MSI                  | 0             |
| Aztec                | X             | Grid Matrix             | 0             | PDF417               | Х             |
| Canadian<br>Postal   | 0             | GS1 DataBar             | Х             | QR Code              | Х             |
| Chinese 2 of 5       | 0             | GS1 DataBar<br>Expanded | Х             | Decoder<br>Signature | 0             |
| Codabar              | Х             | GS1 DataBar<br>Limited  | 0             | TLC 39               | 0             |
| Code 11              | 0             | GS1 Datamatrix          | 0             | Trioptic 39          | 0             |
| Code 128             | ×             | GS1 QRCode              | 0             | UK Postal            | 0             |
| Code 39              | ×             | HAN XIN                 | 0             | UPCA                 | Х             |
| Code 93              | 0             | Interleaved 2 of 5      | 0             | UPCE0                | Х             |
| Composite AB         | 0             | Japanese<br>Postal      | 0             | UPCE1                | 0             |
| Composite C          | 0             | Korean 3 of 5           | 0             | US4state             | 0             |
| Discrete 2 of 5      | 0             | MAIL MARK               | X             | US4state FICS        | 0             |
| Datamatrix           | ×             | Matrix 2 of 5           | 0             | US Planet            | 0             |
| Dutch Postal         | 0             | Maxicode                | X             | US Postnet           | 0             |
| DotCode              | 0             | MicroPDF                | 0             |                      |               |
| EAN13                | X             | MicroQR                 | 0             |                      |               |

Key: X = Enabled, O = Disabled, - = Not Supported

# **RS6100 Supported Decoders**

Lists the supported decoders for the RS6100 Ring Scanner.

 Table 14
 RS6100 Supported Decoders

| Decoder              | Default State | Decoder                 | Default State | Decoder              | Default State |
|----------------------|---------------|-------------------------|---------------|----------------------|---------------|
| Australian<br>Postal | 0             | EAN8                    | X             | MSI                  | 0             |
| Aztec                | X             | Grid Matrix             | 0             | PDF417               | Х             |
| Canadian<br>Postal   | 0             | GS1 DataBar             | Х             | QR Code              | X             |
| Chinese 2 of 5       | 0             | GS1 DataBar<br>Expanded | Х             | Decoder<br>Signature | 0             |
| Codabar              | X             | GS1 DataBar<br>Limited  | 0             | TLC 39               | 0             |

 Table 14
 RS6100 Supported Decoders (Continued)

| Decoder         | Default State | Decoder            | Default State | Decoder       | Default State |
|-----------------|---------------|--------------------|---------------|---------------|---------------|
| Code 11         | 0             | GS1 Datamatrix     | 0             | Trioptic 39   | 0             |
| Code 128        | X             | GS1 QRCode         | 0             | UK Postal     | 0             |
| Code 39         | X             | HAN XIN            | 0             | UPCA          | Х             |
| Code 93         | 0             | Interleaved 2 of 5 | 0             | UPCE0         | Х             |
| Composite AB    | 0             | Japanese<br>Postal | 0             | UPCE1         | 0             |
| Composite C     | 0             | Korean 3 of 5      | 0             | US4state      | 0             |
| Discrete 2 of 5 | 0             | MAIL MARK          | X             | US4state FICS | 0             |
| Datamatrix      | X             | Matrix 2 of 5      | 0             | US Planet     | 0             |
| Dutch Postal    | 0             | Maxicode           | X             | US Postnet    | 0             |
| DotCode         | 0             | MicroPDF           | 0             |               |               |
| EAN13           | X             | MicroQR            | 0             |               |               |

Key: X = Enabled, O = Disabled, - = Not Supported

# **DS2278 Supported Decoders**

Lists the supported decoders for the DS2278 Digital Scanner.

 Table 15
 DS2278 Digital Scanner Supported Decoders

| Decoder              | Default State | Decoder                 | Default State | Decoder              | Default State |
|----------------------|---------------|-------------------------|---------------|----------------------|---------------|
| Australian<br>Postal | 0             | EAN8                    | ×             | MSI                  | 0             |
| Aztec                | X             | Grid Matrix             | 0             | PDF417               | Х             |
| Canadian<br>Postal   | _             | GS1 DataBar             | X             | QR Code              | Х             |
| Chinese 2 of 5       | 0             | GS1 DataBar<br>Expanded | X             | Decoder<br>Signature | 0             |
| Codabar              | Х             | GS1 DataBar<br>Limited  | 0             | TLC 39               | 0             |
| Code 11              | 0             | GS1 Datamatrix          | 0             | Trioptic 39          | 0             |
| Code 128             | X             | GS1 QRCode              | 0             | UK Postal            | 0             |
| Code 39              | X             | HAN XIN                 | _             | UPCA                 | Х             |
| Code 93              | 0             | Interleaved 2 of 5      | 0             | UPCE0                | Х             |
| Composite AB         | 0             | Japanese<br>Postal      | 0             | UPCE1                | 0             |
| Composite C          | 0             | Korean 3 of 5           | 0             | US4state             | 0             |

 Table 15
 DS2278 Digital Scanner Supported Decoders (Continued)

| Decoder         | Default State | Decoder       | Default State | Decoder       | Default State |
|-----------------|---------------|---------------|---------------|---------------|---------------|
| Discrete 2 of 5 | 0             | MAIL MARK     | X             | US4state FICS | 0             |
| Datamatrix      | X             | Matrix 2 of 5 | 0             | US Planet     | 0             |
| Dutch Postal    | 0             | Maxicode      | X             | US Postnet    | 0             |
| DotCode         | 0             | MicroPDF      | 0             |               |               |
| EAN13           | X             | MicroQR       | 0             |               |               |

Key: X = Enabled, O = Disabled, — = Not Supported

## **DS3678 Supported Decoders**

Lists the supported decoders for the DS3678 scanner.

**Table 16** DS3678 Supported Decoders

| Decoder              | Default State | Decoder                 | Default State | Decoder              | Default State |
|----------------------|---------------|-------------------------|---------------|----------------------|---------------|
| Australian<br>Postal | 0             | EAN8                    | Х             | MSI                  | 0             |
| Aztec                | X             | Grid Matrix             | 0             | PDF417               | X             |
| Canadian<br>Postal   | _             | GS1 DataBar             | Х             | QR Code              | Х             |
| Chinese 2 of 5       | 0             | GS1 DataBar<br>Expanded | Х             | Decoder<br>Signature | _             |
| Codabar              | Х             | GS1 DataBar<br>Limited  | 0             | TLC 39               | 0             |
| Code 11              | 0             | GS1 Datamatrix          | 0             | Trioptic 39          | 0             |
| Code 128             | X             | GS1 QRCode              | 0             | UK Postal            | 0             |
| Code 39              | X             | HAN XIN                 | 0             | UPCA                 | Х             |
| Code 93              | 0             | Interleaved 2 of 5      | 0             | UPCE0                | Х             |
| Composite AB         | 0             | Japanese<br>Postal      | 0             | UPCE1                | 0             |
| Composite C          | 0             | Korean 3 of 5           | 0             | US4state             | 0             |
| Discrete 2 of 5      | 0             | MAIL MARK               | X             | US4state FICS        | 0             |
| Datamatrix           | X             | Matrix 2 of 5           | 0             | US Planet            | 0             |
| Dutch Postal         | 0             | Maxicode                | X             | US Postnet           | 0             |
| DotCode              | 0             | MicroPDF                | 0             |                      |               |
| EAN13                | X             | MicroQR                 | 0             |                      |               |

Key: X = Enabled, O = Disabled, — = Not Supported

# **DS8178 Supported Decoders**

Lists the supported decoders for the DS8178 Digital scanner.

 Table 17
 DS8178 Digital Scanner Supported Decoders

| Decoder              | Default State | Decoder                 | Default State | Decoder              | Default State |
|----------------------|---------------|-------------------------|---------------|----------------------|---------------|
| Australian<br>Postal | 0             | EAN8                    | Х             | MSI                  | 0             |
| Aztec                | ×             | Grid Matrix             | 0             | PDF417               | X             |
| Canadian<br>Postal   | _             | GS1 DataBar             | Х             | QR Code              | Х             |
| Chinese 2 of 5       | 0             | GS1 DataBar<br>Expanded | Х             | Decoder<br>Signature | _             |
| Codabar              | Х             | GS1 DataBar<br>Limited  | 0             | TLC 39               | 0             |
| Code 11              | 0             | GS1 Datamatrix          | 0             | Trioptic 39          | 0             |
| Code 128             | X             | GS1 QRCode              | 0             | UK Postal            | 0             |
| Code 39              | X             | HAN XIN                 | _             | UPCA                 | X             |
| Code 93              | 0             | Interleaved 2 of 5      | 0             | UPCE0                | Х             |
| Composite AB         | 0             | Japanese<br>Postal      | 0             | UPCE1                | 0             |
| Composite C          | 0             | Korean 3 of 5           | 0             | US4state             | 0             |
| Discrete 2 of 5      | 0             | MAIL MARK               | X             | US4state FICS        | 0             |
| Datamatrix           | X             | Matrix 2 of 5           | 0             | US Planet            | 0             |
| Dutch Postal         | 0             | Maxicode                | ×             | US Postnet           | 0             |
| DotCode              | 0             | MicroPDF                | 0             |                      |               |
| EAN13                | ×             | MicroQR                 | 0             |                      |               |

Key: X = Enabled, O = Disabled, — = Not Supported

# LI3678 Supported Decoders

Lists the supported decoders for the LI3678 scanner.

 Table 18
 LI3678 Supported Decoders

| Decoder              | Default State | Decoder     | Default State | Decoder | Default State |
|----------------------|---------------|-------------|---------------|---------|---------------|
| Australian<br>Postal | _             | EAN8        | ×             | MSI     | 0             |
| Aztec                | _             | Grid Matrix | 0             | PDF417  | _             |
| Canadian<br>Postal   | _             | GS1 DataBar | X             | QR Code | _             |

# Data Capture

 Table 18
 LI3678 Supported Decoders (Continued)

| Decoder         | Default State | Decoder                 | Default State | Decoder              | Default State |
|-----------------|---------------|-------------------------|---------------|----------------------|---------------|
| Chinese 2 of 5  | 0             | GS1 DataBar<br>Expanded | Х             | Decoder<br>Signature | _             |
| Codabar         | ×             | GS1 DataBar<br>Limited  | 0             | TLC 39               | 0             |
| Code 11         | 0             | GS1 Datamatrix          | _             | Trioptic 39          | 0             |
| Code 128        | Х             | GS1 QRCode              | _             | UK Postal            | _             |
| Code 39         | X             | HAN XIN                 | 0             | UPCA                 | Х             |
| Code 93         | 0             | Interleaved 2 of 5      | 0             | UPCE0                | Х             |
| Composite AB    | _             | Japanese<br>Postal      | _             | UPCE1                | 0             |
| Composite C     | _             | Korean 3 of 5           | 0             | US4state             | _             |
| Discrete 2 of 5 | 0             | MAIL MARK               | _             | US4state FICS        | _             |
| Datamatrix      | _             | Matrix 2 of 5           | 0             | US Planet            | _             |
| Dutch Postal    | _             | Maxicode                | _             | US Postnet           | _             |
| DotCode         | 0             | MicroPDF                | _             |                      |               |
| EAN13           | X             | MicroQR                 | _             |                      |               |

Key: X = Enabled, O = Disabled, — = Not Supported

# Wireless

This section provides information on the wireless features of the device.

The following wireless features are available on the device:

- Wireless Wide Area Network (WWAN)
- Wireless Local Area Network (WLAN)
- Bluetooth
- Cast
- Near Field Communications (NFC)

## **Wireless Wide Area Networks**

Use Wireless wide area networks (WWANs) to access data over a cellular network.

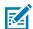

**NOTE:** Applies to TC78 only.

This section provides information on:

- Sharing a data connection
- · Monitoring data usage
- Changing Cellular Network settings

# **Sharing the Mobile Data Connection**

The **Tethering & Portable Hotspot** settings allow sharing the mobile data connection with a single computer via USB tethering or Bluetooth tethering.

Share the data connection with up to eight devices at once, by turning it into a portable Wi-Fi hotspot. While the device is sharing its data connection, an icon displays at the top of the screen and a corresponding message appears in the notification list.

#### **Enabling USB Tethering**

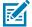

**NOTE:** USB tethering is not supported on computers running Mac OS. If the computer is running Windows or a recent version of Linux (such as Ubuntu), follow these instructions without any special preparation. If running a version of Windows that precedes Windows 7, or some other

operating system, you may need to prepare the computer to establish a network connection via USB.

1. Connect the device to a host computer with a USB cable.

The notification Charging this device via USB appears in the Notifications panel.

- 2. Go to Settings.
- 3. Touch Network & Internet.
- 4. Touch Hotspot & tethering.
- **5.** Touch the **USB tethering** switch to enable.

The host computer is now sharing the device's data connection.

To stop sharing the data connection, touch the **USB tethering** switch again or disconnect the USB cable.

#### **Enabling Bluetooth Tethering**

Use Bluetooth tethering to share the data connection with a host computer.

Configure the host computer to obtain its network connection using Bluetooth. For more information, see the host computer's documentation.

- **1.** Pair the device with the host computer.
- 2. Go to Settings.
- 3. Touch Networking & Internet.
- 4. Touch Advanced.
- 5. Touch Hotspot & tethering.
- 6. Touch the **Bluetooth tethering** switch to enable.

The host computer is now sharing the device's data connection.

To stop sharing the data connection, touch the **Bluetooth tethering** switch again.

#### **Enabling Wi-Fi Hotspot**

- 1. Go to Settings.
- 2. Touch Networking & Internet.
- 3. Touch Hotspot & tethering.
- 4. Touch Wi-Fi hotspot.
- **5.** Toggle the switch to enable.

After a moment, the device starts broadcasting its Wi-Fi network name (SSID). Connect to it with up to eight computers or other devices. The Hotspot (6) icon appears in the Status bar.

To stop sharing the data connection, touch the toggle switch again.

#### **Configuring the Wi-Fi Hotspot**

- 1. Go to **Settings**.
- 2. Touch Networking & Internet.

- 3. Touch Hotspot & tethering.
- 4. Touch Wi-Fi hotspot.
- **5.** In the **Hotspot** name text field, edit the name for the hotspot.
- **6.** Touch **Security** and select a security method from the drop-down list.
  - WPA3-Personal
    - a. Touch Hotspot password.
    - **b.** Enter a password.
    - c. Touch OK.
  - WPA2-Personal
    - a. Touch Hotspot password.
    - **b.** Enter a password.
    - c. Touch OK.
  - None If None is selected in the Security option, a password is not required.
- **7.** Touch **Advanced**.
- 8. In the AP Band drop-down list, select 2.4 GHz Band, 5.0 GHz Band, or 6.0 GHz Band.
- **9.** To change the Data Usage Warning & Limit for the TC58 only, go to **Settings** > **Networking & Internet** > **Mobile network** and select the **Data Warning & Limit**.
- **10.** If desired, touch **Turn off hotspot automatically** to turn off Wi-Fi Hotspot when no devices are connected.
- **11.** Select Additional Settings to configure Hotspot channel for chosen band, Maximum clients and connect devices.

## **Data Usage**

Data usage refers to the amount of data uploaded or downloaded by the device during a given period. Depending on the wireless plan, you may be charged additional fees when your data usage exceeds your plan's limit.

Data usage settings allow:

- · Enable Data Saver.
- Set the data usage warning level.
- Set a data usage limit.
- View or restrict data usage by app.
- Identify mobile hotspots and restrict background downloads that may result in extra charges.

#### **Setting Data Usage Warning**

Set a warning alert when the device has used a certain amount of mobile data.

- 1. Go to Settings.
- 2. Touch Network & internet > Mobile network > Data usage > .
- 3. If necessary, touch Set data warning to enable it.

- 4. Touch Data warning.
- **5.** Enter a number.

To switch between megabytes (MB) and gigabytes (GB), touch the down arrow.

6. Touch SET.

When the data usage reaches the set level, a notification appears.

#### **Setting Data Limit**

- 1. Go to Settings.
- 2. Touch Network & internet > Mobile network > Data usage > 4.
- 3. Touch Set data limit.
- 4. Touch OK.
- 5. Touch Data limit.
- 6. Enter a number.

To switch between megabytes (MB) and gigabytes (GB), touch the down arrow.

7. Touch Set.

When the limit is reached, data automatically turns off and a notification appears.

## **Cellular Network Settings**

Cellular network settings applies to TC78 WWAN devices only.

#### **Data When Roaming**

Roaming is disabled by default to prevent the device from transmitting data over other carriers' mobile networks when leaving an area that is covered by the carrier's networks. This is useful for controlling expenses if the service plan does not include data roaming.

#### **Enabling Data on GSM Devices**

- 1. Go to Settings.
- 2. Touch Networking & Internet > Mobile network.
- **3.** Touch **Roaming**.

The switch moves to the on position.

#### **Setting Preferred Network**

Change the network operating mode.

- 1. Go to Settings.
- 2. Touch Network & Internet > Mobile network > Advanced.
- 3. Touch Automatically select network.
- 4. Touch Network.
- 5. In the Available network list, select a carrier network.

#### **Configuring the Access Point Name**

To use the data on a network, configure the APN information.

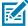

**NOTE:** Many service provider Access Point Name (APN) data are pre-configured in the device. The APN information for all other service provides must be obtained from the wireless service provider.

- 1. Go to Settings.
- 2. Touch Network & Internet > Mobile network > Advanced.
- 3. Touch Access Point Names.
- 4. Touch an APN name in the list to edit an existing APN or touch + to create a new APN.
- 5. Touch each APN setting and enter the appropriate data obtained from the wireless service provider.
- **6.** When finished, touch **!** > **Save**.
- 7. Touch the radio button next to the APN name to start using it.

#### Locking the SIM Card

Locking the SIM card requires the user to enter a PIN every time the device is turned on. If the correct PIN is not entered, only emergency calls can be made.

- 1. Go to Settings.
- 2. Touch Security > SIM card lock.
- 3. Touch Lock SIM card.
- **4.** Enter the PIN associated with the card.
- 5. Touch OK.
- 6. Reset the device.

## **Wireless Local Area Network**

Wireless local area networks (WLANs) allow the device to communicate wirelessly inside a building. Before using the device on a WLAN, the facility must be set up with the required hardware to run the WLAN (sometimes known as infrastructure). The infrastructure and the device must both be properly configured to enable this communication.

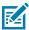

**NOTE:** To extend the life of the battery, turn off Wi-Fi when not in use.

Refer to the documentation provided with the infrastructure (access points (APs), access ports, switches, Radius servers, etc.) for instructions on how to set up the infrastructure.

Once the infrastructure is set up to enforce the chosen WLAN security scheme, use the **Wireless & networks** settings configure the device to match the security scheme.

The device supports the following WLAN security options:

- None
- Enhanced Open
- Wireless Equivalent Privacy (WEP)

- Wi-Fi Protected Access (WPA)/WPA2 Personal (PSK)
- WPA3-Personal
- WPA/WPA2/WPA3 Enterprise (EAP)
  - Protected Extensible Authentication Protocol (PEAP) with MSCHAPV2 and GTC authentication.
  - Transport Layer Security (TLS)
  - Tunneled Transport Layer Security (TTLS) with Password Authentication Protocol (PAP), MSCHAP and MSCHAPv2 authentication.
  - · Password (PWD).
  - Lightweight Extensible Authentication Protocol (LEAP).
- WPA3-Enterprise 192-bit

The **Status** bar displays icons that indicate Wi-Fi network availability and Wi-Fi status.

## Connecting to a Wi-Fi Network

- 1. Go to Settings.
- 2. Touch Network & internet.
- 3. Touch Wi-Fi to open the Wi-Fi screen. The device searches for WLANs in the area and lists them.
- **4.** Scroll through the list and select the desired WLAN network.
- **5.** For open networks, touch profile once or press and hold and then select **Connect** or for secure networks enter the required password or other credentials then touch **Connect**. See the system administrator for more information.

The device obtains a network address and other required information from the network using the dynamic host configuration protocol (DHCP) protocol. To configure the device with a fixed internet protocol (IP) address, see Configuring the Device to Use a Static IP Address.

6. In the Wi-Fi setting field, Connected appears indicating that the device is connected to the WLAN.

# Removing a Wi-Fi Network

Remove a remembered or connected Wi-Fi network.

- 1. Go to Settings.
- 2. Touch Network & Internet > Wi-Fi.
- 3. Scroll down to the bottom of the list and touch Saved networks.
- 4. Touch the name of the network.
- 5. Touch FORGET.

# WLAN Configuration

This section provides information on configuring Wi-Fi settings.

### Configuring a Secure Wi-Fi Network

**1.** Go to **Settings**.

- 2. Touch Network & Internet > Wi-Fi.
- **3.** Slide the switch to the **ON** position.
- **4.** The device searches for WLANs in the area and lists them on the screen.
- **5.** Scroll through the list and select the desired WLAN network.
- **6.** Touch the desired network. If network security is **None**, the device automatically connects to the network. For all other network security, a dialog box appears.
- 7. If network security is WPA/WPA2-Personal, WPA3-Personal, or WEP, enter the required password and then touch Connect.
- 8. If network security is WPA/WPA2/WPA3 Enterprise:
  - a) Touch the **EAP method** drop-down list and select one of the following:
    - PEAP
    - · TLS
    - · TTLS
    - PWD
    - SIM
    - AKA
    - AKA'
    - LEAP
  - b) Fill in the appropriate information. Options vary depending on the EAP method chosen.
    - When selecting CA certificate, Certification Authority (CA) certificates are installed using the Security settings.
    - When using the EAP methods PEAP, TLS, or TTLS, specify a domain.
    - Touch **Advanced options** to display additional network options.

### Manually Adding a Wi-Fi Network

Manually add a Wi-Fi network if the network does not broadcast its name (SSID) or to add a Wi-Fi network when out of range.

- **1.** Go to **Settings**.
- 2. Touch Network & Internet > Wi-Fi.
- **3.** Slide the Wi-Fi switch to the **On** position.
- **4.** Scroll to the bottom of the list and select **Add network**.
- **5.** In the **Network name** text box, enter the name of the Wi-Fi network.

- **6.** In the **Security** drop-down list, set the type of security to:
  - None
  - Enhanced Open
  - WEP
  - WPA/WPA2-Personal
  - WPA3-Personal
  - WPA/WPA2/WPA3-Enterprise
  - WPA3-Enterprise 192-bit
- 7. If the network security is **None** or **Enhanced Open**, touch **Save**.
- **8.** If the network security is **WEP**, **WPA3-Personal**, or **WPA/WPA2-Personal**, enter the required password and then touch **Save**.

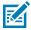

**NOTE:** By default, the network Proxy is set to None and the IP settings is set to DHCP. See Configuring for a Proxy Server for setting the connection to a proxy server and see Configuring the Device to Use a Static IP Address for setting the device to use a static IP address.

- **9.** If network security is **WPA/WPA2/WPA3 Enterprise**:
  - a) Touch the **EAP method** drop-down list and select one of the following:
    - PEAP
    - · TLS
    - · TTLS
    - PWD
    - · SIM
    - AKA
    - AKA'
    - LEAP
  - b) Fill in the appropriate information. Options vary depending on the EAP method chosen.
    - When selecting CA certificate, Certification Authority (CA) certificates are installed using the Security settings.
    - When using the EAP methods PEAP, TLS, or TTLS, specify a domain.
    - Touch **Advanced options** to display additional network options.
- **10.** If the network security is WPA3-Enterprise 192-bit:
  - Touch **CA certificate** and select a Certification Authority (CA) certificate. Note: Certificates are installed using the Security settings.
  - Touch User certificate and select a user certificate. Note: User certificates are installed using the Security settings.
  - In the **Identity** text box, enter the username credentials.
- **11.** Touch **Save**. To connect to the saved network, touch and hold on the saved network and select **Connect to network**.

#### Configuring for a Proxy Server

A proxy server is a server that acts as an intermediary for requests from clients seeking resources from other servers. A client connects to the proxy server and requests some service, such as a file, connection, web page, or other resource, available from a different server. The proxy server evaluates the request according to its filtering rules. For example, it may filter traffic by IP address or protocol. If the request is validated by the filter, the proxy provides the resource by connecting to the relevant server and requesting the service on behalf of the client.

It is important for enterprise customers to be able to set up secure computing environments within their companies, making proxy configuration essential. Proxy configuration acts as a security barrier ensuring that the proxy server monitors all traffic between the Internet and the intranet. This is normally an integral part of security enforcement in corporate firewalls within intranets.

- 1. Go to **Settings**.
- 2. Touch Network & Internet > Wi-Fi.
- 3. Slide the Wi-Fi switch to the On position.
- **4.** In the network dialog box, select and touch a network.
- If configuring the connected network, touch 
  to edit the network details and then touch the down arrow to hide the keyboard.
- 6. Touch Advanced options.
- 7. Touch Proxy and select Manual.
- **8.** In the **Proxy hostname** text box, enter the address of the proxy server.
- **9.** In the **Proxy port** text box, enter the port number for the proxy server.
- **10.** In the **Bypass proxy for** text box, enter addresses for web sites that are not required to go through the proxy server. Use a comma "," between addresses. Do not use spaces or carriage returns between addresses.
- 11. If configuring the connected network, touch Save otherwise, touch Connect.
- **12.** Touch **Connect**.

#### Configuring the Device to Use a Static IP Address

By default, the device is configured to use Dynamic Host Configuration Protocol (DHCP) to assign an Internet protocol (IP) address when connecting to a wireless network.

- 1. Go to **Settings**.
- 2. Touch Network & Internet > Wi-Fi.
- **3.** Slide the Wi-Fi switch to the **On** position.
- **4.** In the network dialog box, select and touch a network.
- If configuring the connected network, touch red to edit the network details and then touch the down arrow to hide the keyboard.
- 6. Touch Advanced options.
- 7. Touch **IP settings** and select **Static**.
- **8.** In the **IP address** text box, enter an IP address for the device.
- 9. If required, in the Gateway text box, enter a gateway address for the device.

- **10.** If required, in the **Network prefix length** text box, enter the prefix length.
- 11. If required, in the DNS 1 text box, enter a Domain Name System (DNS) address.
- **12.** If required, in the **DNS 2** text box, enter a DNS address.
- 13. If configuring the connected network, touch Save otherwise, touch Connect.

#### Wi-Fi Preferences

Use the Wi-Fi preferences to configure advanced Wi-Fi settings. From the Wi-Fi screen, scroll down to the bottom of the screen and touch Wi-Fi preferences.

- **Turn on Wi-Fi automatically** When enabled, Wi-Fi automatically turns back on when near high-quality saved networks.
- Notify for public network When enabled, notifies the user when an open network is available.
- **Advanced** Touch to expand options.
  - Additional settings Touch to view additional Wi-Fi settings.
  - Install Certificates Touch to install certificates.
  - Network rating provider Disabled (AOSP devices). To help determine what constitutes a good Wi-Fi network, Android supports external Network rating providers that provide information about the quality of open Wi-Fi networks. Select one of the providers listed or None. If none are available or selected, the Connect to open networks feature is disabled.
  - Wi-Fi Direct Displays a list of devices available for a direct Wi-Fi connection.

#### **Additional Wi-Fi Settings**

Use the Additional Settings to configure additional Wi-Fi settings. To view the additional Wi-Fi settings, scroll to the bottom of the Wi-Fi screen and touch **Wi-Fi Preferences** > **Advanced** > **Additional settings**.

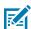

NOTE: Additional Wi-Fi settings are for the device, not for a specific wireless network.

#### Regulatory

- **Country Selection** Displays the acquired country code if 802.11d is enabled, else it displays the currently selected country code.
- **Region code** Displays the current region code.
- · Band and Channel Selection
  - Wi-Fi frequency band Set the frequency band to: Auto (default), 5 GHz only or 2.4 GHz only.
  - Available channels (2.4 GHz) Touch to display the Available channels menu. Select specific channels and touch OK.
  - Available channels (5 GHz) Touch to display the Available channels menu. Select specific channels and touch OK.
  - Available channels (6 GHz) Touch to display the Available channels menu. Select specific channels and touch OK.

#### Logging

- Advanced Logging Touch to enable advanced logging or change the log directory.
- Wireless logs Use to capture Wi-Fi log files.
  - **Fusion Logger** Touch to open the **Fusion Logger** application. This application maintains a history of high level WLAN events which helps to understand the status of connectivity.
  - **Fusion Status** Touch to display live status of WLAN state. Also provides information about the device and connected profile.

#### About

 Version - Displays the current version information. Touch the version to display addition version details.

#### Wi-Fi Direct

Wi-Fi Direct devices can connect to each other without having to go through an access point. Wi-Fi Direct devices establish their own ad-hoc network when required, letting you see which devices are available and choose which one you want to connect to.

- 1. Go to Settings.
- 2. Touch Network & Internet > Wi-Fi.
- **3.** Slide the **Wi-Fi** switch to the **On** position.
- **4.** In the network dialog box, select and touch a network.
- **5.** Scroll down to the bottom of the screen and touch **Wi-Fi preferences** > **Advanced** > **Wi-Fi Direct**. The device begins searching for another Wi-Fi Direct device.
- 6. Under Peer devices, touch the other device name.
- 7. On the other device, select Accept.

**Connected** appears on the device. On both devices, in their respective Wi-Fi Direct screens, the other device name appears in the list.

### **Bluetooth**

Bluetooth devices can communicate without wires, using frequency-hopping spread spectrum (FHSS) radio frequency (RF) to transmit and receive data in the 2.4 GHz Industry Scientific and Medical (ISM) band (802.15.1). Bluetooth wireless technology is specifically designed for short-range (10 m (32.8 ft)) communication and low power consumption.

Devices with Bluetooth capabilities can exchange information (for example, files, appointments, and tasks) with other Bluetooth enabled devices such as printers, access points, and other mobile devices.

The device supports Bluetooth Low Energy. Bluetooth Low Energy is targeted at applications in the healthcare, fitness, security, and home entertainment industries. It provides reduced power consumption and cost while maintaining standard Bluetooth range.

# **Adaptive Frequency Hopping**

Adaptive Frequency Hopping (AFH) is a method of avoiding fixed frequency interferers, and can be used with Bluetooth voice. All devices in the piconet (Bluetooth network) must be AFH-capable in order for AFH

to work. There is no AFH when connecting and discovering devices. Avoid making Bluetooth connections and discoveries during critical 802.11b communications.

AFH for Bluetooth consists of four main sections:

- Channel Classification A method of detecting an interference on a channel-by-channel basis, or predefined channel mask.
- Link Management Coordinates and distributes the AFH information to the rest of the Bluetooth network.
- Hop Sequence Modification Avoids interference by selectively reducing the number of hopping channels.
- · Channel Maintenance A method for periodically re-evaluating the channels.

When AFH is enabled, the Bluetooth radio "hops around" (instead of through) the 802.11b high-rate channels. AFH coexistence allows enterprise devices to operate in any infrastructure.

The Bluetooth radio in this device operates as a Class 2 device power class. The maximum output power is 2.5 mW and the expected range is 10 m (32.8 ft). A definition of ranges based on power class is difficult to obtain due to power and device differences, and whether in open space or closed office space.

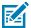

**NOTE:** It is not recommended to perform Bluetooth wireless technology inquiry when high rate 802.11b operation is required.

## **Security**

The current Bluetooth specification defines security at the link level. Application-level security is not specified. This allows application developers to define security mechanisms tailored to their specific need. Link-level security occurs between devices, not users, while application-level security can be implemented on a per-user basis. The Bluetooth specification defines security algorithms and procedures required to authenticate devices, and if needed, encrypt the data flowing on the link between the devices. Device authentication is a mandatory feature of Bluetooth while link encryption is optional.

Pairing of Bluetooth devices is accomplished by creating an initialization key used to authenticate the devices and create a link key for them. Entering a common personal identification number (PIN) in the devices being paired generates the initialization key. The PIN is never sent over the air. By default, the Bluetooth stack responds with no key when a key is requested (it is up to user to respond to the key request event). Authentication of Bluetooth devices is based-upon a challenge-response transaction. Bluetooth allows for a PIN or passkey used to create other 128-bit keys used for security and encryption. The encryption key is derived from the link key used to authenticate the pairing devices. Also worthy of note is the limited range and fast frequency hopping of the Bluetooth radios that makes long-distance eavesdropping difficult.

#### Recommendations are:

- Perform pairing in a secure environment
- Keep PIN codes private and do not store the PIN codes in the device
- · Implement application-level security.

## **Bluetooth Profiles**

The device supports the Bluetooth services listed.

**Table 19** Bluetooth Profiles

| Profile                                       | Description                                                                                                    |
|-----------------------------------------------|----------------------------------------------------------------------------------------------------|
| Advanced Audio<br>Distribution Profile (A2DP) | Allows the device to stream stereo-quality audio to a wireless headset or wireless stereo speakers.                                                                                                    |
| Audio/Video Remote<br>Control Profile (AVRCP) | Allows the device to control A/V equipment to which a user has access. It may be used in concert with A2DP.                                                                                                    |
| Dial Up Networking (DUN)                      | Provides a standard to access the Internet and other dial-up services over Bluetooth.                                                                                                    |
| Generic Attribute Profile<br>(GATT)           | Provides profile discovery and description services for Bluetooth Low Energy protocol. It defines how attributes are grouped together into sets to form services.                                                                                                    |
| Generic Access Profile<br>(GAP)               | Use for device discovery and authentication.                                                                                                    |
| Human Interface Device<br>Profile (HID)       | Allows Bluetooth keyboards, pointing devices, gaming devices and remote monitoring devices to connect to the device.                                                                                                    |
| Hands-Free Profile (HFP)                      | Allows car hands-free kits to communicate with the device in the car.                                                                                                    |
| Headset Profile (HSP)                         | Allows a hands-free device, such as a Bluetooth headset, to place and receive calls on the device.                                                                                                    |
| OBject EXchange (OBEX)                        | Facilitates the exchange of binary objects between devices.                                                                                                    |
| Object Push Profile (OPP)                     | Allows the device to push and pull objects to and from a push server.                                                                                                    |
| Out of Band (OOB)                             | Allows exchange of information used in the pairing process. Pairing is completed using the Bluetooth radio, but requires information from the OOB mechanism. Using OOB with NFC enables pairing when devices simply get close, rather than requiring a lengthy discovery process. |
| Personal Area Network<br>(PAN)                | Allows the use of Bluetooth Network Encapsulation Protocol to provide L3 networking capabilities over a Bluetooth link. Only PANU role is supported.                                                                                                    |
| Phone Book Access Profile<br>(PBAP)           | Allows exchange of Phone Book Objects between a car kit and a mobile device to allow the car kit to display the name of the incoming caller; allow the car kit to download the phone book so you can initiate a call from the car display.                                        |
| Serial Port Profile (SPP)                     | Allows use of RFCOMM protocol to emulate serial cable connection between two Bluetooth peer devices. For example, connecting the device to a printer.                                                                                                    |
| Service Discovery Protocol (SDP)              | Handles the search for known and specific services as well as general services.                                                                                                    |
| Symbol Serial Interface (SSI)                 | Allows for communication with Bluetooth Imager.                                                                                                    |

## **Bluetooth Power States**

The Bluetooth radio is off by default.

• **Suspend** - When the device goes into Sleep mode, the Bluetooth radio stays on.

• **Airplane Mode** - When the device is placed in Airplane Mode, the Bluetooth radio is not turned off when the device is connected to a Bluetooth headset or hearing device.

#### **Bluetooth Radio Power**

Turn off the Bluetooth radio to save power or if entering an area with radio restrictions (for example, an airplane). When the radio is off, other Bluetooth devices cannot see or connect to the device. Turn on the Bluetooth radio to exchange information with other Bluetooth devices (within range). Communicate only with Bluetooth radios in close proximity.

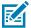

NOTE: To achieve optimal battery life, turn off radios when not in use.

## **Enabling Bluetooth**

- 1. Swipe down from the Status bar to open the Notification panel.
- 2. Touch the Bluetooth icon to enable (the Bluetooth icon is gray when it is disabled).

## **Disabling Bluetooth**

- 1. Swipe down from the Status bar to open the Notification panel.
- 2. Touch \* to turn Bluetooth off.

## **Discovering Bluetooth Device(s)**

The device can receive information from discovered devices without pairing. However, once paired, the device and a paired device exchange information automatically when the Bluetooth radio is on.

- 1. Ensure that Bluetooth is enabled on both devices.
- 2. Ensure that the Bluetooth device to discover is in discoverable mode.
- 3. Ensure that the two devices are within 10 meters (32.8 feet) of one another.
- 4. Swipe down from the Status bar to open the Quick Access panel.
- 5. Touch and hold Bluetooth.
- **6.** Touch **Pair new device**. The device begins searching for discoverable Bluetooth devices in the area and displays them under **Available devices**.
- 7. Scroll through the list and select a device. The Bluetooth pairing request dialog box appears.
- 8. Touch Pair on both devices.
- **9.** The Bluetooth device is added to the **Paired devices** list and a trusted ("paired") connection is established.

# **Changing the Bluetooth Name**

By default, the device has a generic Bluetooth name that is visible to other devices when connected.

- 1. Go to **Settings**.
- 2. Touch Connected devices > Connection preferences > Bluetooth.

- **3.** If Bluetooth is not on, move the switch to turn Bluetooth on.
- 4. Touch Device name.
- 5. Enter a name and touch RENAME.

## Connecting to a Bluetooth Device

Once paired, connect to a Bluetooth device.

- 1. Go to **Settings**.
- 2. Touch Connected devices > Connection preferences > Bluetooth.
- In the list, touch the unconnected Bluetooth device.When connected, Connected appears below the device name.

## **Selecting Profiles on the Bluetooth Device**

Some Bluetooth devices have multiple profiles.

- 1. Go to Settings.
- 2. Touch Connected devices > Connection preferences > Bluetooth .
- 3. In the **Paired Devices** list, touch an ext to the device name.
- **4.** Turn on or off a profile to allow the device to use that profile.

## **Unpairing a Bluetooth Device**

Unpairing a Bluetooth device erases all pairing information.

- 1. Go to Settings.
- 2. Touch Connected devices > Connection preferences > Bluetooth.
- 3. In the **Paired Devices** list, touch **a** next to the device name.
- 4. Touch FORGET.

#### Cast

Use **Cast** to mirror the device screen on a Miracast enabled wireless display.

- 1. Go to Settings.
- 2. Touch Connected devices > Connection preferences > Cast.
- 3. Touch > Enable wireless display.

The device searches for nearby Miracast devices and lists them.

**4.** Touch a device to begin casting.

### **Near Field Communication**

NFC/HF RFID is a short-range wireless connectivity technology standard that enables a secure transaction between a reader and a contactless smart card.

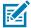

**NOTE:** The device's NFC antenna is positioned to read NFC cards from the top of the device while the device is being held.

The technology is based on ISO/IEC 14443 type A and B, FeliCa (proximity) ISO/IEC 15693 (vicinity) standards, using the HF 13.56 MHz unlicensed band.

The device supports the following operating modes:

- Reader mode
- Card Emulation mode.

The device also supports ECP polling.

Using NFC, the device can:

- Read contactless cards, such as contactless tickets, ID cards, and ePassport.
- Read and write information to contactless cards, such as SmartPosters and tickets, as well as devices with an NFC interface, such as vending machines.
- Read information from supported medical sensors.
- Pair with supported Bluetooth devices such as printers, ring scanners (for example, RS6000), and headsets (for example, HS3100).
- Emulate a contactless card such as a ticket.

# **Reading NFC Cards**

Read contactless cards using NFC.

- **1.** Launch an NFC enabled application.
- 2. Hold the device as shown.

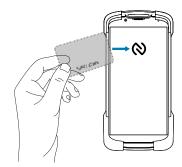

- 3. Move the card to the NFC antenna on the front of the device.
- **4.** Move the device close to the NFC card until it detects the card.
- 5. Hold the card steadily until the transaction is complete (usually indicated by the application).

## **Enterprise NFC Settings**

Improve NFC performance or increase battery life by selecting which NFC features to use on the device.

- Card Detection Mode Select a card detection mode.
  - Low Increases battery life by lowering the NFC detection speed.
  - Hybrid Provides a balance between NFC detection speed and battery life (default).
  - **Standard** Provides the best NFC detection speed, but reduces battery life (Mandatory setting for ECP Polling).
- **Supported Card Technology** Select an option to detect only one NFC tag type, increasing battery life, but reducing detection speed.
  - ISO 14443 Type A
  - ISO 14443 Type B
  - FeliCa
  - · ISO15693
- NFC Debug Logging Use to enable or disable debug logging for NFC.
- Other NFC settings available with Zebra administrator tools (CSP):
  - Communication speed for Type A and Type B cards and ISO 14443-4 cards Higher rate improves transaction speed.
  - NDEF Support Improves card detection speed for non-NDEF cards.
  - · CPU Speed Boosts CPU speed during short NFC transactions and improves transaction speed.
  - Card Emulation Enables workaround for Card Emulation interoperability issues.
  - Reset to Factory Defaults Default settings are reset to factory defaults.

# Calls

Make a phone call from the Phone app, the Contacts app, or other apps or widgets that display contact information.

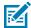

**NOTE:** This section applies to WWAN devices only.

# **Emergency Calling**

The service provider programs one or more emergency phone numbers, such as 911 or 999, that the user can call under any circumstances, even when the phone is locked, a SIM card is not inserted or the phone is not activated. The service provider can program additional emergency numbers into the SIM card. However, the SIM card must be inserted in the device in order to use the numbers stored on it. See the service provider for additional information.

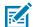

**NOTE:** Emergency numbers vary by country. The phone's pre-programmed emergency number(s) may not work in all locations, and sometimes an emergency call cannot be placed due to network, environmental, or interference issues

## **Audio Modes**

The device offers three audio modes for use during phone calls.

- Handset Mode Switch audio to the receiver at the top front of the device to use the device as a handset. This is the default mode.
- Speaker Mode Use the device as a speakerphone.
- · Headset Mode Connect a Bluetooth headset to automatically switch audio to the headset.

### **Bluetooth Headset**

Use a Bluetooth headset for audio communication when using an audio-enabled app.

See Bluetooth for information on connecting a Bluetooth headset to the device. Set the volume appropriately before putting on the headset. When a Bluetooth headset is connected, the device's speakerphone is muted.

# **Adjusting Audio Volume**

Use the volume buttons to adjust the phone volume.

- · Ring and notification volumes when not in a call.
- · Conversation volume during a call.

# Making a Call Using the Dialer

Use the dialer tab to dial phone numbers.

- 1. On the Home screen touch **\screen**.
- **2.** Touch **!!**.
- **3.** Touch the keys to enter the phone number.
- 4. Touch 6 below the dialer to initiate the call.

| Option | Description                                             |
|--------|---------------------------------------------------------|
| •      | Send audio to the speakerphone.                         |
| *      | Mute the call.                                          |
| #      | Display the dial pad.                                   |
| II     | Place the call on hold (not available on all services). |
| · ·    | Create a conference call.                               |
| 0      | Increase audio level.                                   |

5. Touch oto end the call.

If using a Bluetooth headset, additional audio options are available. Touch the audio icon to open the audio menu.

| Option | Description                               |
|--------|-------------------------------------------|
| *      | Audio is routed to the Bluetooth headset. |
| •      | Audio is routed to the speakerphone.      |
| ·      | Audio is routed to the earpiece.          |

# **Accessing Dialing Options**

The dialer provides options to save the dialed number to contacts, send an SMS, or insert pauses and wait into the dial string.

- Enter at least one digit in the dialer, then touch :
  - Add 2—sec pause Pause the dialing of the next number for two seconds. Multiple pauses are added sequentially.
  - Add wait Wait for confirmation to send the rest of the digits.

# Make a Call Using Contacts

There are two ways to make a call using contacts, using the Dialer or using the Contacts app.

# **Using the Dialer**

- 1. On the Home screen touch .
- **2.** Touch **...**
- 3. Touch the contact.
- **4.** Touch **t** to initiate the call.

| Option | Description                                             |
|--------|---------------------------------------------------------|
| •      | Send audio to the speakerphone.                         |
| *      | Mute the call.                                          |
| ₩      | Display the dial pad.                                   |
| II     | Place the call on hold (not available on all services). |
| ਪ      | Create a conference call.                               |
| 0      | Increase audio level.                                   |

5. Touch o to end the call.

If using a Bluetooth headset, additional audio options are available. Touch the audio icon to open the audio menu.

| Option | Description                               |
|--------|-------------------------------------------|
| *      | Audio is routed to the Bluetooth headset. |
| •      | Audio is routed to the speakerphone.      |
| •      | Audio is routed to the earpiece.          |

# **Using the Contacts App**

- **1.** Touch **2**.
- 2. Touch a contact name.
- **3.** Touch \( \bigcup \) to initiate the call.

# Make a Call Using Call History

Call History lists all the calls placed, received, or missed. It provides a convenient way to redial a number, return a call, or add a number to Contacts.

Arrow icons beside a call indicate the type of call. Multiple arrows indicate multiple calls.

Table 20 Call Type Indicators

| Icon     | Description            |
|----------|------------------------|
| <b>~</b> | Missed incoming call   |
| <b>L</b> | Received incoming call |
| 7        | Outgoing call          |

## **Using the Call History List**

- 1. On the Home screen touch .
- 2. Touch the U tab.
- **3.** Touch next to the contact to initiate the call.
- **4.** Touch the contact to perform other functions.
- 5. Touch o to end the call.

# Making a Conference Call on GSM

Create a conference phone session with multiple people

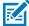

**NOTE:** Conference Calling and the number of conference calls allowed may not be available on all services. Please check with the service provider for Conference Calling availability.

- 1. On the Home screen touch .
- **2.** Touch **#**.
- **3.** Touch the keys to enter the phone number.
- **4.** Touch **9** below the dialer to initiate the call.
- 5. When the call connects, touch .

The first call is placed on hold.

- **6.** Touch **#**.
- **7.** Touch the keys to enter the second phone number.
- 8. Touch below the dialer to initiate the call.

When the call connects, the first call is placed on hold and the second call is active.

- 9. Touch 1 to create a conference call with three people.
- **10.** Touch to add another call.

The conference is placed on hold.

- 12. Touch the keys to enter another phone number.

- **13.** Touch **9** below the dialer to initiate the call.
- **14.** Touch  $\lambda$  icon to add the third call to the conference.
- **15.** Touch **Manage conference call** to view all callers.

| Option   | Description                                              |
|----------|----------------------------------------------------------|
| C        | Remove a caller from the conference.                     |
| <b>大</b> | Speak privately with one party during a conference call. |
| <b>大</b> | Include all parties again.                               |

# Making a Call Using a Bluetooth Headset

- 1. Pair the Bluetooth headset with the device.
- 2. Press the Call button on the Bluetooth headset.
- 3. Press the Call button on the Bluetooth headset to end the call.

# **Answering Calls**

When receiving a phone call, the **Incoming Call** screen displays the caller ID and any additional information about the caller that is in the **Contacts** app.

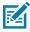

NOTE: Not all options are available for all configurations.

To modify phone call settings, on the Home screen touch  $\checkmark$  >  $\ifmmode >$  > Settings.

- Touch ANSWER to answer the call or DECLINE to send the caller to voice mail.
  - If the screen lock is enabled, the user can answer the call without unlocking the device.
- When a call arrives:
  - Touch \( \strice{1} \) and slide up to answer the call.
  - Touch \( \strice{1} \) and slide down to send the call to voice mail.
  - Touch to open a list of quick text responses. Touch one to send it to the caller immediately.

When the calls ends, the device remains locked.

If using a Bluetooth headset when a call arrives, touch the Call button on the Bluetooth headset to answer the call. To end the call press the headset Call button.

All incoming calls are recorded in the Phone app Call log tab. If you miss a call, you receive a notification. To silence the ringer before answering the call, press the volume down button on the side of device.

# **Call Settings**

To modify phone call settings, on the Home screen touch  $\checkmark$  >  $\overset{\cdot}{\bullet}$  > **Settings**.

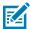

NOTE: Not all options are available for all configurations.

#### **Assistive**

- · Caller ID & spam
  - See caller and spam ID Enable to identify business and spam numbers.
    - Filter spam calls Enable to prevent suspected spam calls from disturbing you.
    - Verified calls Enable to see the caller ID and reason for incoming calls from businesses.

#### General

- Accessibility
  - **Hearing aids** Select to enable hearing air compatibility.
- Assisted dialing Enable to predict and add a country code when calling while traveling abroad.
  - **Default home country** Automatically detected.
- **Blocked numbers** Set to block calls and texts from certain phone numbers.
  - Unknown Block calls from unidentified callers.
  - Add a number Block a specific phone number.
- Calls
  - · Calling accounts
    - Make & receive calls Enable Vibrating for outgoing call accepted to enable vibrating mode
      when an outgoing call is accepted.
    - **SIP settings** Touch a mobile provider to display options for that provider.
      - **SIP accounts** Choose to receive Internet calls for accounts added to the device, view or change SIP accounts, or add an Internet calling account.
      - Use SIP calling Set to For all calls or Only for SIP calls (default).
      - Receive incoming calls Enable to allow incoming calls (default disabled).
- Display options
  - Sort by Set to First name or Last name.
  - Name format Set to First name first or Last name first.
  - Choose theme Set to Light, Dark, or System default.
- Nearby places Enable to use your location to find nearby places matching a query, even if not in contacts.
  - Personalized search results Enable to improve search results by including items in search history.
  - Location permission is denied Enable to require location permission to conduct a nearby places search.
- Quick responses Touch to edit quick responses to use instead of answering a call.

#### Calls

- **Sounds and vibration** Touch to edit the general sound settings for the device.
- **Speed dial settings** Set speed dial contact shortcuts.
- Voicemail

#### **Advanced**

- Caller ID announcement Set to Always, Only when using a headset, or Never to read the caller's name and number out loud for incoming calls.
- Flip To Silence Enable to silence an incoming call by placing the phone face down on a flat surface.

# **Accessories**

This section provides information for using the accessories for the device. The following table lists the accessories available for the device.

| Accessory                                          | Part Number            | Description                                                                                                    |
|----------------------------------------------------|------------------------|----------------------------------------------------------------------------------------------------|
| Cradles                                            |                        |                                                                                                    |
| 1-Slot Charge Only Cradle<br>Kit                   | CRD-NGTC7-2SC1B        | Provides device and spare battery charging.<br>Includes cradle, power supply (PWR-BGA12V50W0WW), and DC line cord.                                                         |
| 1-Slot Ethernet Cradle Kit                         | CRD-NGTC7-2SE1B        | Provides device and spare battery charging, and USB and Ethernet communication. Includes cradle, power supply (PWR-BGA12V50W0WW), and DC line cord.                        |
| 4-Slot Battery Charger Kit                         | SAC-<br>NGTC5TC7-4SCHG | Charges up to four spare batteries. Includes cradle, power supply (PWR-BGA12V50W0WW), and DC line cord.                                                                    |
| 4-Slot Charge Only Cradle with Battery Charger Kit | CRD-NGTC7-5SC4B        | Charges up to four devices and four spare batteries. Includes cradle, power supply (PWR-BGA12V108W0WW), and DC line cord (CBL-DC381A1-01).                                 |
| 5-Slot Charge Only Cradle<br>Kit                   | CRD-NGTC7-5SC5D        | Charges up to five devices. Includes, cradle, power supply (PWR-BGA12V108W0WW), and DC line cord (CBL-DC381A1-01).                                                         |
| 5-Slot Ethernet Cradle Kit                         | CRD-NGTC7-5SE5D        | Provides device charging and provides Ethernet communication for up to five devices. Includes cradle, power supply (PWR-BGA12V108W0WW), and DC line cord (CBL-DC381A1-01). |
| Wireless Charging Vehicle<br>Cradle                | CRD-TC78-WCVC-01       | For mounting, requires the windshield suction mount RAM-B-166U (sold separately).                                                                                          |
|                                                    |                        | NOTE: Must be used with wireless charging battery (sold separately). For TC78 Premium configurations only.                                                                 |
| Vehicle Holder                                     | CRD-TC7NG-NCCD-01      | Passive, no-charge vehicle holder. For mounting, requires the windshield suction mount RAM-B-166U (sold separately).                                                       |
| Cradle Mount                                       | BRKT-SCRD-SMRK-01      | Mounts the 5-Slot Charge Only Cradle, 5-Slot Ethernet Cradle, and 4-Slot Battery Charger to a wall or rack.                                                                |

# Accessories

| Accessory                             | Part Number                  | Description                                                                                                    |  |  |  |
|---------------------------------------|------------------------------|----------------------------------------------------------------------------------------------------|--|--|--|
| Cradle Cup Replacement                | CRDCUP-NGTC5TC7              | Replacement cup for the cradle.                                                                                                    |  |  |  |
| Batteries                             |                              |                                                                                                    |  |  |  |
| Standard Battery                      | BTRY-<br>NGTC5TC7-44MA-01    | Standard 4400 mAh battery.                                                                                                    |  |  |  |
| Standard Battery BLE                  | BTRY-<br>NGTC5TC7-44MABLE-01 | Standard 4400 mAh BLE battery.                                                                                                    |  |  |  |
| High Capacity Battery                 | BTRY-<br>NGTC5TC7-66MA-01    | Higher capacity 6600 mAh battery.                                                                                                    |  |  |  |
| Wireless Charging Battery (TC78 only) | BTRY-<br>NGTC5TC7-44MAWC-01  | Wireless charging 4400 mAh battery.                                                                                                  |  |  |  |
| Payment Battery                       | BTRY-NGTC5TC7-<br>PYMT       | Charging 4400 mAh battery. Allows integration to PD20 credit card readers.                                                           |  |  |  |
| Charge and Communication              | n Cables                     |                                                                                                    |  |  |  |
| USB-C Communication and Charge Cable  | CBL-TC5X-USBC2A-01           | Provides UBC-A to USB-C communication and power to the device.                                                                       |  |  |  |
| Miscellaneous                         |                              |                                                                                                    |  |  |  |
| Trigger Handle                        | TRG-NGTC7-ELEC-01            | Adds a gun-style handle with a scanner trigger for comfortable and productive scanning.                                              |  |  |  |
| Screen Protector                      | SG-NGTC7-SCRNP-03            | Adds additional screen protection (3–pack).                                                                                          |  |  |  |
| Soft Holster                          | SG-NGTC5TC7-<br>HLSTR-01     | Used to hold the device on a hip. Accepts devices with and without the Trigger Handle.                                               |  |  |  |
| Hand Strap                            | SG-NGTC5TC7-<br>HDSTP-03     | Replacement hand strap with hand strap mounting clip (3-pack).                                                                       |  |  |  |
| Tether                                | SG-TC5NGTC7NG-<br>TETHR-03   | The stylus tether connects the stylus to the device or hand strap (3-pack).                                                          |  |  |  |
| Stylus                                | SG-STYLUS-TCX-<br>MTL-03     | Stylus for touch screen use.                                                                                                    |  |  |  |
| Power Supplies                        |                              |                                                                                                    |  |  |  |
| Power Supply                          | PWR-BGA12V50W0WW             | Provides power to the 1-Slot USB Charge cradle and 4-Slot Spare Battery Charger. Requires AC line cord.                              |  |  |  |
| Power Supply                          | PWR-<br>BGA12V108W0WW        | Provides power to the 4-slot charge only cradle with battery charger, the 5-slot charge only cradle, and the 5-slot Ethernet cradle. |  |  |  |
|                                       |                              | Requires DC Line Cord (p/n 50–16002–029R)<br>and country-specific, three-wire grounded AC<br>line cord, sold separately.             |  |  |  |
| Power Supply                          | PWR-WUA5V12W0US              | Provides 12 VDC, 2.5 A power to the Rugged Charge/USB cable. Includes plug adapter for use in the United States.                     |  |  |  |
| Power Supply                          | PWR-WUA5V12W0GB              | Provides 12 VDC, 2.5 A power to the Rugged Charge/USB cable. Includes plug adapter for use in the United Kingdom.                    |  |  |  |

| Accessory       | Part Number     | Description                                                                                                    |
|-----------------|-----------------|----------------------------------------------------------------------------------------------------|
| Power Supply    | PWR-WUA5V12W0EU | Provides 12 VDC, 2.5 A power to the Rugged Charge/USB cable. Includes plug adapter for use in the European Union.                                                      |
| Power Supply    | PWR-WUA5V12W0AU | Provides 12 VDC, 2.5 A power to the Rugged Charge/USB cable. Includes plug adapter for use in Australia.                                                               |
| Power Supply    | PWR-WUA5V12W0CN | Provides 12 VDC, 2.5 A power to the Rugged Charge/USB cable. Includes plug adapter for use in China.                                                                   |
| Power Supply    | PWR-WUA5V12W0IN | Provides 12 VDC, 2.5 A power to the Rugged Charge/USB cable. Includes plug adapter for use in India.                                                                   |
| Power Supply    | PWR-WUA5V12W0KR | Provides 12 VDC, 2.5 A power to the Rugged Charge/USB cable. Includes plug adapter for use in Korea.                                                                   |
| Power Supply    | PWR-WUA5V12W0BR | Provides 12 VDC, 2.5 A power to the Rugged Charge/USB cable. Includes plug adapter for use in Brazil.                                                                  |
| DC Line Cord    | CBL-DC-381A1-01 | Provides power from the power supply (PWR-BGA12V108W0WW) to the 4-slot charge only cradle with battery charger, 5-slot charge only cradle, and 5-slot Ethernet cradle. |
| DC Line Cord    | CBL-DC-388A1-01 | Provides power from the power supply (PWR-BGA12V50W0WW) to the 2-Slot USB/Charge Only Cradle and 4-Slot Battery Charger.                                               |
| 2-way DC Cable  | CBL-DC-523A1-01 | Connects one power supply (PWR-BGA12V108W0WW) to two 4-Slot Battery Chargers.                                                                                          |
| US AC Line Cord | 23844-00-00R    | Provide power to power supplies.                                                                                                    |

# **Accessories for Charging**

Use one of the following accessories to charge the device and/or spare battery.

### **Charging and Communication**

| Description                                       | Part Number     | Charging                  |                  | Communication |          |
|---------------------------------------------------|-----------------|---------------------------|------------------|---------------|----------|
|                                                   |                 | Battery<br>(In<br>device) | Spare<br>Battery | USB           | Ethernet |
| 1-Slot Charge Only Cradle                         | CRD-NGTC7-2SC1B | Yes                       | Yes              | No            | No       |
| 1 Slot Ethernet Cradle                            | CRD-NGTC7-2SE1B | Yes                       | Yes              | Yes           | Yes      |
| 5-Slot Charging Cradle                            | CRD-NGTC7-5SC5D | Yes                       | No               | No            | No       |
| 5-Slot Ethernet Cradle                            | CRD-NGTC7-5SE5D | Yes                       | No               | No            | Yes      |
| 4-Slot Charge Only Cradle with<br>Battery Charger | CRD-NGTC7-5SC4B | Yes                       | Yes              | No            | No       |

| Description      | Part Number            | Charging                  |                  | Communication |          |
|------------------|------------------------|---------------------------|------------------|---------------|----------|
|                  |                        | Battery<br>(In<br>device) | Spare<br>Battery | USB           | Ethernet |
| Charge/USB Cable | CBL-TC5X-<br>USBC2A-01 | Yes                       | No               | Yes           | No       |

# **1-Slot Charge Only Cradle**

This USB cradle provides power and host communications.

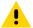

**CAUTION:** Ensure that you follow the guidelines for battery safety described in Battery Safety Guidelines.

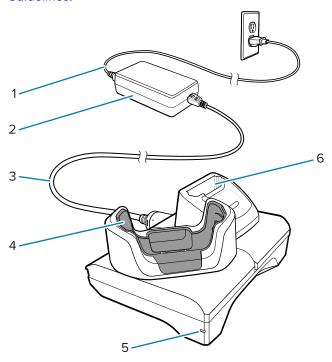

| 1 | AC line cord                |
|---|-----------------------------|
| 2 | Power supply                |
| 3 | DC line cord                |
| 4 | Device charging slot        |
| 5 | Power LED                   |
| 6 | Spare battery charging slot |

# 1-Slot Charge Only Cradle Setup

The 1-Slot Charge Only Cradle provides charging for one device and one spare battery.

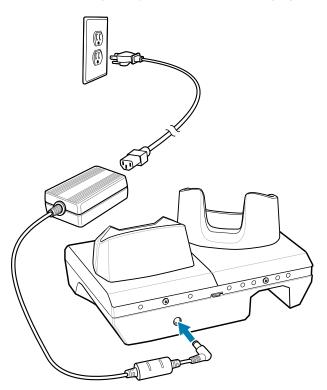

## Charging the Device with the 1-Slot Charge Only Cradle

**1.** Insert the device into the slot to begin charging.

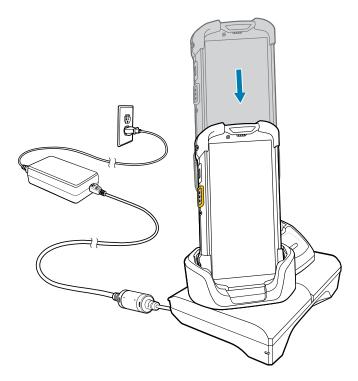

**2.** Ensure that the device is seated properly.

## Charging the Spare Battery with the 1-Slot Charge Only Cradle

**1.** Insert the battery into the right slot to begin charging.

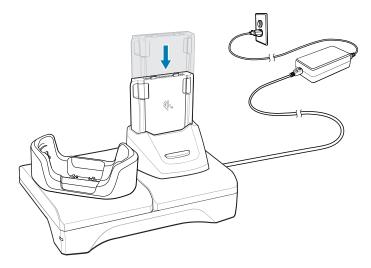

**2.** Ensure that the battery is seated properly.

# 1-Slot USB-Ethernet Cradle

This Ethernet cradle provides power and host communications.

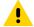

**CAUTION:** Ensure that you follow the guidelines for battery safety described in Battery Safety Guidelines.

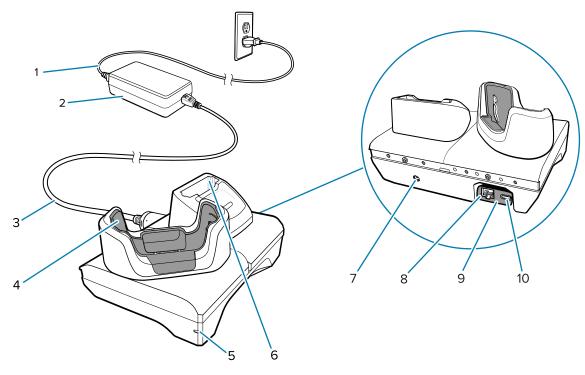

| 1  | AC line cord                                  |
|----|-----------------------------------------------|
| 2  | Power supply                                  |
| 3  | DC line cord                                  |
| 4  | Device charging slot                          |
| 5  | Power LED                                     |
| 6  | Spare battery charging slot                   |
| 7  | DC line cord input                            |
| 8  | Ethernet port (on USB to Ethernet module kit) |
| 9  | USB to Ethernet module kit                    |
| 10 | USB port (on USB to Ethernet module kit)      |

# 1 Slot USB-Ethernet Charging Cradle Setup

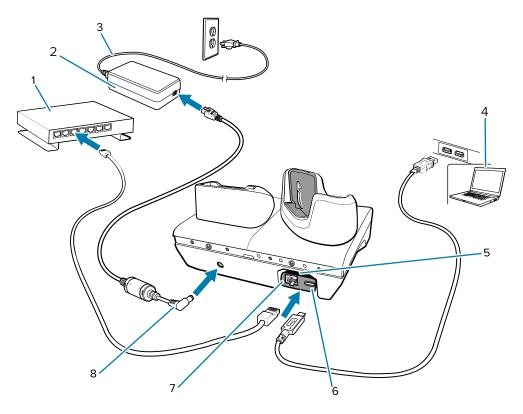

| 1 | Ethernet switch                               |
|---|-----------------------------------------------|
| 2 | Power supply                                  |
| 3 | AC line cord                                  |
| 4 | Host computer                                 |
| 5 | USB to Ethernet module kit (sold separately)  |
| 6 | USB port (on USB to Ethernet module kit)      |
| 7 | Ethernet port (on USB to Ethernet module kit) |
| 8 | DC line cord                                  |

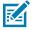

**NOTE:** The USB to Ethernet module kit (MOD-MT2-EU1-01) connects via a single-slot USB charger.

## Charging the Device with the 1-Slot USB-Ethernet Cradle

**1.** Insert the device into the slot to begin charging.

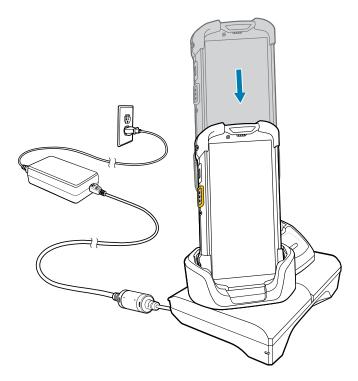

**2.** Ensure that the device is seated properly.

## Charging the Spare Battery with the 1-Slot USB-Ethernet Cradle

**1.** Insert the battery into the right slot to begin charging.

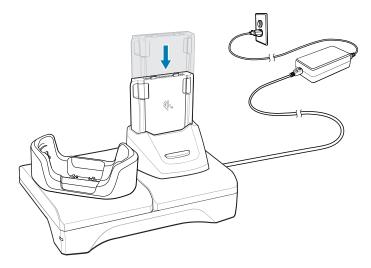

2. Ensure that the battery is seated properly.

### **USB** and Ethernet Communication

The 2–Slot USB/Ethernet Cradle provides both Ethernet communication with a network and USB communication with a host computer. Prior to using the cradle for Ethernet or USB communication, ensure that the switch on the USB/Ethernet module is set properly.

#### **Setting the USB Ethernet Module**

Turn the cradle over to view the module.

Figure 29 2–Slot USB/Ethernet Cradle Module Switch

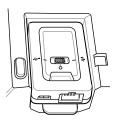

- For Ethernet communication, slide the switch to the **#** position.
- For USB communication, slide the switch to the \$\frac{1}{3}\$ position.
- Place the switch in the center position **O** to disable communications.

#### **Establishing Ethernet Connection**

- 1. Go to Settings.
- 2. Touch Network & internet>Ethernet.
- **3.** Slide the Ethernet switch to the **ON** position.
- **4.** Insert the device into a slot.

The (:) icon appears in the Status bar.

5. Touch EthO to view Ethernet connection details.

#### **Configuring Ethernet Proxy Settings**

The device includes Ethernet cradle drivers. After inserting the device, configure the Ethernet connection.

- **1.** Swipe down from the Status bar to open the Quick Settings bar and then touch **4**.
- 2. Touch Network & internet.
- 3. Touch Ethernet.
- **4.** Slide the switch to the **ON** position.
- **5.** Place the device into the Ethernet cradle slot.
- **6.** Touch and hold **eth0** until the menu appears.
- **7.** Touch **Modify Proxy**.
- 8. Touch the **Proxy** drop-down list and select **Manual**.
- 9. In the **Proxy hostname** field, enter the proxy server address.
- **10.** In the Proxy port field, enter the proxy server port number.

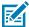

**NOTE:** When entering proxy addresses in the Bypass proxy for field, do not use spaces or carriage returns between addresses.

- **11.** In the **Bypass proxy for** text box, enter addresses for web sites that do not require to go through the proxy server. Use the separator "I" between addresses.
- 12. Touch MODIFY.
- 13. Touch the Home button.

### **Configuring Ethernet Static IP Address**

The device includes Ethernet cradle drivers. After inserting the device, configure the Ethernet connection.

- 1. Swipe down from the Status bar to open the Quick Settings bar and then touch ...
- 2. Touch Ethernet.
- **3.** Slide the switch to the **ON** position.
- 4. Place the device into the Ethernet cradle slot.
- 5. Touch eth0.
- 6. Touch Disconnect.
- 7. Touch eth0.
- **8.** Touch the **IP** settings drop-down list and select Static.
- **9.** In the **IP address** field, enter the proxy server address.
- **10.** If required, in the **Gateway** field, enter a gateway address for the device.
- **11.** If required, in the **Netmask** field, enter the network mask address.
- 12. If required, in the **DNS** address fields, enter a Domain Name System (DNS) addresses.
- 13. Touch CONNECT.
- 14. Touch the Home button.

## 5-Slot Charge Only Cradle

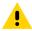

**CAUTION:** Ensure that you follow the guidelines for battery safety described in Battery Safety Guidelines.

The 5-Slot Charge Only Cradle:

- Provides 5 VDC power for operating the device.
- Simultaneously charges up to five devices and up to four devices and one 4-Slot Battery Charger using the Battery Charger Adapter.
- Consists of a cradle base and cups that can be configured for various charging requirements.

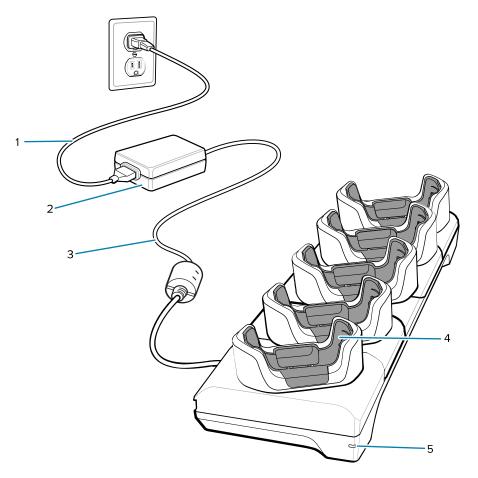

| 1 | AC line cord         |
|---|----------------------|
| 2 | Power supply         |
| 3 | DC line cord         |
| 4 | Device charging slot |
| 5 | Power LED            |

# **5-Slot Charge Only Cradle Setup**

The 5-Slot Charge Only Cradle provides charging for up to five devices.

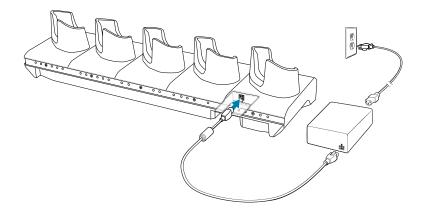

## Charging the Device with the 5-Slot Charge Only Cradle

**1.** Insert the device into a slot to begin charging.

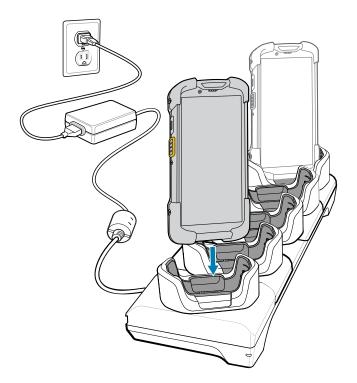

**2.** Ensure that the device is seated properly.

## **Installing the 4-Slot Battery Charger**

Install the 4-Slot Battery charger onto a 5-Slot Charge Only Cradle base. This provides a total of four device charging slots and four battery charging slots.

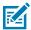

**NOTE:** The Battery Charger must be installed in the first slot only.

**1.** Remove power from the cradle.

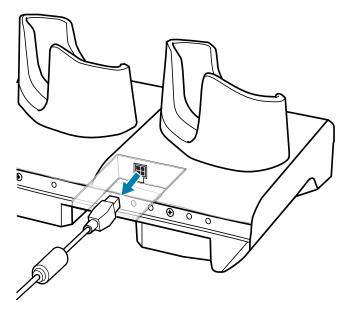

**2.** Using a Phillips screwdriver, remove the screw securing the cup to the cradle base.

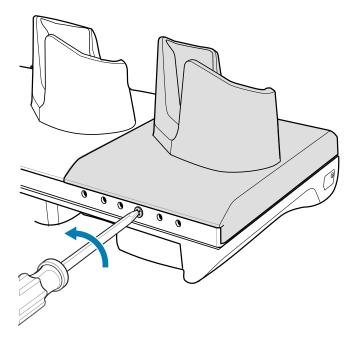

**3.** Slide the cup to the front of the cradle.

Figure 30 Remove Cup

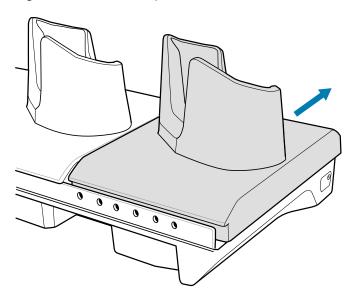

- **4.** Carefully lift the cup up to expose the cup power cable.
- **5.** Disconnect the cup power cable.

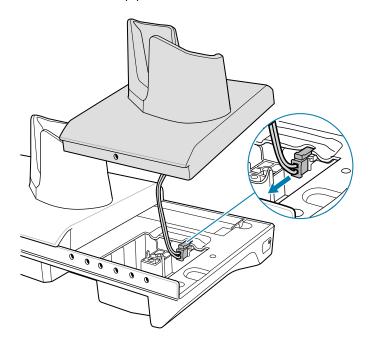

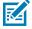

**NOTE:** Place the power cable into the adapter to avoid pinching the cable.

**6.** Connect the Battery Adapter power cable to the connector on the cradle.

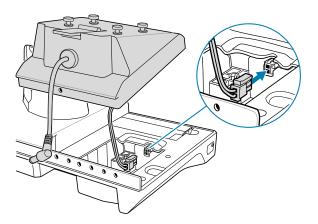

**7.** Place the adapter onto the cradle base and slide it toward the rear of the cradle.

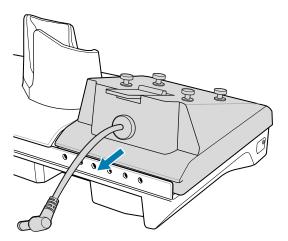

**8.** Using a Phillips screwdriver, secure the adapter to the cradle base with a screw.

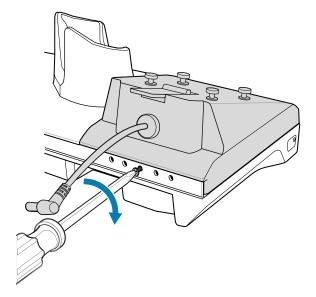

**9.** Align mounting holes on the bottom of the 4-Slot Battery Charger with the stubs on the Battery Adapter.

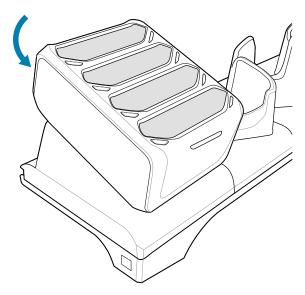

- **10.** Slide the 4-Slot battery charger down toward the front of the cradle.
- **11.** Connect the output power plug into the power port on the 4-Slot Battery Charger.

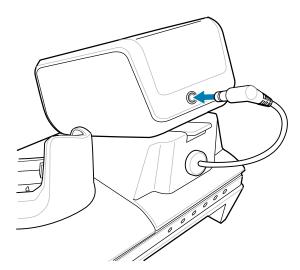

**12.** Reconnect the power to the cradle.

## **Removing the 4-Slot Battery Charger**

If necessary, you can remove the 4-Slot Battery Charger from the 5-Slot Charge Only Cradle base.

**1.** Disconnect the output power plug from the 4-Slot Battery Charger.

**2.** At the back of the cup, press down on the release latch.

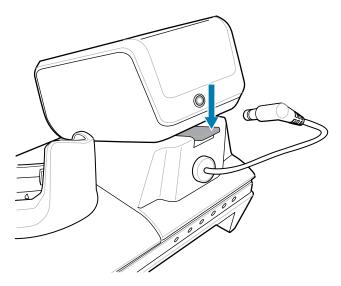

- 3. Slide the 4-Slot Battery Charger toward the front of the cradle.
- 4. Lift the 4-Slot Battery Charger off the cradle cup.

## **5-Slot Ethernet Cradle**

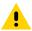

**CAUTION:** Ensure that you follow the guidelines for battery safety described in Battery Safety Guidelines.

The 5-Slot Ethernet Cradle:

- Provides 5.0 VDC power for operating the device.
- Connects up to five devices to an Ethernet network.
- Simultaneously charges up to five devices or up to four devices and four batteries using the 4-slot battery charger adapter.

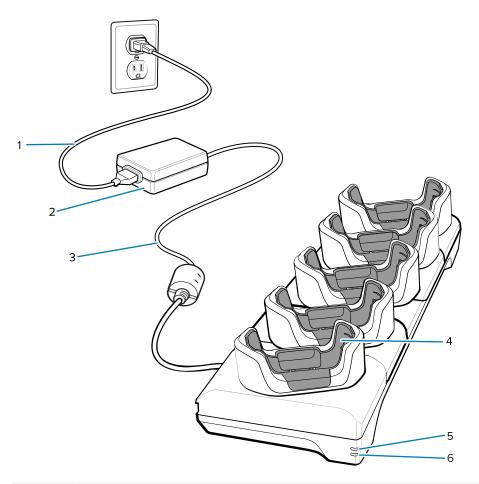

| 1 | AC line cord         |
|---|----------------------|
| 2 | Power supply         |
| 3 | DC line cord         |
| 4 | Device charging slot |
| 5 | 1000Base-T LED       |
| 6 | 10/100Base-T LED     |

# **5-Slot Ethernet Cradle Setup**

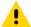

**CAUTION:** Ensure that you follow the guidelines for battery safety described in Battery Safety Guidelines.

Figure 31 5-Slot Ethernet Cradle

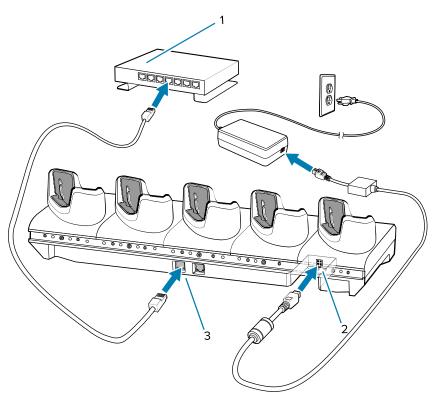

| 1 | Ethernet switch |
|---|-----------------|
| 2 | Power supply    |
| 3 | Ethernet port   |

## Charging the Device with a 5-Slot Ethernet Cradle

Charge up to five Ethernet devices.

1. Insert the device into a slot to begin charging.

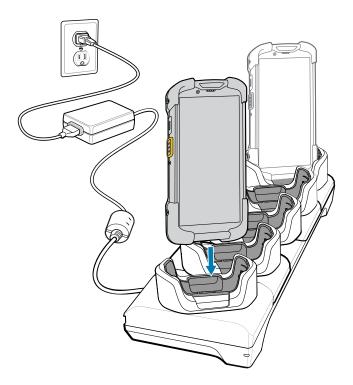

2. Ensure that the device is seated properly.

## **Daisy-Chaining Ethernet Cradles**

Daisy-chain up to ten 5-Slot Ethernet cradles to connect several cradles to an Ethernet network.

Use either a straight or crossover cable. Daisy-chaining should not be attempted when the main Ethernet connection to the first cradle is 10 Mbps as throughput issues will almost certainly result.

**1.** Connect one end of an Ethernet cable to one of the ports on the switch (1) and the other end to the primary port (2) of the first cradle.

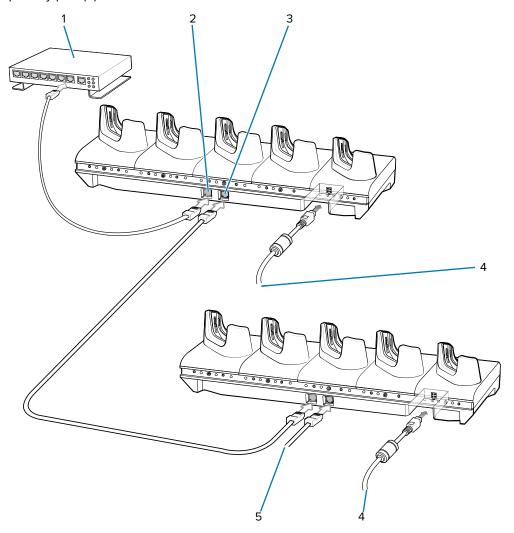

| 1 | Ethernet switch |
|---|-----------------|
| 2 | Primary port    |
| 3 | Secondary port  |
| 4 | To power supply |
| 5 | To next cradle  |

- 2. Connect an Ethernet cable to the secondary port (3) of the first cradle.
- **3.** Connect the other end of the Ethernet cable to the primary port of the next 5-Slot Ethernet cradle. The two cradles are connected.
- **4.** Repeat steps 2 and 3 to connect additional cradles.
- **5.** Connect power (4) to each cradle.

## **Installing the 4-Slot Battery Charger**

Install the 4-Slot Battery charger onto a 5-Slot Charge Only Cradle base. This provides a total of four device charging slots and four battery charging slots.

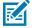

**NOTE:** The Battery Charger must be installed in the first slot only.

**1.** Remove power from the cradle.

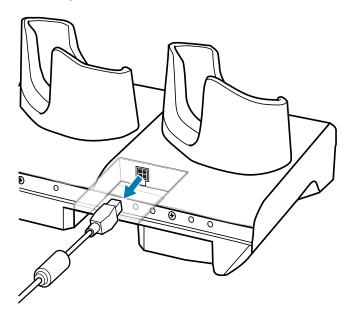

**2.** Using a Phillips screwdriver, remove the screw securing the cup to the cradle base.

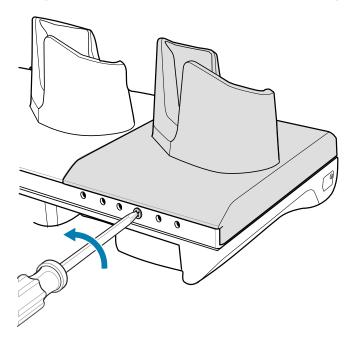

**3.** Slide the cup to the front of the cradle.

Figure 32 Remove Cup

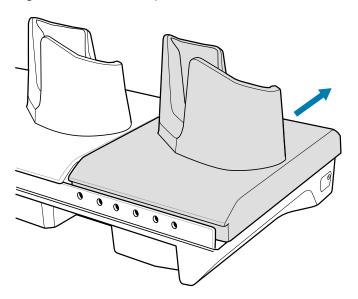

- **4.** Carefully lift the cup up to expose the cup power cable.
- **5.** Disconnect the cup power cable.

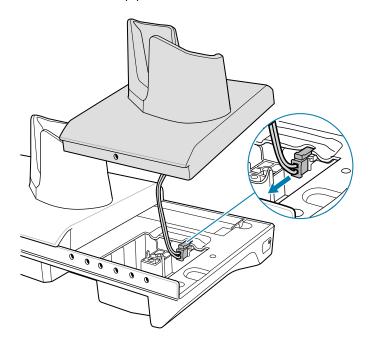

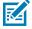

**NOTE:** Place the power cable into the adapter to avoid pinching the cable.

**6.** Connect the Battery Adapter power cable to the connector on the cradle.

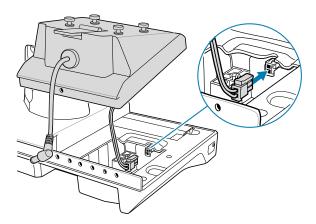

**7.** Place the adapter onto the cradle base and slide it toward the rear of the cradle.

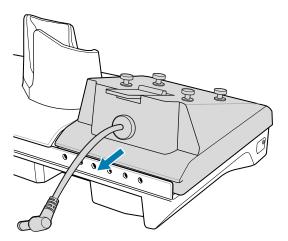

**8.** Using a Phillips screwdriver, secure the adapter to the cradle base with a screw.

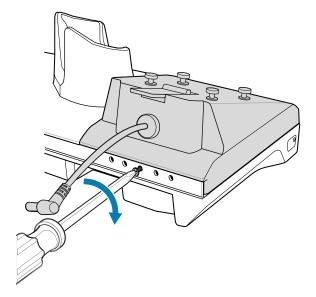

**9.** Align mounting holes on the bottom of the 4-Slot Battery Charger with the stubs on the Battery Adapter.

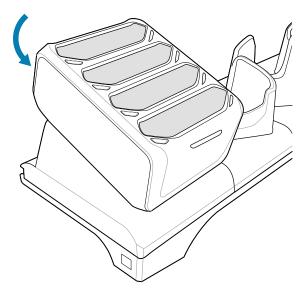

- **10.** Slide the 4-Slot battery charger down toward the front of the cradle.
- **11.** Connect the output power plug into the power port on the 4-Slot Battery Charger.

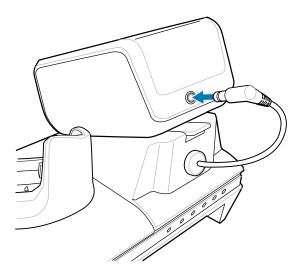

**12.** Reconnect the power to the cradle.

## **Removing the 4-Slot Battery Charger**

If necessary, you can remove the 4-Slot Battery Charger from the 5-Slot Charge Only Cradle base.

**1.** Disconnect the output power plug from the 4-Slot Battery Charger.

**2.** At the back of the cup, press down on the release latch.

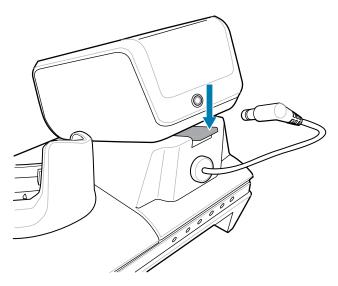

- **3.** Slide the 4-Slot Battery Charger toward the front of the cradle.
- **4.** Lift the 4-Slot Battery Charger off the cradle cup.

### **Ethernet Communication**

The 5-Slot Ethernet Cradle provides Ethernet communication with a network.

#### **LED Indicators**

There are two green LEDs on the side of the cradle. These green LEDs light and blink to indicate the data transfer rate.

Table 21 LED Data Rate Indicators

| Data Rate | 1000Base-T LED | 10/100Base-T LED |
|-----------|----------------|------------------|
| 1 Gbps    | On/Blink       | Off              |
| 100 Mbps  | Off            | On/Blink         |
| 10 Mbps   | Off            | On/Blink         |

## **Establishing Ethernet Connection**

- **1.** Swipe down with two fingers from the status bar to open the quick access panel and then touch **4**.
- 2. Touch Ethernet.
- **3.** Slide the Ethernet switch to the **ON** position.
- 4. Insert the device into a slot. The icon appears in the Status bar.
- 5. Touch EthO to view Ethernet connection details.

### **Configuring Ethernet Proxy Settings**

The device includes Ethernet cradle drivers. After inserting the device, configure the Ethernet connection.

- 1. Swipe down from the Status bar to open the Quick Settings bar and then touch ...

- 2. Touch **Network & internet**.
- 3. Touch Ethernet.
- 4. Slide the switch to the **ON** position.
- 5. Place the device into the Ethernet cradle slot.
- **6.** Touch and hold **eth0** until the menu appears.
- 7. Touch Modify Proxy.
- **8.** Touch the **Proxy** drop-down list and select **Manual**.
- In the **Proxy hostname** field, enter the proxy server address.
- **10.** In the Proxy port field, enter the proxy server port number.

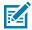

NOTE: When entering proxy addresses in the Bypass proxy for field, do not use spaces or carriage returns between addresses.

- 11. In the Bypass proxy for text box, enter addresses for web sites that do not require to go through the proxy server. Use the separator "I" between addresses.
- 12. Touch MODIFY.
- **13.** Touch the Home button.

#### **Configuring Ethernet Static IP Address**

The device includes Ethernet cradle drivers. After inserting the device, configure the Ethernet connection.

- 1. Swipe down from the Status bar to open the Quick Settings bar and then touch ...
- **2.** Touch Ethernet.
- Slide the switch to the **ON** position. 3.
- Place the device into the Ethernet cradle slot.
- **5.** Touch **eth0**.
- 6. Touch Disconnect.
- **7.** Touch **eth0**.
- **8.** Touch the **IP** settings drop-down list and select Static.
- In the **IP address** field, enter the proxy server address.
- **10.** If required, in the **Gateway** field, enter a gateway address for the device.
- 11. If required, in the **Netmask** field, enter the network mask address.
- 12. If required, in the DNS address fields, enter a Domain Name System (DNS) addresses.
- **13.** Touch **CONNECT**.
- **14.** Touch the Home button.

# 4-Slot Charge Only Cradle with Battery Charger

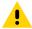

**CAUTION:** Ensure that you follow the guidelines for battery safety described in Battery Safety Guidelines.

The 4-Slot Charge Only Cradle with Battery Charger:

- Provides 5 VDC power for operating the device.
- Simultaneously charges up to four devices and up to four spare batteries.

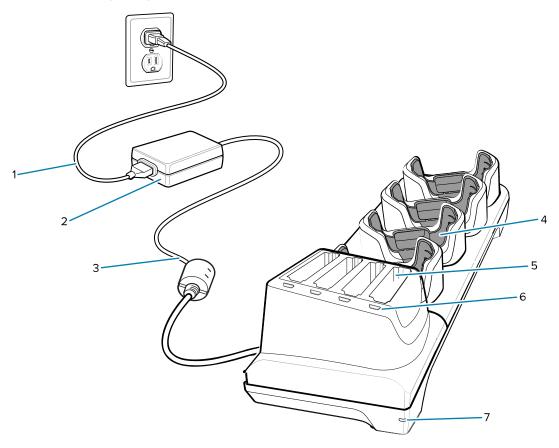

| 1 | AC line cord                |
|---|-----------------------------|
| 2 | Power supply                |
| 3 | DC line cord                |
| 4 | Device charging slot        |
| 5 | Spare battery charging slot |
| 6 | Spare battery charging LED  |
| 7 | Power LED                   |

# 4-Slot Charge Only Cradle with Battery Charger Setup

Figure 33 Connect Battery Charger Output Power Plug

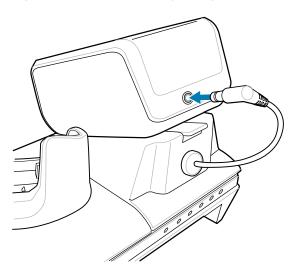

Figure 34 Connect Charge Only Cradle Power

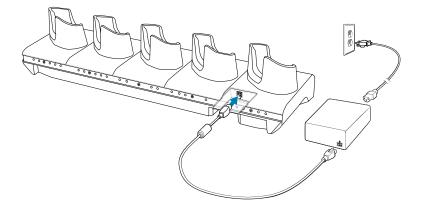

## Charging the Device with a 4-Slot Charge Only Cradle with Battery Charger

Use the 4-Slot Charge Only Cradle with Battery Charger to charge up to four devices and four spare batteries at the same time.

**1.** Insert the device into a slot to begin charging.

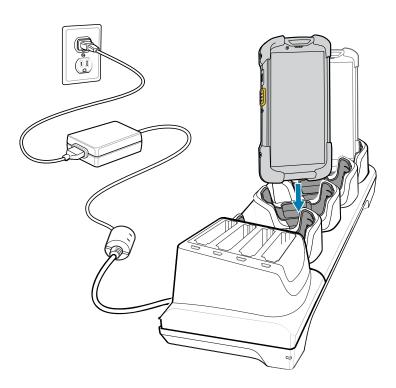

2. Ensure that the device is seated properly.

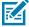

**NOTE:** See Installing the 4-Slot Battery Charger on page 148 for information on installing the 4-Slot Battery Charger onto the cradle.

# **Wireless Charging Vehicle Cradle**

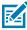

**NOTE:** Applies to TC78 only.

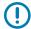

**IMPORTANT:** The Vehicle Cradle operating temperature is  $-20^{\circ}$ C to  $+50^{\circ}$ C ( $-4^{\circ}$ F to  $122^{\circ}$ F). When in the cradle, the device charges only when its temperature is from  $0^{\circ}$ C to  $+40^{\circ}$ C ( $32^{\circ}$ F to  $104^{\circ}$ F).

When installed into a vehicle, the cradle:

- · holds the device securely in place
- provides wireless power for operating the device
- charges a wireless charge battery

### Charging the Device in the Vehicle Cradle

**1.** Ensure that the cradle is connected to a power source.

**2.** Align the device with the guide rails on the bottom of the cradle, and rotate the device upward until you hear an audible click as it snaps into place in the cradle.

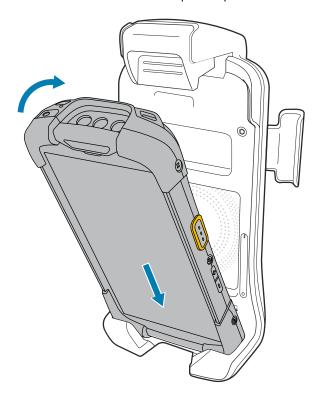

## Removing the Device from the Vehicle Cradle

**1.** Lift the release latch on the vehicle cradle.

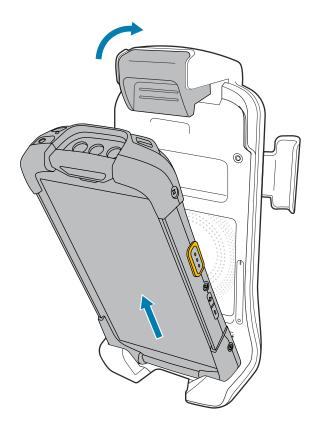

2. Grasp the device, and lift it out.

## Mounting the Cradle to a RAM Mount

Follow these steps to mount the cradle onto a diamond- (RAM-B-238U) or round- (RAM-202U) shaped RAM Mount (RAM-B-166U).

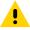

**CAUTION:** Do not install a Vehicle Cradle on or near an airbag cover plate or within an area that could cause personal injury. Also, do not install it in a location that affects vehicle safety or your ability to drive.

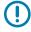

**IMPORTANT:** Only mount the Vehicle Cradle in a vertical position. Never mount the vehicle cradle sideways, upside-down, or on a wall that can be subject to impact or collision of greater than 10Gs, in accordance with SAE J1455 Section 4.10.3.5.

- **1.** Follow the instructions that are provided with the RAM Mount for RAM Mount mounting instructions.
- 2. Align the vehicle cradle with the RAM Mount ball base.

3. Secure the vehicle cradle to the ball base using M4 screws, lock washers, and flat washers (provided).

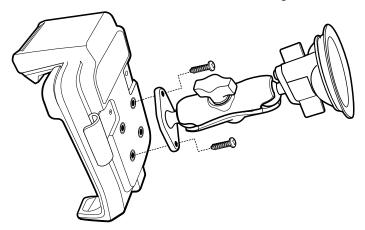

- **4.** Secure the RAM Mount to the vehicle depending upon the type of RAM Mount. See instructions provided with RAM Mount.
- **5.** Tighten the screws to secure the cradle to the mounting plate.
- **6.** Adjust the RAM Mount according to the RAM Mount instructions.

### See Also

Mounting to a Windshield Mounting to a Dashboard

## Mounting to a Windshield

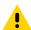

**CAUTION:** Do not install a Vehicle Cradle on or near an airbag cover plate or within an area that could cause personal injury. Also, do not install it in a location that affects vehicle safety or your ability to drive.

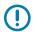

**IMPORTANT:** Only mount the Vehicle Cradle in a vertical position. Never mount the vehicle cradle sideways, upside-down, or on a wall that can be subject to impact or collision of greater than 10Gs, in accordance with SAE J1455 Section 4.10.3.5.

1. Hold the RAM Mount against the selected area.

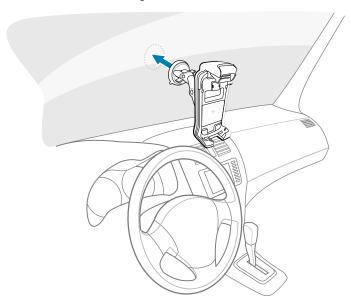

2. Twist the lever on the RAM Mount suction cup base to create a vacuum between the suction cup and the windshield.

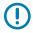

#### **IMPORTANT:**

To prevent suction cups from falling off of the windshield due to bleeding air over time and with extreme heat:

- Ensure that the glass and the suction cup are completely clean and free of oils and debris before installing.
- Periodically remove, clean, and reseat the suction cup on the glass (more frequently in the summer and in hot, sunny climates).
- **3.** Adjust the vehicle cradle in a vertical position and ensure that the suction bond is strong enough before installing the device.
- **4.** Insert the device and verify that the suction cup holds to the windshield.
- **5.** Connect the vehicle cradle to a power supply.

#### See Also

**Power Connection** 

## Mounting to a Dashboard

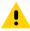

**CAUTION:** Do not install a Vehicle Cradle on or near an airbag cover plate or within an area that could cause personal injury. Also, do not install it in a location that affects vehicle safety or your ability to drive.

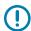

**IMPORTANT:** Only mount the Vehicle Cradle in a vertical position. Never mount the vehicle cradle sideways, upside-down, or on a wall that can be subject to impact or collision of greater than 10Gs, in accordance with SAE J1455 Section 4.10.3.5.

**1.** Hold the RAM Mount against the selected area.

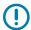

**IMPORTANT:** Ensure that the vehicle cradle does not rest on the dashboard or other structure that could transmit the vehicle vibrations, which would normally be reduced by the suction cup.

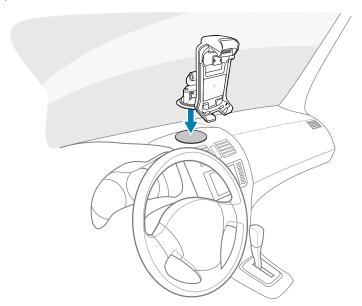

- 2. Twist the lever on the RAM Mount suction cup base to create a vacuum between the suction cup and the dashboard.
- **3.** Adjust the vehicle cradle in a vertical position and ensure that the suction bond is strong enough before installing the device.
- **4.** Insert the device and verify that the suction cup holds to the dashboard.
- **5.** Connect the vehicle cradle to a power supply.

#### See Also

**Power Connection** 

#### **Power Connection**

The wireless vehicle cradle can be powered using a CLA (cigarette lighter receptacle) Cable (CHG-AUTO-CLA1-01).

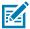

**NOTE:** To hardwire the wireless vehicle cradle, have a professional install the Hardwire Auto Charge Cable (CHG-AUTO-HWIRE1-01).

1. Plug the CLA cable connector into the wireless vehicle cradle cable.

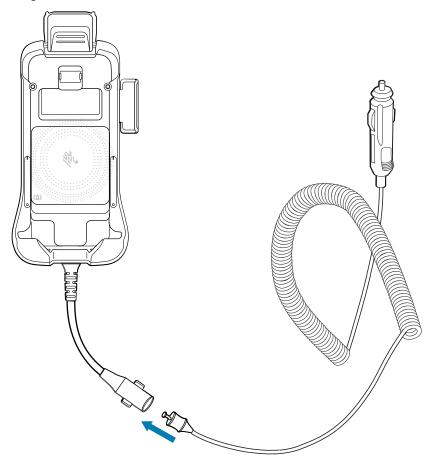

**2.** Plug the cigarette adapter into a cigarette lighter receptacle.

# Charge/USB-C Cable

The USB-C Cable snaps onto the bottom of the device and removes easily when not in use. When attached to the device, it provides charging and allows the device to transfer data to a host computer.

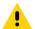

**CAUTION:** Ensure that you follow the guidelines for battery safety described in Battery Safety Guidelines.

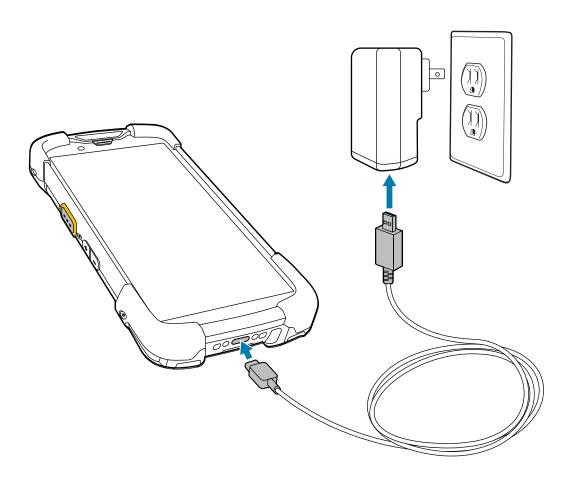

# **Basic Hand Strap**

Use the Basic Hand Strap to add a hand strap to the device.

# **Hand Strap Installation**

To install the Basic Hand Strap:

1. Clip the top of the hand strap onto the top hand strap bar of the device.

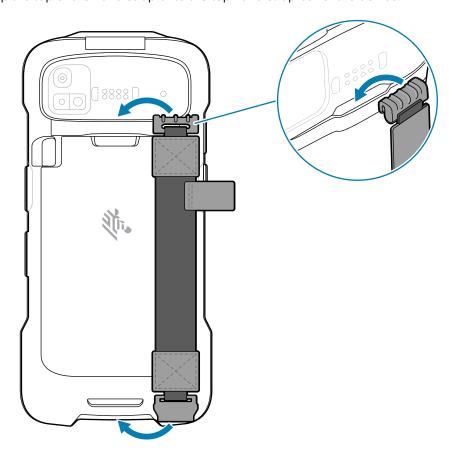

2. Insert the bottom of the hand strap onto the bottom hand strap bar of the device.

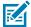

**NOTE:** The optional stylus must be installed on the hand strap before the hand strap is installed on the device.

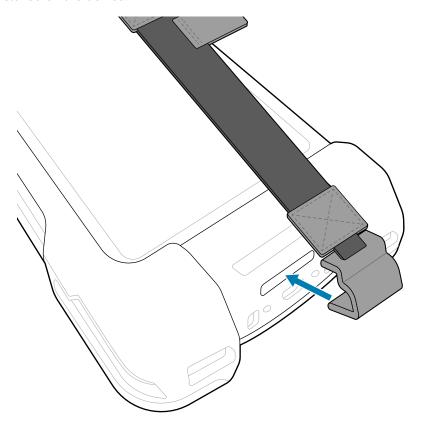

## **Hand Strap Removal**

**1.** Place your thumb on the top of the hand strap (below the top clip) and your index finger underneath the top of the hand strap. Then push with your index finger to remove the clip.

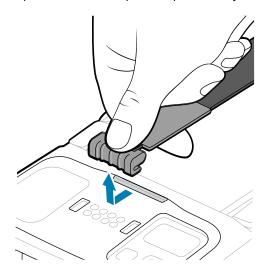

2. Place both thumbs on the bottom clip and push down and away from the device to unclip.

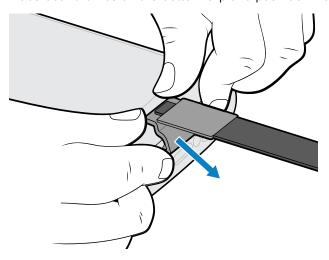

# **Trigger Handle**

The Trigger Handle adds a gun-style handle with a scanning trigger to the device. It increases comfort when using the device in scan-intensive applications for extended periods of time.

Figure 35 Top View

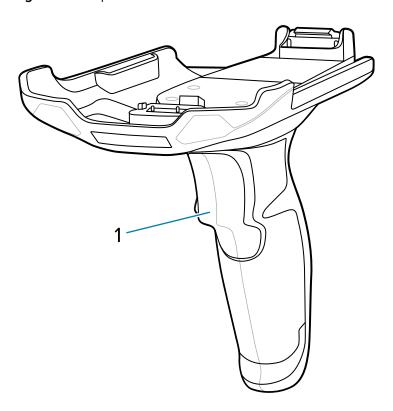

| 1 | Trigger |
|---|---------|
|---|---------|

Figure 36 Bottom View

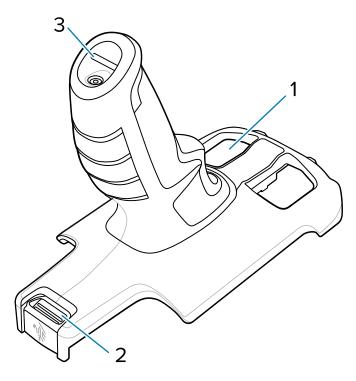

| 1 | Camera window |
|---|---------------|
| 2 | Release latch |
| 3 | Lanyard mount |

# Inserting the Device into the Trigger Handle

**1.** Align and insert the device into the top of the trigger.

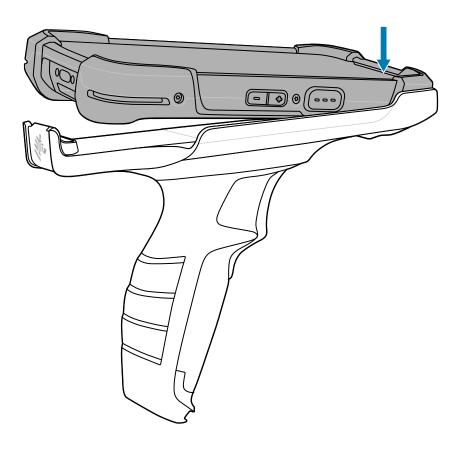

2. Rotate the device down and press down until it snaps into place.

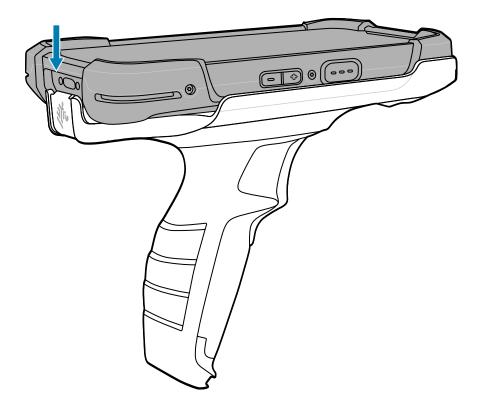

# Removing the Device from the Trigger Handle

**1.** Place one hand around the trigger handle while holding the device with the other hand.

**2.** Push up the trigger handle release latch with your thumb (1), and then rotate the device away from the trigger handle (2).

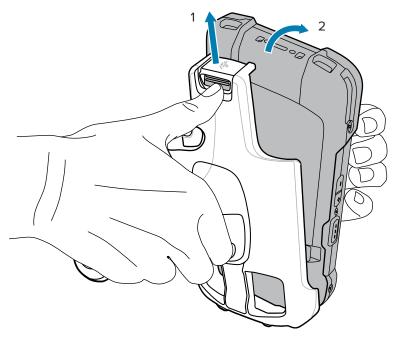

**3.** Slide the device out of the trigger handle.

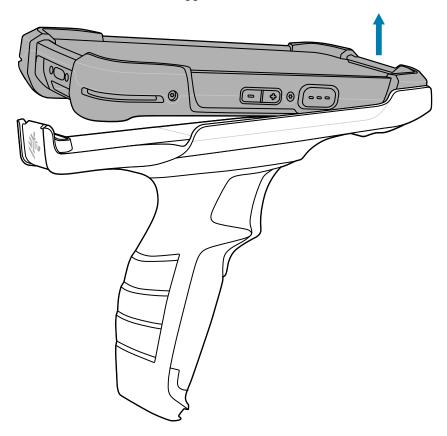

# **Installing the Optional Lanyard**

1. Insert the loop end of the tether into the slot on the bottom of the device handle (1).

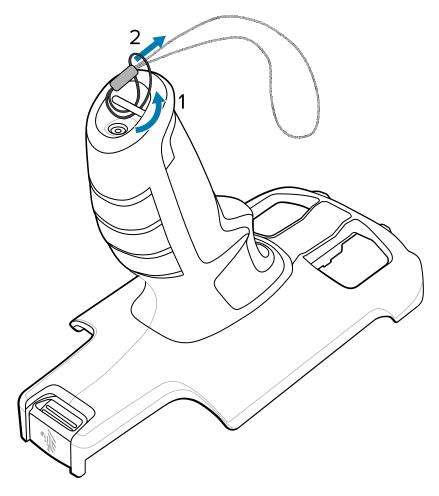

- 2. Feed the lanyard through the loop (2).
- 3. Pull the lanyard until the loop tightens.

# **Power Supply with Plug Adapters**

Use the power supply with the Rugged Charge/USB Cable to charge the device. The power supply comes in various configurations with different plug adapters for use internationally.

To change the plug adapters:

1. Pull the release button down.

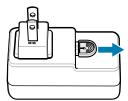

2. Rotate the plug adapter up and out of the power supply.

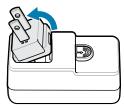

3. Insert the replacement plug adapter into the power supply.

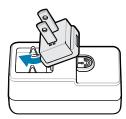

4. Rotate the plug adapter down, and snap it into place.

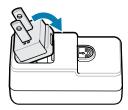

#### **Wall Installation**

Use the Rack/Wall Mount Bracket to mount battery chargers or a cradle to a wall.

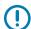

**IMPORTANT:** For proper installation, consult a professional installer. Failure to install the bracket properly could result in damage to the hardware.

When installing the rack/wall mount bracket on a wall:

- First assemble the bottom tray, install the bottom tray on the wall, and then assemble the top tray.
- Use mounting hardware (screws and/or anchors) appropriate for the type of wall that the bracket is being mounted to.
  - The Mount Bracket mounting slot dimensions are 5 mm (0.2 in.).
  - Fasteners must be able to hold a minimum of 20 kg (44 lb).
- · Install mounting brackets at the following maximum heights from the ground:
  - 5-slot cradle: 1.2 m (4 ft)
  - 4-slot battery charger: 0.91 m (3 ft)

#### 5-Slot Cradle Bracket Installation

Use the Rack/Wall Mount Bracket to mount a 5-slot cradle on a rack. When installing on a rack, first assemble the bracket and cradles/chargers and then install the assembly on the rack.

**1.** Place the power supply in the bottom tray.

- 2. Connect the AC line cord to the power supply.
- **3.** Connect the DC line cord to the power supply.
- **4.** Secure the power supply and cables to the bottom tray with tie wraps.

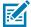

**NOTE:** Ensure that the tie wrap buckle is on the side of the power supply and not on top. Having the tie wrap buckle on top of the power supply interferes with the top tray.

**5.** Route cables through the cable slots.

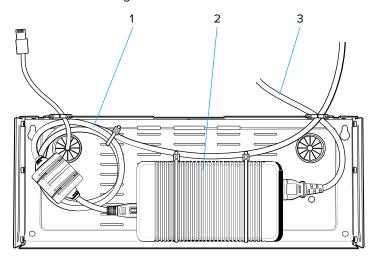

| 1 | DC line cord |
|---|--------------|
| 2 | Power supply |
| 3 | AC line cord |

**6.** Secure four M2.5 studs to the top tray as shown.

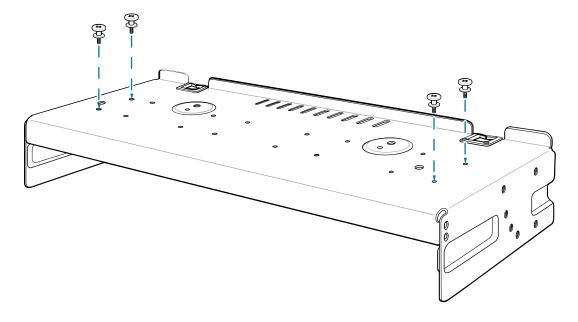

**7.** Align and install a 5-Slot cradle onto the studs of the top tray.

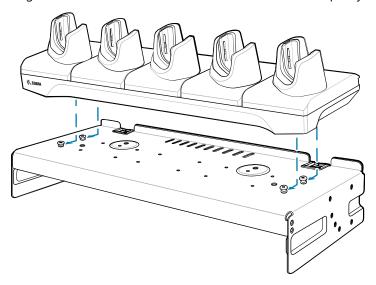

**8.** Secure cradle to top tray with two M2.5 safety screws.

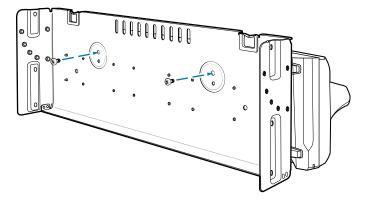

**9.** Slide the top tray onto the bottom tray.

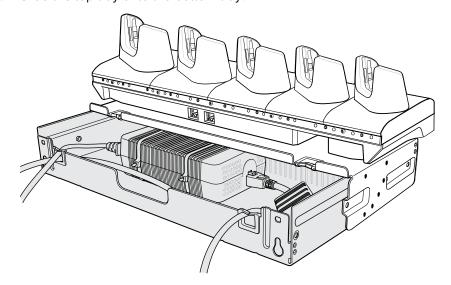

10. Connect cables to cradle.

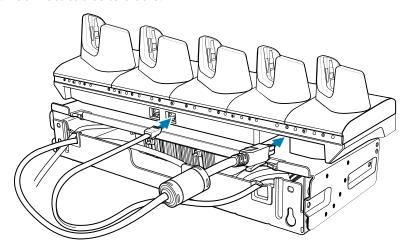

11. Secure the top tray to the bottom tray with 4 M5 screws (two on each side).

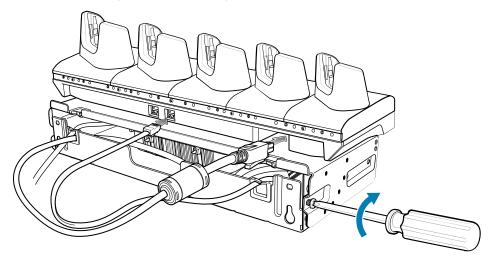

#### See Also

Mounting a Single Bracket to a Wall Rack Mount Installation

# Four 4-Slot Battery Charger Bracket Installation

Use the Rack/Wall Mount Bracket to mount four 4-Slot Battery Chargers on a rack. When installing on a rack, first assemble the bracket and chargers and then install the assembly on the rack.

- **1.** Place one power supply horizontally in the bottom tray.
- **2.** Place another power supply vertically in the bottom tray.
- **3.** Connect AC line cords to the power supplies.
- **4.** Connect DC line cords to the power supplies.
- **5.** Secure the power supplies and cables to the bottom tray with tie wraps.

**6.** Route the cables through the cable slots.

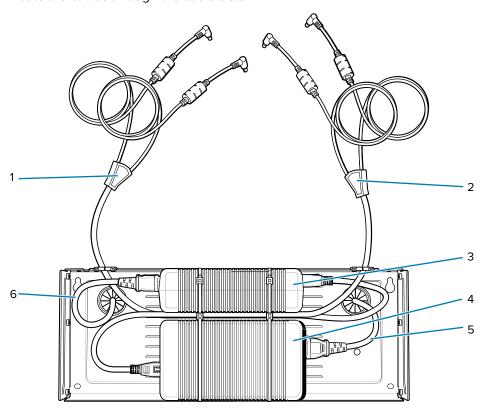

| 1 | DC Y cable 1   |
|---|----------------|
| 2 | DC Y cable 2   |
| 3 | Power supply 1 |
| 4 | Power supply 2 |
| 5 | AC line cord 2 |
| 6 | AC line cord 1 |

7. Slide the top tray and the bottom tray together until the top tray touches the vertical power supply.

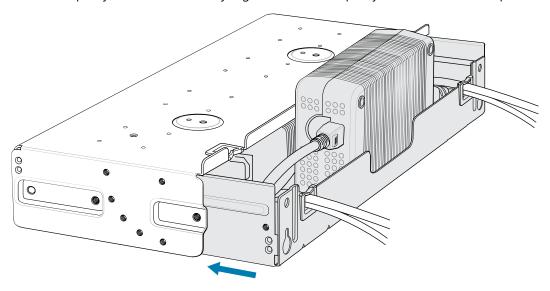

**8.** Install 16 M2.5 studs onto the top tray as shown.

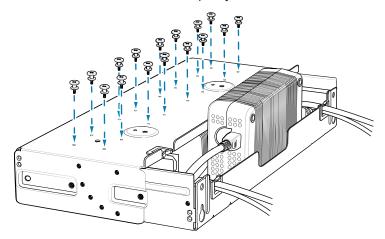

**9.** Align and install a 4-Slot Battery Charger onto each set of four studs.

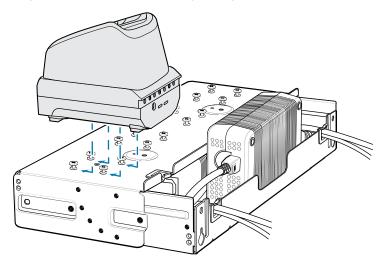

10. Connect DC Y cables to the four 4-Slot Battery Chargers.

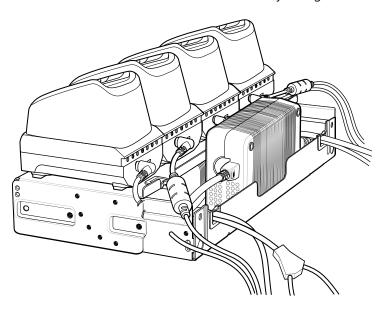

**11.** Secure the top tray to the bottom tray with four M5 screws (two on each side).

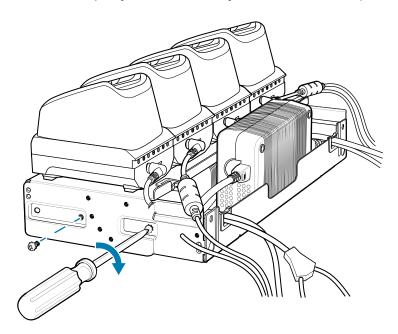

#### See Also

Mounting a Single Bracket to a Wall Rack Mount Installation

# Mounting a Single Bracket to a Wall

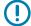

**IMPORTANT:** When installing the bracket, ensure that all building codes are followed when connecting the power supplies to an AC power source.

While installing the brackets, power supplies, and cables:

- Use tie wraps to secure cables to the bracket and rails.
- Coil cables wherever possible.
- Route power cables along the rails.
- · Route inter-cradle cables to the side rails and then from the rails to the bracket.
- 1. Drill holes and install anchors according to the template supplied with the bracket.
- 2. Install two screws for the bottom of the bracket. The screw heads should protrude 2.5 mm (0.01") from the wall.

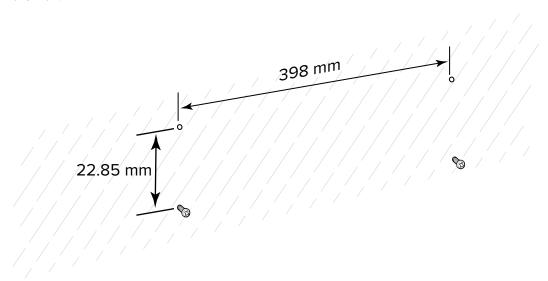

- **3.** Align the mounting bracket's bottom mounting keyholes with the screws.
- **4.** Hang the bracket on the screws.

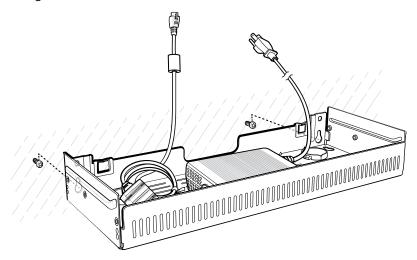

**5.** Install the two top screws.

6. Tighten all screws.

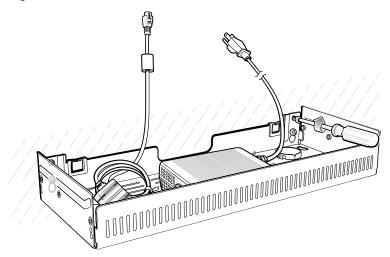

- 7. Add the four 4-Slot battery chargers or cradle onto the bracket.
- 8. Route the cables as appropriate, and connect to a power source.

#### **Rack Mount Installation**

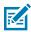

**NOTE:** Use the screws provided with the rack system. Refer to the rack user documentation for instructions

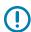

**IMPORTANT:** When installing the rack, ensure that all building codes are followed when connecting the power supplies to an AC power source.

While installing the brackets, power supplies, and cables:

- Use tie wraps to secure cables to the bracket and rails.
- · Coil cables wherever possible.
- · Route power cables along the rails.
- · Route inter-cradle cables to the side rails and then from the rails to the bracket.
- Install mounting brackets at the following maximum heights from the ground:
  - 5-slot cradle: 1.2 m (4 ft)
  - 4-slot battery charger: 0.91 m (3 ft)

**1.** Secure the mounting brackets to both sides of the top tray with four M5 screws (two on each side). For 5-slot cradles, position the flange for horizontal installation. For 4-slot battery chargers, position the flange for 25° installation.

Figure 37 Flange Horizontal Position (5-Slot Cradles)

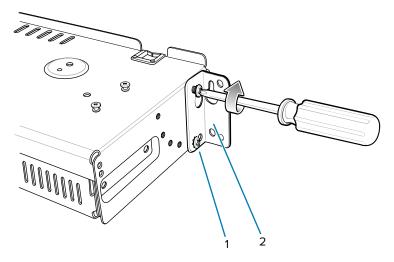

| 1 | Fifth screw hole |
|---|------------------|
| 2 | Flange           |

**Figure 38** Flange 25° Position (4-Slot Battery Chargers)

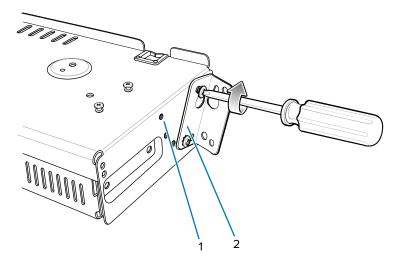

| 1 | Top screw hole |
|---|----------------|
| 2 | Flange         |

**2.** Partially install two rack system mounting screws for each mounting bracket to be installed. The screw heads should protrude halfway from the rail.

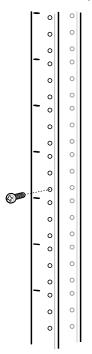

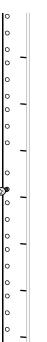

Note the following distances:

- Allow a clearance of at least 7 cm (2.75 in.) between the top of a device and the bottom of the mounting bracket above it.
- Two horizontally mounted brackets should be at least 35.6 cm (14 in.) apart vertically (from the top of one flange to the top of the next flange).
- A horizontally mounted bracket and a 25° mounted bracket should be at least 33.7 cm (16.25 in.) apart vertically (from top of one flange to the top of the next flange).

**3.** For each mounting bracket, align the bracket's top mounting key holes with the screws. Place the brackets on the screws.

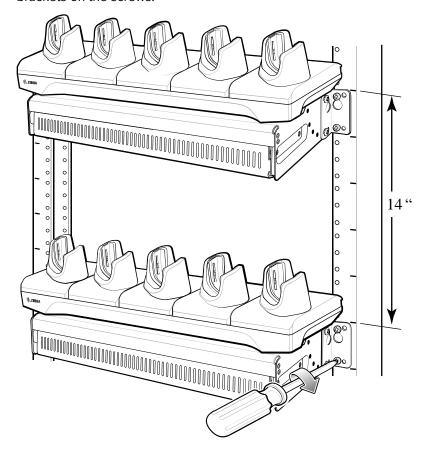

- **4.** Tighten the top screws for each bracket.
- **5.** Install and tighten the bottom screws to fully secure the brackets.
- **6.** Route the cables as appropriate, and connect to a power source.

This section provides an overview of device security, app development, and app management. It also provides instructions for installing apps and updating the device software.

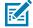

**NOTE:** Ensure that the date is set correctly before installing certificates or when accessing secure websites.

#### **Security**

The current Bluetooth specification defines security at the link level. Application-level security is not specified. This allows application developers to define security mechanisms tailored to their specific need. Link-level security occurs between devices, not users, while application-level security can be implemented on a per-user basis. The Bluetooth specification defines security algorithms and procedures required to authenticate devices, and if needed, encrypt the data flowing on the link between the devices. Device authentication is a mandatory feature of Bluetooth while link encryption is optional.

Pairing of Bluetooth devices is accomplished by creating an initialization key used to authenticate the devices and create a link key for them. Entering a common personal identification number (PIN) in the devices being paired generates the initialization key. The PIN is never sent over the air. By default, the Bluetooth stack responds with no key when a key is requested (it is up to user to respond to the key request event). Authentication of Bluetooth devices is based-upon a challenge-response transaction. Bluetooth allows for a PIN or passkey used to create other 128-bit keys used for security and encryption. The encryption key is derived from the link key used to authenticate the pairing devices. Also worthy of note is the limited range and fast frequency hopping of the Bluetooth radios that makes long-distance eavesdropping difficult.

#### Recommendations are:

- · Perform pairing in a secure environment
- Keep PIN codes private and do not store the PIN codes in the device
- · Implement application-level security.

#### **Secure Certificates**

If the VPN or Wi-Fi networks rely on secure certificates, obtain the certificates and store them in the device's secure credential storage, before configuring access to the VPN or Wi-Fi networks.

If downloading the certificates from a web site, set a password for the credential storage. The device supports X.509 certificates saved in PKCS#12 key store files with a .p12 extension (if key store has a .pfx or other extension, change to .p12).

The device also installs any accompanying private key or certificate authority certificates contained in the key store.

#### **Installing a Secure Certificate**

If required by the VPN or Wi-Fi network, install a secure certificate on the device.

- **1.** Copy the certificate from the host computer to the root of the microSD card or the device's internal memory.
- 2. Go to Settings.
- 3. Touch Security > Encryption & credentials.
- **4.** Select the type of certificate.
- **5.** Navigate to the location of the certificate file.
- 6. Touch the filename of the certificate to install.
- 7. If prompted, enter the certificate's password and touch OK.
- 8. Enter a name for the certificate and in the Credential use drop-down, select VPN and apps or Wi-Fi.
- 9. Touch OK.

The certificate can now be used when connecting to a secure network. For security, the certificate is deleted from the microSD card or internal memory.

#### See Also

**USB** Communication

#### **Configuring Credential Storage Settings**

Configure credential storage from the device settings.

- 1. Go to Settings.
- 2. Touch Security > Encryption & credentials .
- 3. Select an option.
  - Touch Trusted credentials to display the trusted system and user credentials.
  - Touch User credentials to display user credentials.
  - Touch Install a certificate to install a secure certificate from the microSD card or internal storage.
  - Touch Clear credentials to delete all secure certificates and related credentials.

#### **Android Development Tools**

Development tools for Android include Android Studio, EMDK for Android, and StageNow.

#### **Android Development Workstation**

Android development tools are available at <u>developer.android.com</u>.

To start developing applications for the device, download Android Studio. Development can take place on a Microsoft® Windows®, Mac® OS X®, or Linux® operating system.

Applications are written in Java or Kotlin, but compiled and executed in the Dalvik virtual machine. Once the Java code is compiled cleanly, the developer tools make sure the application is packaged properly, including the AndroidManifest.xml file.

Android Studio contains a full featured IDE as well as SDK components required to develop Android applications.

#### **Enabling Developer Options**

The **Developer options** screen sets development-related settings. By default, the Developer Options are hidden.

- 1. Go to Settings.
- 2. Touch About phone.
- 3. Scroll down to Build number.
- 4. Tap Build number seven times.

The message You are now a developer! appears.

- 5. Touch Back.
- Touch System > Advanced > Developer options .
- 7. Slide the **USB debugging** switch to the **ON** position.

#### **EMDK** for Android

EMDK for Android provides developers with tools to create business applications for enterprise mobile devices. It is designed for use with Google's Android Studio and includes Android class libraries such as Barcode, sample applications with source code, and the associated documentation.

EMDK for Android allows applications to take full advantage of the capabilities that Zebra devices have to offer. It embeds Profile Manager technology within Android Studio IDE, providing a GUI-based development tool designed specifically for Zebra devices. This allows fewer lines of code, resulting in reduced development time, effort, and errors.

#### See Also

For more information go to techdocs.zebra.com.

#### StageNow for Android

StageNow is Zebra's next-generation Android Staging Solution built on the MX platform. It allows quick and easy creation of device profiles, and can deploy to devices simply by scanning a barcode, reading a tag, or playing an audio file.

The StageNow Staging Solution includes the following components:

The StageNow Workstation tool installs on the staging workstation (host computer) and lets the
administrator easily create staging profiles for configuring device components, and perform other
staging actions such as checking the condition of a target device to determine suitability for software
upgrades or other activities. The StageNow Workstation stores profiles and other created content for
later use.

• The StageNow Client resides on the device and provides a user interface for the staging operator to initiate staging. The operator uses one or more of the desired staging methods (print and scan a barcode, read an NFC tag or play an audio file) to deliver staging material to the device.

#### See Also

For more information go to techdocs.zebra.com.

#### **GMS Restricted**

GMS Restricted mode deactivates Google Mobile Services (GMS). All GMS apps are disabled on the device and communication with Google (analytics data collection and location services) is disabled.

Use StageNow to disable or enable GMS Restricted mode. After a device is in GMS Restricted mode, enable and disable individual GMS apps and services using StageNow. To ensure GMS Restricted mode persists after an Enterprise Reset, use the Persist Manager option in StageNow.

#### See Also

For more information on StageNow, refer to techdocs.zebra.com.

#### **ADB USB Setup**

To use the ADB, install the development SDK on the host computer then install the ADB and USB drivers.

Before installing the USB driver, make sure that the development SDK is installed on the host computer. Go to <u>developer.android.com/sdk/index.html</u> for details on setting up the development SDK.

The ADB and USB drivers for Windows and Linux are available on the Zebra Support Central web site at <u>zebra.com/support</u>. Download the ADB and USB Driver Setup package. Follow the instructions with the package to install the ADB and USB drivers for Windows and Linux.

#### **Enabling USB Debugging**

By default, USB debugging is disabled.

- 1. Go to **Settings**.
- 2. Touch About phone.
- 3. Scroll down to Build number.
- **4.** Tap **Build number** seven times.

The message You are now a developer! appears.

- 5. Touch Back.
- 6. Touch System > Advanced > Developer options.
- **7.** Slide the **USB debugging** switch to the **ON** position.
- 8. Touch OK.
- **9.** Connect the device to the host computer using the Rugged Charge/USB Cable.

The Allow USB debugging? dialog box appears on the device.

If the device and host computer are connected for the first time, the **Allow USB debugging?** dialog box with the **Always allow from this computer** check box displays. Select the check box, if required.

- 10. Touch OK.
- 11. Touch OK or Allow.
- 12. On the host computer, navigate to the platform-tools folder and open a command prompt window.
- 13. Type adb devices.

The following displays:

List of devices attached

XXXXXXXXXXXXXX device

Where XXXXXXXXXXXXXX is the device number.

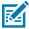

**NOTE:** If device number does not appear, ensure that ADB drivers are installed properly.

**14.** Return to the Home screen.

#### **Entering Android Recovery Manually**

Many of the update methods discussed in this section require putting the device into Android Recovery mode. If you are unable to enter Android Recovery mode through adb commands, use the following steps to manually enter Android Recovery mode.

- 1. Press and hold the Power button until the menu appears.
- 2. Touch Restart.
- **3.** Press and hold the PTT button until the device vibrates

The System Recovery screen appears.

## **Application Installation Methods**

After an application is developed, install the application onto the device using one of the supported methods.

- USB connection, go to Installing Applications Using the USB Connection on page 198.
- Android Debug Bridge, go to Installing Applications Using the Android Debug Bridge on page 199.
- · Wireless Android Debug Bridge, go to Installing Applications Using Wireless ADB on page 199.
- microSD Card, go to Installing Applications Using a microSD Card on page 202.
- Mobile device management (MDM) platforms that have application provisioning. Refer to the MDM software documentation for details.

#### **Installing Applications Using the USB Connection**

Use the USB connection to install applications onto the device.

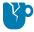

**CAUTION—PRODUCT DAMAGE:** When connecting the device to a host computer and mounting the microSD card, follow the host computer's instructions for connecting and disconnecting USB devices, to avoid damaging or corrupting files.

1. Connect the device to a host computer using the Rugged Charge/USB cable.

- On the device, pull down the Notification panel and touch Charging this device via USB.By default, No data transfer is selected.
- 3. Touch File Transfer.
- **4.** On the host computer, open a file explorer application.
- 5. On the host computer, copy the application APK file from the host computer to the device.

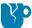

**CAUTION—PRODUCT DAMAGE:** Carefully follow the host computer's instructions to unmount the microSD card and disconnect USB devices correctly to avoid losing information.

- **6.** Disconnect the device from the host computer.
- 7. Swipe the screen up and select igcirc to view files on the Internal Storage.
- 8. Locate the application APK file.
- **9.** Touch the application file.
- **10.** Touch **Continue** to install the app or **Cancel** to stop the installation.
- 11. To confirm installation and accept what the application affects, touch Install. Otherwise, touch Cancel.
- **12.** Touch **Open** to open the application or **Done** to exit the installation process. The application appears in the App list.

#### Installing Applications Using the Android Debug Bridge

Use ADB commands to install applications onto the device.

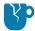

**CAUTION—PRODUCT DAMAGE:** When connecting the device to a host computer and mounting the microSD card, follow the host computer's instructions for connecting and disconnecting USB devices to avoid damaging or corrupting files.

- **1.** Ensure that the ADB drivers are installed on the host computer.
- 2. Connect the device to a host computer using a USB cable.
- 3. Go to Settings.
- 4. Touch System > Advanced > Developer options.
- **5.** Slide the **USB debugging** switch to the **ON** position.
- **6.** Touch **USB Debugging**. A check appears in the check box. The **Allow USB debugging?** dialog box appears.
- **7.** Touch **OK**.
- 8. On the host computer, navigate to the platform-tools folder and open a command prompt window.
- 9. Type adb install <application>.
  where: <application> = the path and filename of the apk file.
- **10.** Disconnect the device from the host computer.

#### **Installing Applications Using Wireless ADB**

Use ADB commands to install an application onto the device.

Go to the Zebra Support & Downloads web site at <u>zebra.com/support</u> and download the appropriate file to a host computer.

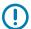

#### **IMPORTANT:** Note the following:

- Ensure that the latest adb files are installed on the host computer.
- The device and the host computer must be on the same wireless network.
- 1. Go to Settings.
- Touch System > Advanced > Developer options .

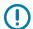

**IMPORTANT:** If **Developer options** does not appear in the advanced system settings on your device, perform the steps in **Enabling Developer Options** on page 196.

- **3.** Slide the **USB debugging** switch to the **ON** position.
- **4.** At the prompt, tap **OK**.
- **5.** Slide the **Wireless debugging** switch to the **ON** position.
  - a) If the device and host computer are connected for the first time, the Allow wireless debugging on this network? dialog box with the Always allow on this network check box displays. Select the check box, if required.
  - b) Touch ALLOW.

6. Touch Wireless debugging.

The Wireless debugging screen displays.

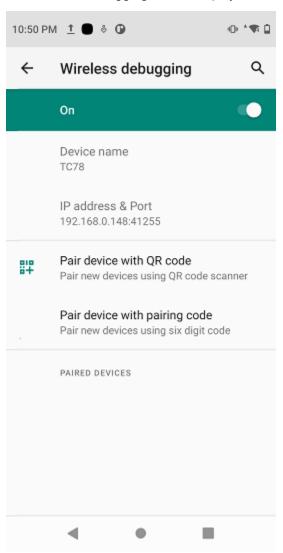

- 7. Note the IP address and Port on the **Wireless debugging** screen.
- 8. Touch Pair device with pairing code.

The Pair with device dialog box displays.

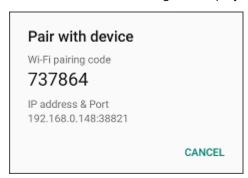

- **9.** Note the Port on the **Pair with device** dialog box. It will be different than the one on the **Wireless debugging** screen. The IP address will be the same.
- **10.** On the host computer, navigate to the **platform-tools** folder and open a command prompt window.
- 11. Type adb pair XX.XX.XX.XX:XXXXX where XX.XX.XX:XXXXXX is the IP address and port number from the Pair with device dialog box.
- **12.** Press **Enter**.
- **13.** Type the pairing code from the **Pair with device** dialog box.
- **14.** Press **Enter**.
- **15.** Type adb\_connect\_XX.XX.XX.XX:XXXXX
  where XX.XX.XX:XXXXX is the IP address and port number from the **Wireless debugging** screen.
- **16.** Press **Enter**.

The device is now connected to the host computer.

17. Type adb devices.

The following displays:

List of devices attached XXXXXXXXXXXXXXXX device

Where XXXXXXXXXXXXXX is the device number.

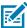

**NOTE:** If the device number does not appear, ensure that the ADB drivers are installed properly.

- **18.** Press **Enter**.
- 19. Type adb install <file>.
  where <file> = the path and filename of the apk file.
- 20. Press Enter.
- **21.** On the host computer, type adb disconnect.
- 22. Press Enter.

#### Installing Applications Using a microSD Card

Use a microSD card to install applications on your device.

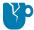

**CAUTION—PRODUCT DAMAGE:** When connecting the device to a host computer and mounting the microSD card, follow the host computer's instructions for connecting and disconnecting USB devices, to avoid damaging or corrupting files.

It is strongly recommended that prior to use, you must format the microSD card on the device.

- **1.** Copy the APK file to the root of the microSD card.
  - Copy the APK file to a microSD card using a host computer (see USB Communication for more information), and then install the microSD card into the device (see Replacing the microSD Card for more information).
  - Connect the device with a microSD card already installed to the host computer, and copy the .apk file to the microSD card. See USB Communication for more information. Disconnect the device from the host computer.
- 2. Connect the device to a host computer using USB.
- **3.** Copy the application APK file from the host computer to the microSD card.
- **4.** Remove the microSD card from the host computer.
- **5.** Press and hold the Power button on the device until the menu appears.
- 6. Touch Power off.
- **7.** Press the two battery latches in.
- **8.** Lift the battery from the device.
- 9. Lift the access door.
- 10. Insert the microSD card.
- **11.** Replace the access door.
- 12. Insert the battery, bottom first, into the battery compartment in the back of the device.
- **13.** Press the battery down until the battery release latches snap into place.
- 14. Press and hold Power to turn on the device.
- **15.** Swipe the screen up and select to view files on the microSD card.
- 16. Locate the application APK file.
- **17.** Touch the application file.
- **18.** Touch **Continue** to install the app or **Cancel** to stop the installation.
- 19. To confirm installation and accept what the application affects, touch Install. Otherwise, touch Cancel.
- **20.** Touch **Open** to open the application or **Done** to exit the installation process.

The application appears in the App list.

#### See Also

**USB** Communication

#### **Uninstalling an Application**

Free up device memory by removing unused apps.

- 1. Go to Settings.
- 2. Touch Apps & notifications.
- 3. Touch See all apps to view all apps in the list.
- **4.** Scroll through the list to the app.
- **5.** Touch the app. The **App info** screen appears.

- 6. Touch Uninstall.
- 7. Touch OK to confirm.

#### **Android System Update**

System Update packages can contain either partial or complete updates for the operating system. Zebra distributes the System Update packages on the Zebra Support & Downloads website. Perform a system update using either a microSD card or using ADB.

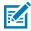

**NOTE:** his update cannot be performed using wireless ADB.

#### Performing a System Update Using a microSD Card

It is strongly recommended that prior to use, you must format the microSD card on the device.

Go to the Zebra Support & Downloads web site at <u>zebra.com/support</u> and download the appropriate System Update package to a host computer.

- 1. Copy the System Update zip file to the root of the microSD card.
  - Copy the ZIP file to a microSD card using a host computer, and then install the microSD card into the device. See Getting Started for information on installing the microSD card.
  - Connect the device with a microSD card already installed to the host computer, copy the ZIP file to the microSD card, and then disconnect the device from the host computer.
- 2. Press and hold **Power** until the menu appears.
- 3. Touch Restart.
- 4. Press and hold PTT until the device vibrates.

The System Recovery screen appears.

- 5. Press Volume Up and Volume Down to navigate to Apply upgrade from SD card.
- 6. Press Power.
- **7.** Press **Volume Up** and **Volume Down** to navigate to the System Update file.
- 8. Press Power. The System Update installs and then the device returns to the Recovery screen.
- **9.** Press **Power** to reboot the device.

#### Performing a System Update Using ADB

Use ADB to perform a system update.

- **1.** Connect the device to a host computer using a USB-C cable or by inserting the device into the 1-Slot USB/Ethernet Cradle.
- 2. Go to Settings.
- 3. Touch System > Advanced > Developer options.
- **4.** Slide the **USB debugging** switch to the **ON** position.
- **5.** If the device and host computer are connected for the first time, the **Allow USB debugging?** dialog box with the **Always allow from this computer** check box displays. Select the check box, if required.

- 6. Touch OK.
- 7. On the host computer, navigate to the **platform-tools** folder and open a command prompt window.
- 8. Type adb devices.

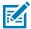

**NOTE:** If the device number does not appear, ensure that the ADB drivers are installed properly.

- 9. Type adb reboot recovery.
- **10.** Press **Enter**.

The System Recovery screen appears on the device.

- 11. Press Volume Up and Volume Down to navigate to Apply upgrade from ADB.
- **12.** Press **Power**.
- **13.** On the host computer command prompt window type adb sideload <file>. where: <file> = the path and filename of the zip file.
- **14.** Press **Enter**.

The System Update installs (progress appears as a percentage in the Command Prompt window) and then the System Recovery screen appears on the device.

**15.** Press **Power** to reboot the device.

If you are not able to enter Android Recovery mode through the adb command, go to Entering Android Recovery Manually on page 198.

#### **Verifying System Update Installation**

Verify that the system update was successful.

- 1. Go to Settings.
- 2. Touch About phone.
- 3. Scroll down to Build number.
- 4. Ensure that the build number matches the new system update package file number.

#### **Android Enterprise Reset**

An Enterprise Reset erases all user data in the /data partition, including data in the primary storage locations (/sdcard and emulated storage), while preserving the contents of the /enterprise folder and its subfolders. The contents of the /enterprise folder and its subfolders are preserved. Zebra distributes the Enterprise Reset packages on the Zebra Support & Downloads website.

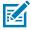

**NOTE:** This reset cannot be performed using wireless ADB.

Before performing an Enterprise Reset, provision all necessary configuration files and restore after the reset.

#### Performing an Enterprise Reset Using a microSD Card

It is strongly recommended that prior to use, you must format the microSD card on the device.

- 1. Copy the Enterprise Reset zip file to the root of the microSD card.
  - Copy the zip file to a microSD card using a host computer and then install the microSD card into the device. See Getting Started for more information.
  - Connect the device with a microSD card already installed to the host computer and copy zip file to the microSD card. See USB Communication for more information. Disconnect the device from the host computer.
- 2. Press and hold Power until the menu appears.
- 3. Touch Restart.
- 4. Press and hold PTT until the device vibrates.

The System Recovery screen appears.

- 5. Press Volume Up and Volume Down to navigate to Apply upgrade from SD card.
- 6. Press Power.
- **7.** Press **Volume Up** and **Volume Down** to navigate to the Enterprise Reset file.
- 8. Press Power.

The Enterprise Reset occurs and then the device returns to the Recovery screen.

9. Press Power to reboot the device.

#### **Performing an Enterprise Reset Using ADB**

Perform an Enterprise Reset using ADB.

- **1.** Connect the device to a host computer using the Rugged Charge/USB cable or by inserting the device into the 1-Slot USB/Charge Only Cradle.
- 2. Connect the cable or cradle to the host computer.
- 3. Go to Settings.
- 4. Touch System > Advanced > Developer options.
- **5.** Slide the **USB debugging** switch to the **ON** position.
- **6.** If the device and host computer are connected for the first time, the **Allow USB debugging?** dialog box with the **Always allow from this computer** check box displays. Select the check box, if required.
- 7. Touch OK.
- **8.** On the host computer, navigate to the **platform-tools** folder and open a command prompt window.
- 9. Type adb reboot recovery.
- 10. Press Enter.

The System Recovery screen appears on the device.

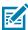

**NOTE:** If you are not able to enter Android Recovery mode through the adb command, go to Entering Android Recovery Manually.

11. Press Volume Up and Volume Down to navigate to Apply upgrade from ADB.

- 12. Press Power.
- **13.** On the host computer command prompt window type adb sideload <file> where: <file> = the path and filename of the zip file.
- **14.** Press Enter.

The Enterprise Reset package installs and then the System Recovery screen appears on the device.

**15.** Press **Power** to reboot the device.

#### **Android Factory Reset**

A Factory Reset erases all data in the /data and /enterprise partitions in internal storage and clears all device settings. A Factory Reset returns the device to the last installed operating system image. To revert to a previous operating system version, re-install that operating system image. Zebra distributes the Factory Reset packages on the Zebra Support & Downloads website.

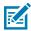

**NOTE:** This reset cannot be performed using wireless ADB.

#### Performing a Factory Reset Using a microSD Card

Perform a Factory Reset using a microSD card.

Go to the Zebra Support & Downloads web site at <u>zebra.com/support</u> and download the appropriate Factory Reset file to a host computer.

- 1. Copy the Factory Reset zip file to the root of the microSD card.
  - Copy the zip file to a microSD card using a host computer and then installing the microSD card into the device. See Getting Started for more information.
  - Connect the device with a microSD card already installed to the host computer, copy zip file to the microSD card, and then disconnect the device from the host computer.
- 2. Press and hold Power until the menu appears.
- 3. Touch Restart.
- 4. Press and hold PTT until the device vibrates.

The System Recovery screen appears.

- 5. Press Volume Up and Volume Down to navigate to Apply upgrade from SD card.
- **6.** Press **Power**.
- 7. Use Volume Up and Down Arrow to navigate to the Factory Reset file.
- 8. Press Power.

The Factory Reset occurs and then the device returns to the Recovery screen.

9. Press Power to reboot the device.

#### See Also

**USB** Communication

#### **Performing a Factory Reset Using ADB**

Perform a Factory Reset using ADB.

Go to the Zebra Support & Downloads web site at <u>zebra.com/support</u> and download the appropriate Factory Reset file to a host computer.

- Connect the device to a host computer using the Rugged Charge/USB cable or by inserting the device into the 1-Slot USB/Charge Only Cradle.
- 2. Go to Settings.
- 3. Touch System > Advanced > Developer options.
- 4. Slide the **USB debugging** switch to the **ON** position.
- 5. If the device and host computer are connected for the first time, the Allow USB debugging? dialog box with the Always allow from this computer check box displays. Select the check box, if required.
- 6. Touch OK.
- **7.** Type:

adb reboot recovery

8. Press Enter.

The System Recovery screen appears on the device.

- 9. Press Volume Up and Volume Down buttons to navigate to Apply upgrade from ADB.
- 10. Press Power.
- **11.** On the host computer command prompt window typeadb sideload <file>. where: <file> = the path and filename of the zip file.
- 12. Press Enter.

The Factory Reset package installs, and then the System Recovery screen appears on the device.

13. Press Power to reboot the device.

This section includes instructions on cleaning and storing the device, and provides troubleshooting solutions for potential problems during operation.

#### **Maintaining the Device**

- To avoid scratching the screen, use the supplied stylus or plastic-tipped pens intended for use with a touch-sensitive screen. Never use an actual pen, pencil, or other sharp object on the surface of the device screen.
- The touch-sensitive screen of the device is glass. Do not drop the device or subject it to strong impact.
- Protect the device from temperature extremes. Do not leave it on the dashboard of a car on a hot day, and keep it away from heat sources.
- Do not store the device in any location that is dusty, damp, or wet.
- Use a soft lens cloth to clean the device. If the surface of the device screen becomes soiled, clean it with a soft cloth moistened with an approved cleanser. For a list of approved cleansers, see Approved Cleaning and Disinfectant Agents on page 211.
- Periodically replace the rechargeable battery to ensure maximum battery life and product performance. Battery life depends on individual usage patterns.

#### **Display Best Practices**

When a static image displays for extended periods of time, you may see a faint remnant of that image even after a new image displays. This is called image retention.

To prevent image retention:

- Set the display to turn off after a few minutes of idle time.
- Rotate background images on a periodic basis.
- Turn off the display when the device in not in use.
- While the static image is active, use a screen saver with one or more of the following characteristics:
  - · the background color set to black
  - a small moving image (approximately 2% of the display size).
  - the image moves randomly across the screen

# Best Practices for Enterprise Mobile Computing Devices Operating in Hot Environments and Direct Sunlight

Exceeding the operating temperature by external hot environments will cause the device's thermal sensor to notify the user of a shutdown of the WAN modem or shutdown the device until the device's temperature returns to the operational temperature range.

- Avoid direct sunlight to the device The easiest way to prevent overheating is to keep the device out of
  direct sunlight. The device absorbs light and heat from the sun and retains it, getting hotter the longer it
  remains in sunlight and heat.
- Avoid leaving the device in a vehicle on a hot day or hot surface Similar to leaving the device out in
  direct sunlight, the device will also absorb the thermal energy from a hot surface or when left on the
  dashboard of a vehicle or seat, getting warmer the longer it remains on the hot surface or inside the hot
  vehicle.
- Turn off unused apps on the device. Open, unused apps running in the background can cause the
  device to work harder, which in turn may cause it to heat up. This will also improve your mobile
  computer device's battery life performance.
- Avoid turning your screen brightness up Just the same as running background apps, turning your brightness up will force your battery to work harder and create more heat. Minimizing your screen brightness may extend operating the mobile computer device in hot environments.

#### **Cleaning Instructions**

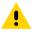

**CAUTION:** Always wear eye protection. Read the warning label on alcohol product before using. If you have to use any other solution for medical reasons please contact the Global Customer Support Center for more information.

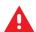

**WARNING:** Avoid exposing this product to contact with hot oil or other flammable liquids. If such exposure occurs, unplug the device and clean the product immediately in accordance with these guidelines.

#### **Cleaning and Disinfecting Guidelines**

- Turn off and/or disconnect the device from AC/DC power.
- To avoid damage to the device or accessory, use only approved cleaning and disinfecting agents specified for the device.
- Follow the manufacturer's directions on the approved cleaning and disinfecting agent for how to use their product properly and safely.
- Use pre-moistened wipes or dampen a soft sterile cloth (not wet) with the approved agent. Never spray or pour chemical agents directly onto the device.
- Use a moistened cotton-tipped applicator to reach tight or inaccessible areas. Be sure to remove any lint left over by the applicator.
- Do not allow liquid to pool.
- Allow the device to air dry before use, or dry with a soft lint-free cloth or towelette. Ensure electrical
  contacts are fully dry before reapplying power

#### **Approved Cleaning and Disinfectant Agents**

Use pre-moistened wipes, and do not allow liquid cleaner to pool. 100% of the active ingredients in any cleaner must consist of one or some combination of the following:

- isopropyl alcohol
- bleach/sodium hypochlorite (see important note below)
- hydrogen peroxide
- · ammonium chloride
- mild dish soap

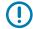

#### **IMPORTANT:**

When using sodium hypochlorite (bleach) based products always follow the manufacturer's recommended instructions: use gloves during application and remove the residue afterward with a damp alcohol cloth or a cotton swab to avoid prolonged skin contact while handling the device. Due to the powerful oxidizing nature of sodium hypochlorite, the metal surfaces on the device are prone to oxidation (corrosion) when exposed to this chemical in liquid form (including wipes).

In the event that these types of disinfectants come in contact with metal on the device, prompt removal with an alcohol-dampened cloth or cotton swab after the cleaning step is critical.

#### **Cleaning Frequency**

The cleaning frequency is at the customer's discretion due to the varied environments in which the mobile devices are used and may be cleaned as frequently as required. When dirt is visible, it is recommended to clean the mobile device to avoid the build-up of particles, which makes the device more difficult to clean later on.

For consistency and optimum image capture, it is recommended to clean the camera window periodically especially when used in environments prone to dirt or dust.

#### **Special Cleaning Notes**

The device should not be handled while wearing vinyl gloves containing phthalates or before hands are washed to remove contaminant residue after gloves are removed.

If products (such as hand sanitizer that contains ethanolamine) containing any harmful ingredients are used prior to handling the device, hands must be completely dry before handling the device to prevent damage to the device.

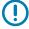

**IMPORTANT:** If the battery connectors are exposed to cleaning agents, thoroughly wipe off as much of the chemical as possible, and clean the connectors with an alcohol wipe. It is also recommended to install the battery in the terminal prior to cleaning and disinfecting the device to help minimize buildup on the connectors.

When using cleaning/disinfectant agents on the device, it is important to follow the directions prescribed by the cleaning/disinfectant agent manufacturer.

# Cleaning the Device

This section describes how to clean the housing, display, and camera for the device.

#### Housing

Thoroughly wipe the housing, including all buttons and triggers, using an approved alcohol wipe.

#### **Display**

The display can be wiped down with an approved alcohol wipe, but care should be taken not to allow any pooling of liquid around the edges of the display. Immediately dry the display with a soft, non-abrasive cloth to prevent streaking.

#### **Battery Guide Slots**

Insert a cotton-tipped applicator dipped in alcohol into the battery guide rails to clean out debris and then dry with a dry cotton-tipped applicator.

#### **Camera and Exit Window**

Wipe the camera and exit window periodically with lens tissue or other material suitable for cleaning optical material such as eyeglasses.

#### **Cleaning the Battery Connector**

**1.** Remove the main battery from the mobile computer.

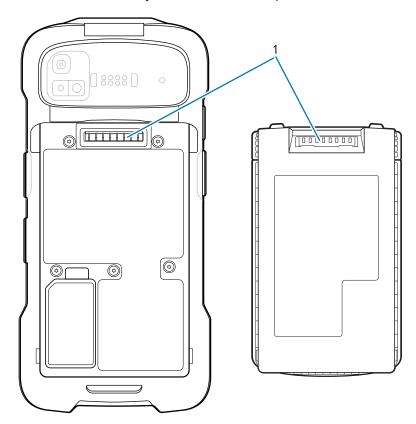

| Option | Description        |
|--------|--------------------|
| 1      | Battery connectors |

- 2. Dip the cotton portion of the cotton-tipped applicator in isopropyl alcohol.
- **3.** To remove any grease or dirt, rub the cotton portion of the cotton-tipped applicator back-and-forth across the connectors on the battery and terminal sides. Do not leave any cotton residue on the connectors.
- 4. Repeat at least three times.
- **5.** Use a dry cotton-tipped applicator and repeat steps 3 and 4. Do not leave any cotton residue on the connectors.
- 6. Inspect the area for any grease or dirt and repeat the cleaning process if necessary.

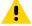

**CAUTION:** After cleaning the battery connectors with bleach-based chemicals, follow the Battery Connector Cleaning instructions to remove bleach from the connectors.

## **Cleaning Cradle Connectors**

- **1.** Remove the DC power cable from the cradle.
- 2. Dip the cotton portion of the cotton-tipped applicator in isopropyl alcohol.

- **3.** Rub the cotton portion of the cotton-tipped applicator along the pins of the connector. Slowly move the applicator back and forth from one side of the connector to the other. Do not leave any cotton residue on the connector.
- 4. All sides of the connector should also be rubbed with the cotton-tipped applicator.
- **5.** Remove any lint left by the cotton-tipped applicator.
- **6.** If grease and other dirt can be found on other areas of the cradle, use a lint-free cloth and alcohol to remove.
- **7.** Allow at least 10 to 30 minutes (depending on ambient temperature and humidity) for the alcohol to air dry before applying power to cradle.

If the temperature is low and humidity is high, longer drying time is required. Warm temperature and low humidity requires less drying time.

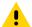

**CAUTION:** After cleaning the cradle connectors with bleach-based chemicals, follow the Cleaning Cradle Connectors instructions to remove bleach from the connectors.

# **Troubleshooting**

This section provides information for resetting and troubleshooting the device and accessories.

#### **Resetting the Device**

There are two reset functions: soft reset and hard reset.

#### **Performing a Soft Reset**

Perform a soft reset if applications stop responding.

- 1. Press and hold **Power** until the menu appears.
- 2. Touch Restart.

The device reboots.

#### **Performing a Hard Reset**

Perform a hard reset if the device stops responding.

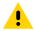

**CAUTION:** Performing a hard reset with a microSD card installed in the device may cause damage or data corruption to the microSD card.

- 1. Simultaneously press the Power, left scan, and Volume Up buttons for at least 4 seconds.
- 2. When the screen turns off, release the buttons.

The device reboots.

# **Device Troubleshooting**

The table below provides solutions to common device issues.

 Table 22
 Troubleshooting the Device

| Problem                                                                                                  | Cause                                                                                               | Solution                                                                                          |
|----------------------------------------------------------------------------------------------------|----------------------------------------------------------------------------------------------------|---------------------------------------------------------------------------------------------------|
| After installing the battery, the device does not boot up.                                               | The power button was not pressed.                                                                   | Press the Power button.                                                                           |
| When pressing the power button the device does not turn on.                                              | The battery is not charged.                                                                         | Charge or replace the battery in the device.                                                      |
|                                                                                                    | The battery is not installed properly.                                                              | Install the battery properly.                                                                     |
|                                                                                                    | System crash.                                                                                       | Perform a reset.                                                                                  |
| When pressing the power button the device does not turn on but two LEDs blink.                           | Battery charge is at a level where data is maintained but the battery should be recharged.          | Charge or replace the battery in the device.                                                      |
| Battery did not charge.                                                                                  | The battery failed.                                                                                 | Replace battery. If the device still does not operate, perform a reset.                           |
|                                                                                                    | The device was removed from the cradle while the battery was charging.                              | Insert the device in the cradle.                                                                  |
|                                                                                                    | Extreme battery temperature.                                                                        | The battery does not charge if the ambient temperature is below 5°C (41°F) or above 40°C (104°F). |
| Cannot see characters on display.                                                                        | The device is not powered on.                                                                       | Press the Power button.                                                                           |
| During data communication with a host computer, no data transmitted, or transmitted data was incomplete. | The device was removed from the cradle or disconnected from the host computer during communication. | Replace the device in the cradle, or reattach the communication cable and re-transmit.            |
|                                                                                                    | Incorrect cable configuration.                                                                      | See the system administrator.                                                                     |
|                                                                                                    | Communication software was incorrectly installed or configured.                                     | Perform setup.                                                                                    |
| During data communication over                                                                           | The Wi-Fi radio is not on.                                                                          | Turn on the Wi-Fi radio.                                                                          |
| Wi-Fi, no data was transmitted or data transmission was incomplete.                                      | You moved out of range of an access point.                                                          | Move closer to an access point.                                                                   |
| During data communication                                                                                | The Bluetooth radio is not on.                                                                      | Turn on the Bluetooth radio.                                                                      |
| over Bluetooth, no data was transmitted, or transmitted data was incomplete.                             | You moved out of range of another Bluetooth device.                                                 | Move within 10 meters (32.8 feet) of the other device.                                            |
| During data communication over WAN, no data transmitted, or transmitted data was incomplete              | You are in an area of poor cellular service.                                                        | Move into an area that has better service.                                                        |
| transmitted data was incomplete.                                                                         | APN is not set up correctly.                                                                        | See your system administrator for APN setup information.                                          |

 Table 22
 Troubleshooting the Device (Continued)

| Problem                                                                          | Cause                                                              | Solution                                                                                                    |
|----------------------------------------------------------------------------------|--------------------------------------------------------------------|----------------------------------------------------------------------------------------------------|
|                                                                                  | SIM card not installed properly.                                   | Remove and re-install the SIM card.                                                                                                    |
|                                                                                  | The data plan is not activated.                                    | Contact your service provider and ensure that your data plan is enabled.                                                                                                    |
| No sound.                                                                        | The volume setting is low or turned off.                           | Adjust the volume.                                                                                                    |
| The device shuts off.                                                            | The device is inactive.                                            | The display turns off after a period of inactivity. Set this period to 15 seconds; 30 seconds; or 1, 2, 5, 10, or 30 minutes.                                                           |
|                                                                                  | The battery is depleted.                                           | Replace the battery.                                                                                                    |
| Tapping the window buttons or icons does not activate the corresponding feature. | The device is not responding.                                      | Reboot the device.                                                                                                    |
| A message appears stating that the device's memory is full.                      | Too many files are stored on the device.                           | Delete unused memos and records. If necessary, save these records on the host computer (or use an SD card for additional memory).                                                       |
|                                                                                  | Too many applications are installed on the device.                 | Remove user-installed applications on the device to recover memory. Select <b>Settings</b> > <b>Apps &amp; notifications</b> . Select the app in the list and select <b>UNINSTALL</b> . |
| The device does not decode with reading the barcode.                             | The scanning application is not loaded.                            | Load a scanning application on the device or enable DataWedge. See the system administrator.                                                                                            |
|                                                                                  | Unreadable barcode.                                                | Ensure the symbol is not defaced.                                                                                                    |
|                                                                                  | The distance between the exit window and the barcode is incorrect. | Place the device within the proper scanning range.                                                                                                    |
|                                                                                  | The device is not programmed for the barcode.                      | Program the device to accept the type of barcode being scanned. Refer to the EMDK or DataWedge application.                                                                             |
|                                                                                  | The device is not programmed to generate a beep.                   | If the device does not beep on a good decode, set the application to generate a beep on good decode.                                                                                    |

 Table 22
 Troubleshooting the Device (Continued)

| Problem                                          | Cause                                                 | Solution                                                                                                    |
|--------------------------------------------------|-------------------------------------------------------|----------------------------------------------------------------------------------------------------|
|                                                  | The battery is low.                                   | If the scanner stops emitting a laser beam upon a trigger press, check the battery level. When the battery is low, the scanner shuts off before the device-low battery condition notification.  NOTE: If the scanner is still not reading symbols, contact the distributor or the Global Customer Support Center. |
| Device cannot find any Bluetooth devices nearby. | Too far from other Bluetooth devices.                 | Move closer to the other<br>Bluetooth device(s), within a<br>range of 10 meters (32.8 feet).                                                                                                    |
|                                                  | The Bluetooth device(s) nearby are not turned on.     | Turn on the Bluetooth device(s) to find.                                                                                                    |
|                                                  | The Bluetooth device(s) are not in discoverable mode. | Set the Bluetooth device(s) to discoverable mode. If needed, refer to the device's user documentation for help.                                                                                                    |
| Cannot unlock the device.                        | You entered an incorrect password.                    | If you enter an incorrect password five times, you must wait for 30 seconds when using a PIN, Pattern, or Password.                                                                                                    |

#### 1-Slot Charge Only Cradle Troubleshooting

The table below provides troubleshooting options for the cradle.

 Table 23
 Troubleshooting the 1-Slot Charge Only Cradle

| Problem                                        | Cause                              | Solution                                                                         |
|------------------------------------------------|------------------------------------|----------------------------------------------------------------------------------|
| LEDs do not light when the device is inserted. | The cradle is not receiving power. | Ensure the power cable is connected securely to both the cradle and to AC power. |

 Table 23
 Troubleshooting the 1-Slot Charge Only Cradle (Continued)

| Problem                             | Cause                                                                                      | Solution                                                                                                    |
|-------------------------------------|--------------------------------------------------------------------------------------------|----------------------------------------------------------------------------------------------------|
|                                     | The device is not seated firmly in the cradle.                                             | Remove and reinsert the device into the cradle, ensuring it is firmly seated.                                                                                            |
| The device battery is not charging. | The device was removed from the cradle or the cradle was unplugged from AC power too soon. | Ensure that the cradle is receiving power.                                                                                                    |
|                                     |                                                                                            | Ensure that the device is seated correctly.                                                                                                    |
|                                     |                                                                                            | Confirm that the main battery is charging. The battery charges from fully depleted to 90% in less than 2 hours and from fully depleted to 100% in approximately 3 hours. |
|                                     | The battery is faulty.                                                                     | Verify that other batteries charge properly. If so, replace the faulty battery.                                                                                          |
|                                     | The device is not fully seated in the cradle.                                              | Remove and reinsert the device into the cradle, ensuring that it is firmly seated.                                                                                       |
|                                     | Extreme battery temperature.                                                               | The battery does not charge if the ambient temperature is below 0°C (32°F) or above 50°C (122°F).                                                                        |
| The spare battery is not charging.  | The battery is not fully seated in the charging slot.                                      | Remove and re-insert the spare battery in the cradle, ensuring it is firmly seated. The 4400 mAh battery fully charges in less than five hours.                          |
|                                     | The battery is inserted incorrectly.                                                       | Reinsert the battery so that the charging contacts on the battery align with the contacts on the cradle.                                                                 |
|                                     | The battery is faulty.                                                                     | Verify that other batteries charge properly. If so, replace the faulty battery.                                                                                          |

# 1-Slot USB-Ethernet Cradle Troubleshooting

The table below provides troubleshooting options for the USB-Ethernet cradle.

 Table 24
 Troubleshooting the 1-Slot USB/Ethernet Cradle

| Symptom                                                            | Possible Cause                                                                             | Action                                                                                                    |
|--------------------------------------------------------------------|--------------------------------------------------------------------------------------------|----------------------------------------------------------------------------------------------------|
| During communication, no data transmitted, or transmitted data was | The device was removed from the cradle during communications.                              | Replace the device in the cradle and retransmit the data.                                                                                                    |
| incomplete.                                                        | Incorrect cable configuration.                                                             | Ensure that the correct cable configuration.                                                                                                    |
|                                                                    | The device has no active connection.                                                       | An icon is visible in the status bar if a connection is currently active. Investigate why there is no active connection.                                                             |
|                                                                    | USB/Ethernet module switch is not in the correct position.                                 | For Ethernet communication, slide the switch to the position. For USB communication, slide the switch to the position.                                                               |
| LEDs do not light when device or spare                             | The cradle is not receiving power.                                                         | Ensure that the power cable is connected securely to the cradle and to AC power.                                                                                                    |
| battery is inserted.                                               | The device is not seated firmly in the cradle.                                             | Remove and reinsert the device into the cradle, ensuring it is firmly seated.                                                                                                    |
|                                                                    | The spare battery is not seated firmly in the cradle.                                      | Remove and reinsert the spare battery into the charging slot, ensuring it is firmly seated.                                                                                          |
| The device battery is not charging.                                | The device was removed from the cradle or the cradle was unplugged from AC power too soon. | Ensure that the cradle is receiving power. Ensure that the device is seated correctly. Confirm main battery is charging. The 4400 mAh battery fully charges in less than five hours. |
|                                                                    | The battery is faulty.                                                                     | Verify that other batteries charge properly. If so, replace the faulty battery.                                                                                                    |
|                                                                    | The device is not fully seated in the cradle.                                              | Remove and reinsert the device into the cradle, ensuring it is firmly seated.                                                                                                    |
|                                                                    | Extreme battery temperature.                                                               | The battery does not charge if the ambient temperature is below 0 °C (32 °F) or above 40 °C (104 °F).                                                                                |
| The spare battery is not charging.                                 | The battery is not fully seated in the charging slot.                                      | Remove and re-insert the spare battery in the cradle, ensuring it is firmly seated. The 4400 mAh battery fully charges in less than five hours.                                      |
|                                                                    | The battery is inserted incorrectly.                                                       | Reinsert the battery so that the charging contacts on the battery align with the contacts on the cradle.                                                                             |
|                                                                    | The battery is faulty.                                                                     | Verify that other batteries charge properly. If so, replace the faulty battery.                                                                                                    |

#### **5-Slot Charge Only Cradle Troubleshooting**

The table below provides troubleshooting options for the cradle.

**Table 25** Troubleshooting the 5-Slot Charge Only Cradle

| Problem                      | Cause                                               | Solution                                                                                                    |
|------------------------------|-----------------------------------------------------|----------------------------------------------------------------------------------------------------|
| The battery is not charging. | The device was removed from the cradle too soon.    | Replace the device in the cradle.<br>The battery charges from fully<br>depleted to 90% in less than 2<br>hours and from fully depleted to<br>100% in approximately 3 hours. |
|                              | The battery is faulty.                              | Verify that other batteries charge properly. If so, replace the faulty battery.                                                                                             |
|                              | The device is not inserted correctly in the cradle. | Remove the device and reinsert it correctly. Verify charging is active. Touch <b>Settings</b> > <b>Battery</b> to view battery status.                                      |
|                              | The ambient temperature of the cradle is too warm.  | Move the cradle to an area where the ambient temperature is between 5°C (+41°F) and +40°C (+104°F).                                                                         |

# **5-Slot Ethernet Cradle Troubleshooting**

The table below provides troubleshooting options for the cradle.

**Table 26** Troubleshooting the 5-Slot Ethernet Cradle

| Problem                                                                          | Cause                                                         | Solution                                                                                                    |
|----------------------------------------------------------------------------------|---------------------------------------------------------------|----------------------------------------------------------------------------------------------------|
| During communication, no data transmits, or the transmitted data was incomplete. | The device was removed from the cradle during communications. | Replace the device in the cradle and retransmit.                                                                                                    |
|                                                                                  | Incorrect cable configuration.                                | Ensure that the correct cable configuration.                                                                                                    |
|                                                                                  | The device has no active connection.                          | An icon is visible in the status bar if a connection is currently active.                                                                                           |
| The battery is not charging.                                                     | The device was removed from the cradle too soon.              | Replace the device in the cradle. The battery charges from fully depleted to 90% in less than 2 hours and from fully depleted to 100% in approximately three hours. |
|                                                                                  | The battery is faulty.                                        | Verify that other batteries charge properly. If so, replace the faulty battery.                                                                                     |
|                                                                                  | The device is not inserted correctly in the cradle.           | Remove the device and reinsert it correctly. Verify charging is active. Touch <b>Settings</b> > <b>Battery</b> to view battery status.                              |

 Table 26
 Troubleshooting the 5-Slot Ethernet Cradle (Continued)

| Problem | Cause                                              | Solution                                                                                            |
|---------|----------------------------------------------------|----------------------------------------------------------------------------------------------------|
|         | The ambient temperature of the cradle is too warm. | Move the cradle to an area where the ambient temperature is between 0°C (+32°F) and +50°C (+122°F). |

# **4-Slot Battery Charger Troubleshooting**

The table below provides troubleshooting options for the charger.

 Table 27
 Troubleshooting the 4-Slot Battery Charger

| Problem                                                                           | Cause                                                                                         | Solution                                                                                                    |
|-----------------------------------------------------------------------------------|-----------------------------------------------------------------------------------------------|----------------------------------------------------------------------------------------------------|
| The Spare Battery Charging LED does not light when the spare battery is inserted. | The spare battery is not correctly seated.                                                    | Remove and reinsert the spare battery into the charging slot, ensuring it is correctly seated.                                                                                                    |
| The spare battery is not charging.                                                | The charger is not receiving power.                                                           | Ensure the power cable is connected securely to both the charger and to AC power.                                                                                                    |
|                                                                                   | The spare battery is not correctly seated.                                                    | Remove and re-insert the battery into the battery adapter, ensuring it is correctly seated.                                                                                                    |
|                                                                                   | The battery adapter is not seated properly.                                                   | Remove and reinsert the battery adapter into the charger, ensuring it is correctly seated.                                                                                                    |
|                                                                                   | The battery was removed from the charger or the charger was unplugged from AC power too soon. | Ensure that the charger is receiving power. Ensure the spare battery is seated correctly. The battery charges from fully depleted to 90% in less than 2 hours and from fully depleted to 100% in approximately three hours. |
|                                                                                   | The battery is faulty.                                                                        | Verify that other batteries charge properly. If so, replace the faulty battery.                                                                                                    |
|                                                                                   | The ambient temperature of the cradle is too warm.                                            | Move the cradle to an area where the ambient temperature is between 0°C (+32°F) and +50°C (+122°F).                                                                                                    |

# Wireless Charging Vehicle Cradle Troubleshooting

The table below provides troubleshooting options for the cradle.

 Table 28
 Troubleshooting the Wireless Charging Vehicle Cradle

| Problem                                  | Cause                                            | Solution                                                                                                    |
|------------------------------------------|--------------------------------------------------|----------------------------------------------------------------------------------------------------|
| The TC78 charging LED does not light up. | The cradle is not receiving power.               | Ensure that the power input cable is securely connected to the cradle's power port.                                                                                                    |
| The TC78 battery is not charging.        | The battery is faulty.                           | Ensure that you are using a wireless charge battery. Replace the battery.                                                                                                    |
|                                          | The TC78 was not placed correctly in the cradle. | The TC78 battery charging LED slowly blinks amber when the TC78 is correctly inserted and charging. If this is not happening:                                                                                     |
|                                          |                                                  | Ensure that the device is seated properly.                                                                                                    |
|                                          |                                                  | Remove the TC78 from<br>the cradle, and reinsert it<br>correctly. If the battery still<br>does not charge, contact your<br>system administrator.                                                                  |
|                                          | The ambient temperature is too high or too low.  | The ambient temperature within the vehicle may be too high or too low. Charging will begin when the temperature inside the vehicle is within the TC78 charging temperature range (0° C to 40° C/32° F to 104° F). |

# **Technical Specifications**

For device technical specifications, go to <u>zebra.com/us/en/products/mobile-computers/handheld/tc7x-series</u>.

#### **SE55 Decode Distances**

The following table provides the decode distances for the SE55 scan engine.

| Symbol Density/ Bar Code Type                               | Typical Working Ranges |                       |
|-------------------------------------------------------------|------------------------|-----------------------|
|                                                             | Near                   | Far                   |
| 3 mil Code 39                                               | 6.9 cm (2.7 in.)       | 41.1 cm (16.2 in.)    |
| 5 mil Code 39                                               | 6.4 cm (2.5 in.)       | 67.6 cm (26.6 in.)    |
| 5 mil PDF417                                                | 7.1 cm (2.8 in.)       | 49.9 cm (19.6 in.)    |
| 6.67 mil PDF417                                             | 6.6 cm (2.6 in.)       | 65.0 cm (25.6 in.)    |
| 80% UPCA                                                    | 5.0 cm* (2.0 in.)      | 141.0 cm (55.5 in.)   |
| 100% UPCA                                                   | 6.4 cm* (2.5 in.)      | 180.0 cm (71.0 in.)   |
| 10 mil Data Matrix                                          | 5.6 cm* (2.2 in.)      | 68.8 cm (27.1 in.)    |
| 15 mil Code 128 (4 in. wide)                                | 18.2 cm* (7.2 in.)     | 181.0 cm (72.0 in.)   |
| 20 mil Code 39                                              | *                      | 277.0 cm (109.0 in.)  |
| 55 mil Code 39                                              | *                      | 744.0 cm (293.0 in.)  |
| 100 mil Code 39                                             | *                      | 1407.0 cm (554.0 in.) |
| * Limited by the width of the barcode in the field of view. |                        |                       |

## **SE4770 Decode Distances**

The table below lists the typical distances for selected bar code densities. The minimum element width (or "symbol density") is the width in mils of the narrowest element (bar or space) in the symbol.

| Symbol Density/ Bar Code Type | Typical Working Ranges |                   |
|-------------------------------|------------------------|-------------------|
|                               | Near                   | Far               |
| 3 mil Code 39                 | 3.0 in. (7.9 cm)       | 5.8 in. (14.7 cm) |
| 5.0 mil Code 128              | 2.3 in. (8.89 cm)      | 9.8 in. (24.9 cm) |

#### **Technical Specifications**

| Symbol Density/ Bar Code Type                                                                  | Typical Working Ranges |                    |
|------------------------------------------------------------------------------------------------|------------------------|--------------------|
|                                                                                                | Near                   | Far                |
| 5 mil PDF417                                                                                   | 3.0 in. (7.6 cm)       | 7.9 in. (20 cm)    |
| 6.67 mil PDF417                                                                                | 2.5 in. (6.35 cm)      | 10.1 in. (26 cm)   |
| 10 mil Data Matrix                                                                             | 2.1 in. (5.3 cm)       | 11.0 in. (28 cm)   |
| 100% UPCA                                                                                      | 1.6 in. (4.0 cm)       | 24.9 in. (63.2 cm) |
| 15 mil Code 128                                                                                | 2.4 in. (6.0 cm)       | 27.8 in. (70.6 cm) |
| 20 mil Code 39                                                                                 | 1.6 in. (4.0 cm)       | 36.1 in. (91.7 cm) |
| Note: Photographic quality bar code at 18° tilt pitch angle under 30 fcd ambient illumination. |                        |                    |

# 1-Slot Charge Only Cradle Technical Specifications

| Item                          | Description                                                                                  |
|-------------------------------|----------------------------------------------------------------------------------------------|
| Dimensions                    | Height: 9.9 cm (3.9 in.)                                                                     |
|                               | Width: 19.6 cm (7.71 in.)                                                                    |
|                               | Depth: 13.3 cm (5.24 in.)                                                                    |
| Weight                        | 816 g (28.7 oz.) Charge only configuration                                                   |
|                               | 823 g (29.0 oz.) Ethernet configuration                                                      |
| Input Voltage                 | 12 VDC                                                                                       |
| Power Consumption             | up to 35 watts (1 device charging and communication and 1 battery charging at the same time) |
| Operating Temperature         | 0°C to 50°C (32°F to 122°F)                                                                  |
| Storage Temperature           | -40°C to 70°C (-40°F to 158°F)                                                               |
| Charging Temperature          | 0°C to 50°C (32°F to 122°F)                                                                  |
| Humidity                      | 5% to 95% non-condensing                                                                     |
| Drop                          | 76.2 cm (30.0 in.) drops to vinyl tiled concrete at room temperature.                        |
| Electrostatic Discharge (ESD) | +/- 15kV air                                                                                 |
|                               | /- 8 kV contact                                                                              |
|                               | /- 8 kV indirect discharge                                                                   |

# **5-Slot Charge Only Cradle Technical Specifications**

| Item       | Description                |
|------------|----------------------------|
| Dimensions | Height: 10.6 cm (4.17 in.) |
|            | Width: 48.9 cm (19.25 in.) |
|            | Depth: 13.3 cm (5.24 in.)  |
| Weight     | 1,937 g (68 oz.)           |

# **Technical Specifications**

| Item                          | Description                                                             |
|-------------------------------|-------------------------------------------------------------------------|
| Input Voltage                 | 12 VDC                                                                  |
| Power Consumption             | up to 100 watts (5 devices charging and communication at the same time) |
| Operating Temperature         | 0°C to 50°C (32°F to 122°F)                                             |
| Storage Temperature           | -40°C to 70°C (-40°F to 158°F)                                          |
| Charging Temperature          | 0°C to 50°C (32°F to 122°F)                                             |
| Humidity                      | 5% to 95% non-condensing                                                |
| Drop                          | 76.2 cm (30.0 in.) drops to vinyl tiled concrete at room temperature.   |
| Electrostatic Discharge (ESD) | +/- 15 kV air                                                           |
|                               | /- 8 kV contact                                                         |
|                               | +/- 8 kV indirect discharge                                             |

# **5-Slot Ethernet Cradle Technical Specifications**

| Item                          | Description                                                             |
|-------------------------------|-------------------------------------------------------------------------|
| Dimensions                    | Height: 10.6 cm (4.17 in.)                                              |
|                               | Width: 48.9 cm (19.25 in.)                                              |
|                               | Depth: 13.3 cm (5.24 in.)                                               |
| Weight                        | 2,010 g (71 oz.)                                                        |
| Input Voltage                 | 12 VDC                                                                  |
| Power Consumption             | up to 100 watts (5 devices charging and communication at the same time) |
| Operating Temperature         | 0°C to 50°C (32°F to 122°F)                                             |
| Storage Temperature           | -40°C to 70°C (-40°F to 158°F)                                          |
| Charging Temperature          | 0°C to 50°C (32°F to 122°F)                                             |
| Humidity                      | 5% to 95% non-condensing                                                |
| Drop                          | 76.2 cm (30.0 in.) drops to vinyl tiled concrete at room temperature.   |
| Electrostatic Discharge (ESD) | +/- 15 kV air                                                           |
|                               | /- 8 kV contact                                                         |
|                               | /- 8 kV indirect discharge                                              |

# **Trigger Handle Technical Specifications**

| Item                          | Description                                                                                                    |
|-------------------------------|----------------------------------------------------------------------------------------------------|
| Dimensions                    | Height: 17.2 cm (6.7 in.)                                                                                                    |
|                               | Width: 13.3 cm (5.2 in.)                                                                                                    |
|                               | Depth: 8.8 cm (3.4 in.)                                                                                                    |
| Weight                        | 127.6 g (4.5 oz.)                                                                                                    |
| Input Voltage                 | 12 VDC                                                                                                    |
| Operating Temperature         | -20°C to 50°C (-4°F to 122°F)                                                                                                    |
| Storage Temperature           | -40°C to 70°C (-40°F to 158°F)                                                                                                    |
| Humidity                      | 5% to 95% non-condensing                                                                                                    |
| Drop                          | Trigger plus device: 6 feet drop - 4 drops on 6 sides to concrete over -20°C to 50°C temperature range. Separation of terminal and trigger handle is acceptable during drop. |
|                               | Trigger only: 6 feet drop - 4 drops on 6 sides to concrete over -20°C to 50°C temperature range.                                                                             |
| Electrostatic Discharge (ESD) | +/- 15 kV air                                                                                                    |
|                               | /- 8 kV contact                                                                                                    |

# **Charge/USB Cable Technical Specifications**

| Item                          | Description                                                           |
|-------------------------------|-----------------------------------------------------------------------|
| Length                        | 164 +/- 6 cm (64.6 +/- 2.4 in.)                                       |
| Input Voltage                 | 5.0 VDC                                                               |
| Operating Temperature         | -20°C to 50°C (-4°F to 122°F)                                         |
| Storage Temperature           | -40°C to 70°C (-40°F to 158°F)                                        |
| Humidity                      | 10% to 95% non-condensing                                             |
| Drop                          | 76.2 cm (30.0 in.) drops to vinyl tiled concrete at room temperature. |
| Electrostatic Discharge (ESD) | +/- 15 kV air                                                         |
|                               | /- 8 kV contact                                                       |

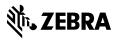